# **Instrukcja obsługi Nokia E6–00**

# **2 Spis treści**

# **Spis treści**

# **Bezpieczeń[stwo 6](#page-5-0)**

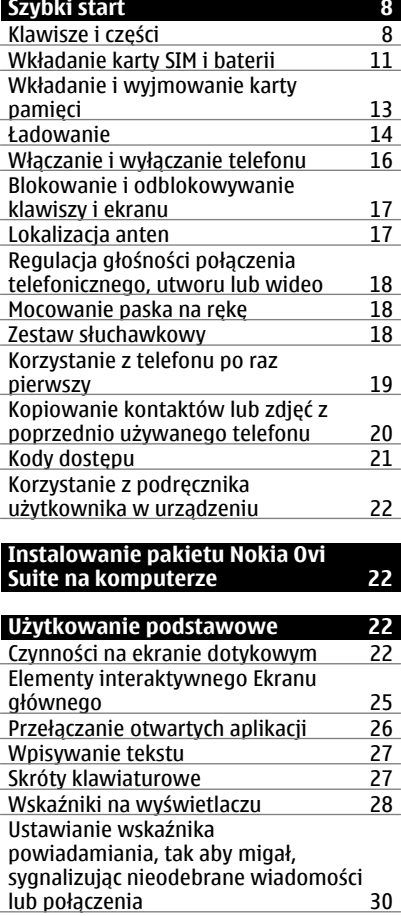

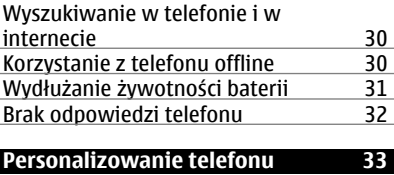

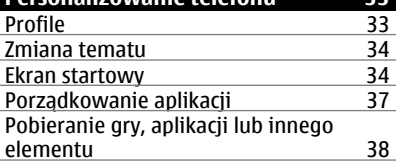

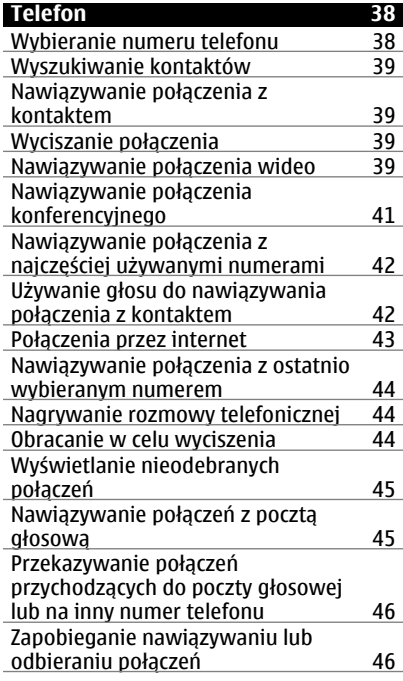

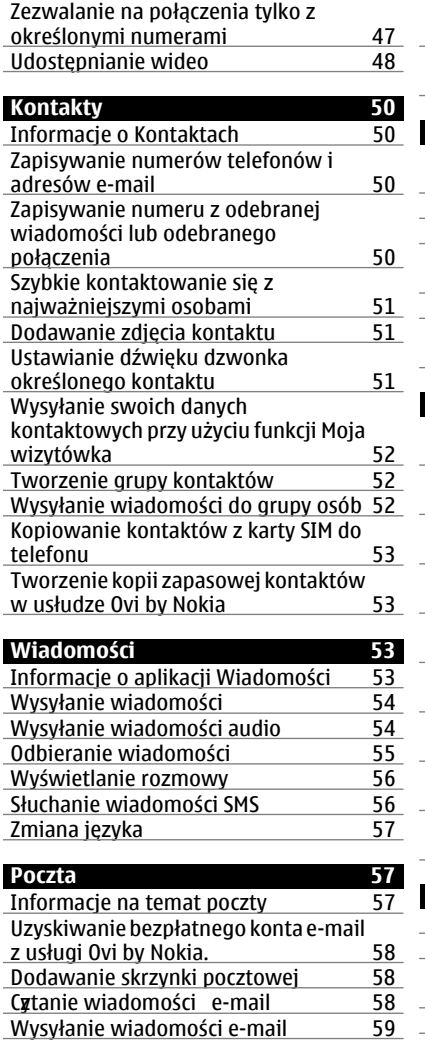

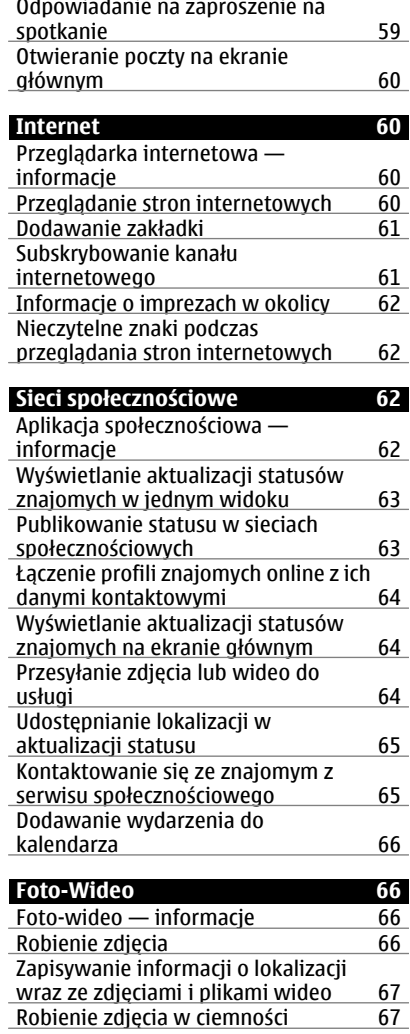

### **4 Spis treści**

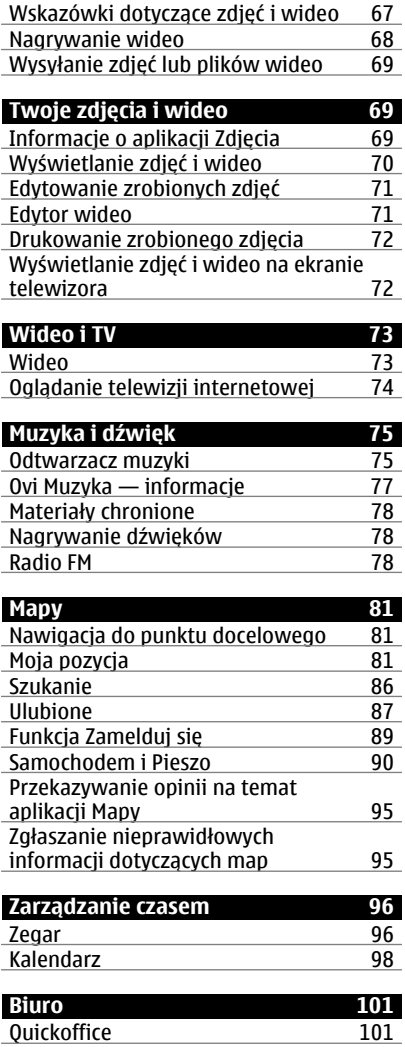

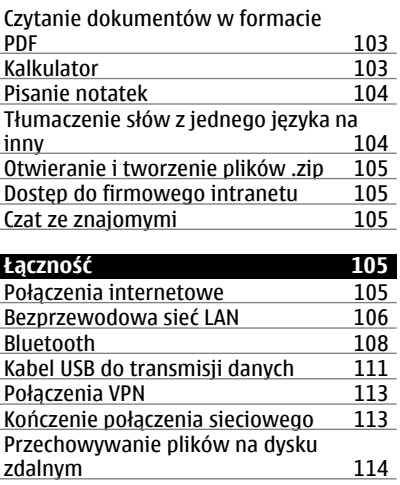

### **Zarzą[dzanie telefonem 114](#page-113-0)** [Aktualizowanie oprogramowania](#page-113-0) [telefonu i aplikacji 114](#page-113-0) Zarzadzanie plikami Zwię[kszanie przestrzeni dost](#page-117-0)ępnej pamię[ci w celu zyskania mo](#page-117-0)żliwości [dodania kolejnych materia](#page-117-0)łów 118<br>Zarządzanie aplikacjami 118 Zarzą[dzanie aplikacjami 118](#page-117-0)<br>Synchronizowanie zawartości 119 [Synchronizowanie zawarto](#page-118-0)ści [Kopiowanie kontaktów lub zdj](#page-120-0)ęć mię[dzy telefonami 121](#page-120-0)<br>Ochrona telefonu 122 Ochrona telefonu

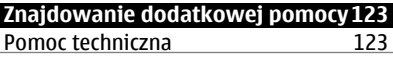

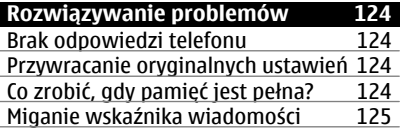

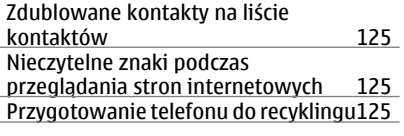

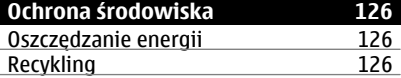

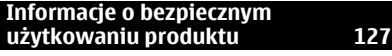

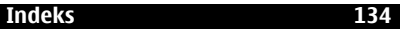

# <span id="page-5-0"></span>**Bezpieczeństwo**

Zapoznaj się uważnie z podanymi tu w skrócie wskazówkami. Nieprzestrzeganie tych wskazówek może być niebezpieczne lub niezgodne z prawem. Więcej informacji znajdziesz na dalszych stronach tej instrukcji.

### **OBSZARY O OGRANICZONYM DOSTĘPIE**

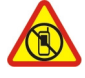

Urządzenie należy wyłączyć tam, gdzie używanie telefonów komórkowych jest niedozwolone bądź może powodować zakłócenia i niebezpieczeństwo, na przykład w samolocie, w pobliżu sprzętu medycznego, paliw, chemikaliów lub miejscach, w których odpalane są ładunki wybuchowe.

### **NAJWAŻNIEJSZE JEST BEZPIECZEŃSTWO W RUCHU DROGOWYM**

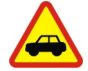

Stosuj się do wszystkich lokalnie obowiązujących przepisów. Prowadząc samochód, nie zajmuj rąk niczym innym. W trakcie jazdy miej przede wszystkim na uwadze bezpieczeństwo na drodze.

#### **ZAKŁÓCENIA**

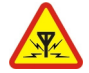

Wszystkie urządzenia bezprzewodowe mogą być podatne na zakłócenia, które z kolei mogą wpływać na jakość połączeń.

#### **PROFESJONALNY SERWIS**

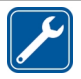

Instalować i naprawiać ten produkt może wyłącznie wykwalifikowany personel.

#### **BATERIE, ŁADOWARKI I INNE AKCESORIA**

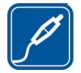

Korzystaj wyłącznie z baterii, ładowarek i innych akcesoriów zatwierdzonych przez firmę Nokia do użytku z urządzeniem. Nie podłączaj niekompatybilnych produktów.

### **DBAJ O TO, BY URZĄDZENIE BYŁO SUCHE**

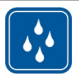

To urządzenie nie jest wodoodporne. Chroń je przed wilgocią.

### **CZĘŚCI SZKLANE**

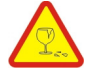

Przednia pokrywa urządzenia zrobiona jest ze szkła. To szkło może się stłuc, jeśli urządzenie spadnie na twardą powierzchnię lub gdy zostanie mocno uderzone. Jeśli to szkło się stłucze, nie dotykaj szklanych części urządzenia i nie próbuj wyjmować odłamków szkła z urządzenia. Nie używaj urządzenia, zanim wykwalifikowany pracownik serwisu nie wstawi nowego szkła.

#### **CHROŃ SŁUCH**

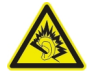

Słuchaj muzyki na umiarkowanym poziomie i nie trzymaj urządzenia blisko ucha, kiedy używasz głośnika.

# <span id="page-7-0"></span>**Szybki start**

**Klawisze i części Góra**

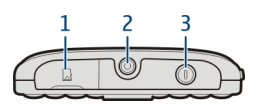

- Gniazdo karty pamięci
- **2** Złącze AV Nokia (3,5 mm)<br>**3** Klawisz wyłacznika **O**
- Klawisz wyłącznika

#### **Przód**

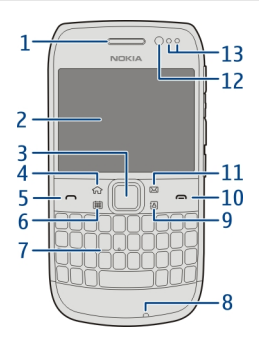

- Głośnik
- Wyświetlacz
- Klawisz przewijania Navi™. Używany również do robienia zdjęć.
- Klawisz ekranu głównego
- Klawisz połączenia
- **6** Klawisz kalendarza<br>**7** Klawiatura
- Klawiatura
- Mikrofon
- Klawisz kontaktów
- Klawisz zakończenia
- Klawisz poczty
- Obiektyw kamery przedniej
- Czujnik oświetlenia/zbliżeniowy

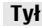

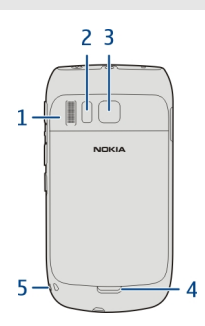

- Głośnik
- Lampa błyskowa
- **3** Obiektyw kamery<br>**4** Przycisk otwierani
- Przycisk otwierania tylnej pokrywy
- Otwór na pasek na rękę

### **Boki**

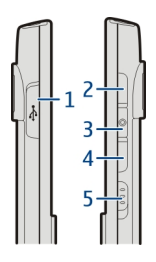

- Złącze microUSB
- Klawisz pogłaśniania/powiększania
- Klawisz wyciszania
- Klawisz przyciszania/pomniejszania
- Przełącznik blokady klawiatury/klawisz latarki

**Spód**

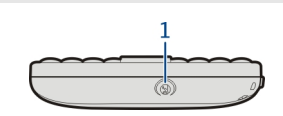

**1** Złącze ładowarki

# **Szybki dostęp przy użyciu klawiszy dostępu**

Klawisze dostępu umożliwiają bezpośredni dostęp do aplikacji i zadań. Każdy klawisz został przypisany do aplikacji i zadania.

### **Zmiana klawiszy dostępu**

Wybierz **Menu** > **Ustawienia** i **Telefon** > **Klawisze dostępu**. Jeżeli usługodawca już przypisał aplikacje do tych klawiszy, nie będzie można ich zmienić.

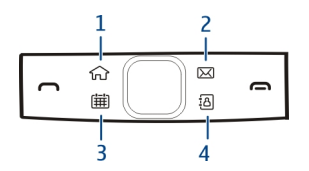

- **1** Klawisz ekranu głównego. Aby otworzyć menu główne, naciśnij klawisz ekranu głównego. Aby wrócić do ekranu głównego, ponownie naciśnij klawisz ekranu głównego. Aby przełączać między otwartymi aplikacjami, naciskaj i przytrzymuj klawisz ekranu głównego.
- **2** Klawisz poczty. Aby otworzyć domyślną skrzynkę pocztową, naciśnij klawisz poczty. Aby rozpocząć pisanie wiadomości e-mail, naciśnij i przytrzymaj klawisz poczty.
- **3** Klawisz kalendarza. Aby wyświetlić kalendarz, naciśnij klawisz kalendarza. Aby utworzyć nową pozycję spotkania, naciśnij i przytrzymaj klawisz kalendarza.
- **4** Klawisz kontaktów. Aby otworzyć listę kontaktów, naciśnij klawisz kontaktów. Aby utworzyć nowy kontakt, naciśnij i przytrzymaj klawisz kontaktów.

### **Ekran dotykowy**

Aby sterować funkcjami telefonu, delikatnie dotykaj ekranu opuszkami palców. Ekran nie reaguje na dotyk paznokcia.

Ekran może nie reagować na dotyk, jeżeli koniuszki palców będą zimne.

**Ważne:** Staraj się nie zarysować tego ekranu. Do pisania na ekranie dotykowym nigdy nie używaj pióra, długopisu ani żadnych innych ostrych przedmiotów.

### <span id="page-10-0"></span>**Latarka**

Lampa błyskowa aparatu może być używana jako latarka. Aby włączyć lub wyłączyć latarkę, przesuń klawisz przełącznika blokady i przytrzymaj go przez dwie sekundy.

Z latarki można korzystać tylko wtedy, gdy wyświetlony jest ekran główny. Włączenie latarki jest możliwe, gdy wyświetlony jest ekran główny, a klawisze i ekran telefonu są zablokowane.

Nie świeć latarką w oczy.

#### **Niwelacja szumów**

Jeśli telefonujesz w hałaśliwym otoczeniu, telefon odfiltrowuje hałas w tle, aby rozmówca lepiej słyszał Twój głos.

Niwelacja szumów nie działa, gdy używa się głośnika lub zestawu słuchawkowego.

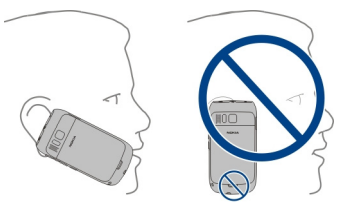

Aby optymalnie wyeliminować szum, trzymaj telefon, umieszczając słuchawkę przy uchu, a mikrofon główny przy ustach. Nie zakrywaj mikrofonu pomocniczego z tyłu telefonu.

#### **Wkładanie karty SIM i baterii**

**Ważne:** W tym urządzeniu nie wolno używać karty SIM typu mini-UICC, nazywanej także kartą micro SIM, ani karty SIM z wycięciem na kartę mini-UICC (patrz rysunek). Karta micro SIM jest mniejsza niż normalna karta SIM. To urządzenie nie obsługuje karty micro SIM, a używanie niezgodnych kart SIM może spowodować uszkodzenie karty lub urządzenia, a także danych przechowywanych na karcie.

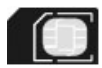

- 1 Wyłącz telefon.
- 2 Pociągnij zaczep zwalniający tylnej obudowy w kierunku dołu telefonu, a następnie zdeimii obudowe.

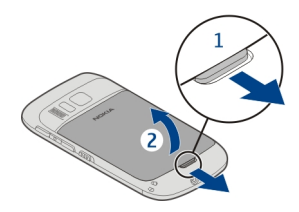

3 Wyjmij baterię, jeżeli jest włożona.

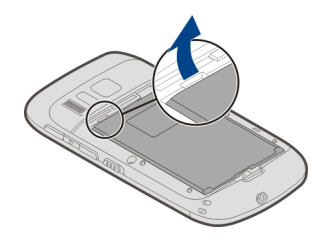

- 4 Używając paznokcia, ostrożnie otwórz uchwyt karty SIM. Uchwytu nie można wyjąć.
- 5 Upewnij się, ze styki karty SIM są skierowane do dołu i włóż ją. Ostrożnie naciśnij uchwyt i zamknij go.

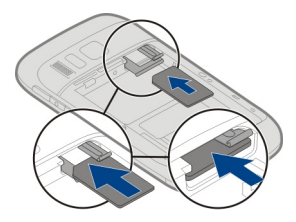

6 Włóż baterię, kierując jej styki w odpowiednią stronę.

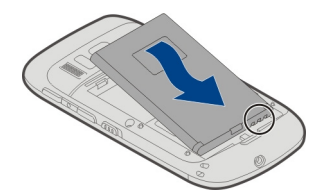

<span id="page-12-0"></span>7 Włóż zapadki do szczelin, a następnie przyciśnij obudowę, aby ją zatrzasnąć.

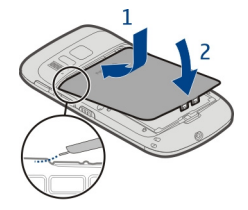

### **Wyjmowanie karty SIM**

- 1 Wyłącz telefon.
- 2 Zdejmij tylną pokrywę.
- 3 Wyjmij baterię, jeżeli jest włożona.
- 4 Używając paznokcia, ostrożnie otwórz uchwyt karty SIM. Uchwytu nie można wyjąć. Wyjmij kartę SIM.

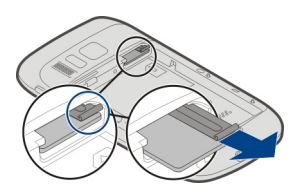

### **Wkładanie i wyjmowanie karty pamięci**

Karty pamięci są sprzedawane osobno.

Na karcie pamięci nie należy przyklejać żadnych nalepek.

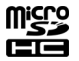

Za pomocą urządzenia można nagrywać filmy w wysokiej rozdzielczości. Aby uzyskać najlepsze wyniki, do nagrywania materiałów wideo na karcie pamięci należy używać szybkich kart microSD wysokiej jakości, pochodzących od znanych producentów. Zaleca się stosowanie kart microSD klasy 4 (32 Mb/s, czyli 4 MB/s) lub wyższej.

# **Wkładanie karty pamięci**

1 Używając paznokcia, otwórz pokrywę gniazda karty pamięci.

<span id="page-13-0"></span>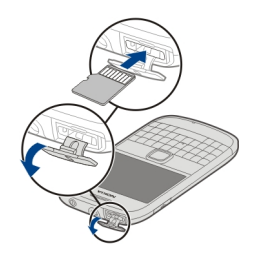

- 2 Upewnij się, że styki karty pamięci są skierowane do góry.
- 3 Dociśnij kartę, aby ją zablokować.

# **Wyjmowanie karty pamięci**

- 1 Jeżeli telefon jest włączony, naciśnij krótko klawisz zasilania, a następnie wybierz **Usuń [nazwa karty pamięci]**.
- 2 Używając paznokcia, otwórz pokrywę gniazda karty pamięci.
- 3 Pchnij kartę tak, aby została odblokowana.
- 4 Wyjmij kartę.

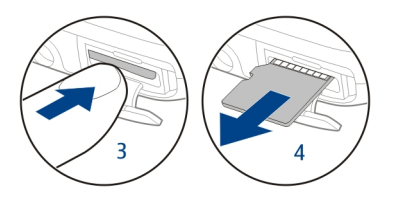

#### **Ładowanie Informacje o baterii**

Twój telefon został wyposażony w wyjmowaną baterię, przeznaczoną do wielokrotnego ładowania. Należy używać tylko ładowarek przeznaczonych do użytku z tym telefonem i zatwierdzonych przez firmę Nokia. Do ładowania telefonu można również używać kompatybilnego kabla danych USB.

Kiedy poziom naładowania baterii jest niski, włącza się tryb oszczędzania energii. Aby wyłączyć tryb oszczędzania energii, naciśnij klawisz zasilania i wybierz **Wyłącz oszcz. energii**. Kiedy tryb oszczędzania energii jest włączony, nie można modyfikować ustawień niektórych aplikacji.

### **Ładowanie baterii**

Bateria została częściowo naładowana fabrycznie, ale przed pierwszym włączeniem telefonu konieczne może być jej ponowne naładowanie.

Jeżeli telefon wskazuje niski poziom naładowania, wykonaj następujące czynności:

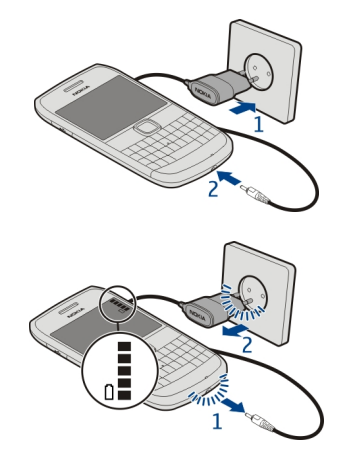

1

 $\overline{\phantom{0}}$ 

Baterii nie trzeba ładować przez określony czas, a podczas ładowania można używać telefonu.

Jeśli bateria była całkowicie rozładowana, może upłynąć kilka minut, zanim pojawi się wskaźnik ładowania i będzie można nawiązywać połączenia.

Aby rozpocząć ładowanie długo nieużywanej baterii, być może trzeba będzie podłączyć ładowarkę, odłączyć ją, a następnie podłączyć ponownie.

**Wskazówka:** Do ładowania baterii można również używać kompatybilnej ładowarki USB.

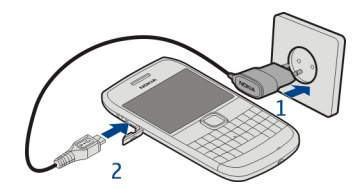

# <span id="page-15-0"></span>**Ładowanie baterii przez złącze USB**

Bateria się wyczerpuje, ale nie masz przy sobie ładowarki? W takiej sytuacji możesz skorzystać z kompatybilnego kabla USB, aby podłączyć telefon do kompatybilnego urządzenia, np. do komputera.

Z ładowania przez złącze USB można skorzystać, gdy nie ma dostępnego gniazdka sieci elektrycznej. Podczas ładowania urządzenia można przesyłać dane. Efektywność ładowania przez złącze USB bywa bardzo różna, a rozpoczęcie ładowania oraz działania urządzenia może nastąpić po dłuższym czasie.

Podczas ładowania telefonu można z niego korzystać.

Aby uniknąć uszkodzenia złącza ładowarki, ostrożnie podłączaj i odłączaj kabel ładowarki.

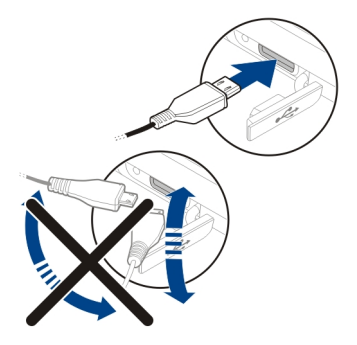

# **Włączanie i wyłączanie telefonu**

# **Włączanie**

Naciśnij klawisz wyłącznika  $\Omega$  i przytrzymaj go do momentu, aż telefon zawibruje.

# **Wyłączanie**

Naciśnii i przytrzymaj klawisz zasilania  $\Omega$ .

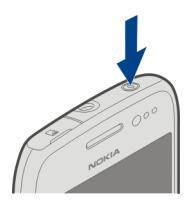

#### <span id="page-16-0"></span>**Blokowanie i odblokowywanie klawiszy i ekranu**

Aby uniknąć przypadkowego nawiązania połączenia, gdy telefon jest w kieszeni lub w torbie, zablokuj klawisze i ekran telefonu.

Przesuń przełącznik blokady klawiatury.

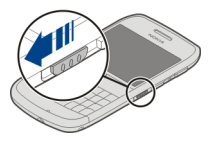

**Wskazówka:** Jeżeli chcesz odblokować telefon, a przełącznik blokady jest niedostępny, naciśnij klawisz przewijania i wybierz **Odblokuj**.

### **Ustawianie automatycznego blokowania ekranu i klawiszy**

- 1 Wybierz **Menu** > **Ustawienia** i **Telefon** > **Wyświetlacz** > **Blokada ekranu/ klawiszy**.
- 2 Określ czas, po upływie którego ekran i klawisze mają być automatycznie blokowane.

#### **Lokalizacja anten**

Nie dotykaj obszaru anteny, kiedy jest używana. Kontakt z antenami wpływa na jakość komunikacji radiowej i może skrócić żywotność baterii ze względu na ilość pobieranej przez urządzenie energii.

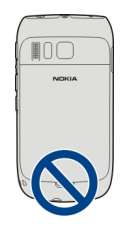

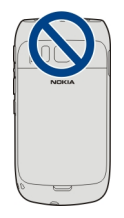

<span id="page-17-0"></span>Obszar anteny jest wyróżniony.

### **Regulacja głośności połączenia telefonicznego, utworu lub wideo**

Użyj klawiszy głośności.

Możesz zmieniać głośność w trakcie połączenia, lub gdy aplikacja jest włączona.

Wbudowany głośnik umożliwia rozmowę przez telefon z pewnej odległości, dzięki czemu telefonu nie trzeba trzymać przy uchu.

### **Włączanie lub wyłączanie głośnika w trakcie połączenia**

Wybierz  $\text{C}(\mathbb{R})$  lub  $\blacksquare$ .

#### **Mocowanie paska na rękę**

Nawlecz pasek, a następnie go zaciśnij.

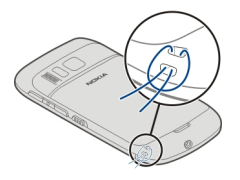

### **Zestaw słuchawkowy**

Do telefonu można podłączyć kompatybilny zestaw słuchawkowy lub kompatybilne słuchawki.

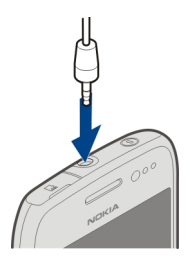

<span id="page-18-0"></span>Nie podłączaj produktów, które na wyjściu generują sygnał, ponieważ może on uszkodzić urządzenie. Do złącza audio-wideo firmy Nokia nie należy podłączać żadnych źródeł napięcia. Po podłączeniu do złącza audio-wideo firmy Nokia urządzenia zewnętrznego lub zestawu słuchawkowego innego niż zalecane przez firmę Nokia do użytku z tym urządzeniem należy zwrócić szczególną uwagę na poziomy głośności.

#### **Korzystanie z telefonu po raz pierwszy**

Podczas pierwszego uruchomienia telefonu, po włożeniu karty SIM, użytkownik zostaje przeprowadzony przez proces wstępnej konfiguracji. Aby zapewnić sobie możliwość korzystania ze wszystkich usług Ovi, konieczne jest utworzenie konta Nokia. Istnieje także możliwość skopiowania kontaktów i innych materiałów z poprzednio używanego telefonu. Możesz również subskrybować usługę My Nokia, aby otrzymywać pomocne wskazówki i porady dotyczące jak najlepszego wykorzystania funkcjonalności swojego telefonu.

Do utworzenia konta Nokia konieczne jest połączenie z internetem. Informacje na temat opłat za transmisję danych można uzyskać u usługodawcy. Jeśli skorzystanie z połączenia internetowego nie jest w danej chwili możliwe, możesz utworzyć konto Nokia później.

**Wskazówka:** Aby utworzyć konto Nokia i zarządzać nim w internecie, przejdź do [www.ovi.com.](http://www.ovi.com)

Jeśli masz już konto Nokia, zaloguj się na nie.

**Wskazówka:** Nie pamiętasz hasła? Możesz poprosić o wysłanie hasła w wiadomości email lub SMS.

Aplikacja Przełączanie telef. umożliwia kopiowanie następujących materiałów:

- Kontakty
- Wiadomości
- Zdjęcia i wideo

<span id="page-19-0"></span>• Ustawienia osobiste

Po skonfigurowaniu konta e-mail możesz ustawić w telefonie wyświetlanie skrzynki odbiorczej na ekranie głównym, aby mieć łatwy dostęp do poczty.

Aby podczas procesu konfiguracji nawiązać połączenie alarmowe, naciśnij klawisz połączeń.

### **Kopiowanie kontaktów lub zdjęć z poprzednio używanego telefonu**

Chcesz skopiować ważne dane z poprzednio używanego kompatybilnego telefonu Nokia i szybko zacząć korzystać z nowego telefonu? Korzystając z aplikacji Transfer, możesz bezpłatnie skopiować do nowego telefonu takie elementy, jak kontakty, pozycje kalendarza czy zdjęcia.

Poprzednio używany telefon Nokia musi obsługiwać łączność Bluetooth.

Wybierz **Menu** > **Aplikacje** > **Narzędzia** > **Konfig. tel.** i **Przesył. danych**.

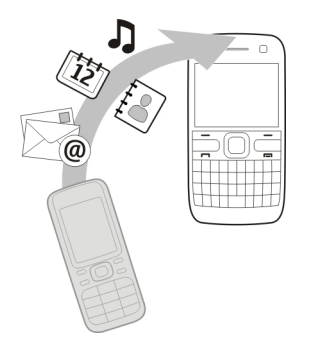

Jeśli w poprzednim telefonie Nokia nie ma aplikacji Transfer, nowy telefon wyśle ją w wiadomości za pomocą Bluetooth. Aby zainstalować aplikację, otwórz wiadomość w poprzednim telefonie i postępuj zgodnie z wyświetlanymi instrukcjami.

- 1 Wybierz telefon, z którym chcesz się połączyć, a następnie powiąż telefony. Konieczne jest włączenie łączności Bluetooth.
- 2 Jeśli drugi telefon wymaga podania kodu dostępu, wprowadź go. Kod dostępu, który można określić samodzielnie, trzeba wprowadzić w obu telefonach. W niektórych telefonach kod dostępu jest z góry ustalony. Szczegółowe informacje na ten temat można znaleźć w podręczniku użytkownika telefonu.

Hasło jest ważne tylko dla bieżącego połączenia.

3 Zaznacz zawartość i wybierz **OK**.

<span id="page-20-0"></span>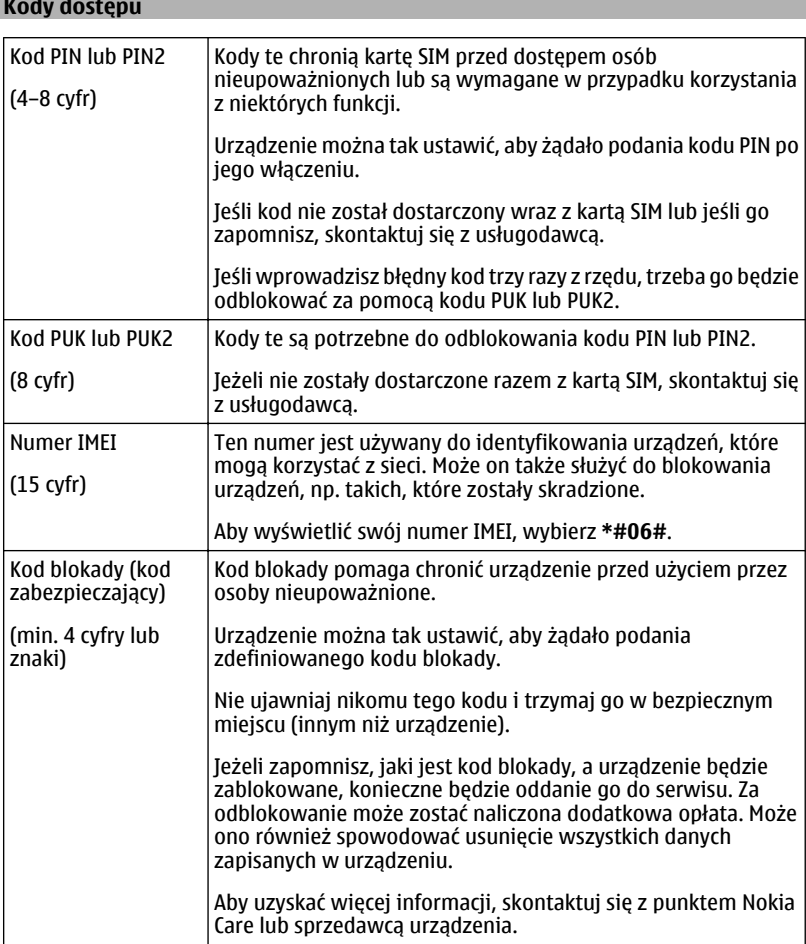

# <span id="page-21-0"></span>**22 Instalowanie pakietu Nokia Ovi Suite na komputerze**

### **Korzystanie z podręcznika użytkownika w urządzeniu**

 $\Box$  Do telefonu jest dołączony kompletny podręcznik użytkownika. Masz go przy sobie zawsze, gdy jest potrzebny. Wybierz **Menu** > **Aplikacje** > **Podr. użyt.**.

## **Otwieranie instrukcji obsługi dostępnej w aplikacji**

Wybierz **Opcje** > **Podręcznik użytkownika**. Instrukcja nie jest dostępna w każdej aplikacii.

### **Wyszukiwanie informacji w instrukcji obsługi**

W otwartej instrukcji obsługi wybierz **Opcje** > **Szukaj**, a następnie w polu wyszukiwania wprowadź literę lub słowo.

### **Przełączanie widoków instrukcji obsługi i aplikacji**

Naciśnij i przytrzymaj klawisz ekranu głównego, przesuń w lewo lub w prawo i wybierz żądaną aplikację.

 wskazuje łącze do strony internetowej. Łącza do powiązanych tematów można znaleźć na końcu instrukcji.

**Wskazówka:** Otrzymujesz także wiadomości SMS i podręczne wskazówki z użytecznymi informacjami dotyczącymi korzystania z telefonu. Aby wyświetlić wskazówki później, wybierz **Menu** > **Aplikacje** > **Narzędzia** > **My Nokia**.

# **Instalowanie pakietu Nokia Ovi Suite na komputerze**

Za pomocą aplikacji komputerowej Nokia Ovi Suite można zarządzać zawartością telefonu i synchronizować ją z kompatybilnym komputerem. Można także aktualizować oprogramowanie telefonu do najnowszej wersji i pobierać mapy.

Pobierz na komputer najnowszą wersję pakietu Nokia Ovi Suite ze strony [www.ovi.com/](http://www.ovi.com/suite) [suite.](http://www.ovi.com/suite)

Więcej informacji na temat pakietu Nokia Ovi Suite znajduje się na stronie [www.ovi.com/suite](http://www.ovi.com/suite).

Aby sprawdzić, które systemy operacyjne są obsługiwane przez pakiet Nokia Ovi Suite, przejdź do strony [www.nokia.com/support.](http://www.nokia.com/support)

# **Użytkowanie podstawowe**

### **Czynności na ekranie dotykowym**

Aby używać interfejsu użytkownika, dotknij ekranu dotykowego lub go dotknij i przytrzymaj.

### **Otwieranie aplikacji lub innego elementu na ekranie**

Dotknij aplikacji lub elementu.

### **Szybki dostęp do funkcji**

Dotknij elementu i przytrzymaj go. Otworzy się menu podręczne z opcjami. Aby na przykład wysłać zdjęcie lub usunąć alarm, dotknij i przytrzymaj zdjęcie lub alarm, a następnie z menu podręcznego wybierz odpowiednią opcję.

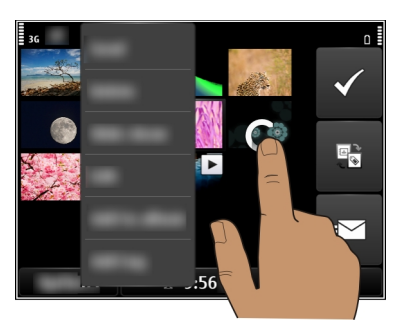

Jeżeli dotkniesz i przytrzymasz ekran główny, włączy się tryb edycji.

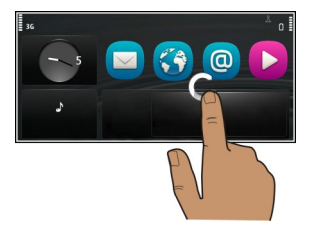

### **Przeciąganie elementu**

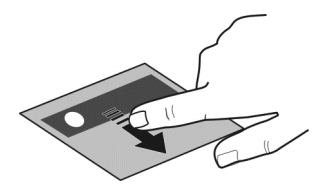

Dotknij elementu i przytrzymaj go, a następnie przesuń palcem po ekranie. Element przesunie się za palcem.

Po włączeniu trybu edycji można przeciągać elementy na ekranie głównym lub w menu głównym.

### **Przesuwanie palcem**

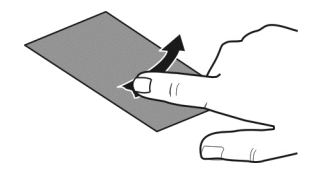

Umieść palec na ekranie i powoli przesuń go w żądanym kierunku. Na przykład podczas oglądania zdjęć przesuń w lewo, aby wyświetlić następne.

### **Przewijanie listy lub menu**

Umieść palec na ekranie, przesuń go w górę lub w dół ekranu i podnieś. Zawartość ekranu będzie przewijana w takim samym tempie i kierunku jak w momencie podniesienia palca. Aby zatrzymać przeglądanie plików i wybrać element z listy przewijania, dotknij wybranego elementu.

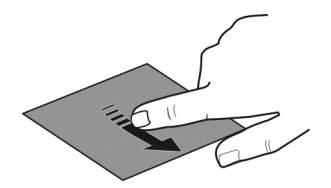

### <span id="page-24-0"></span>**Powiększanie**

Umieść dwa palce na elemencie, takim jak zdjęcie lub strona internetowa, a następnie je rozsuń.

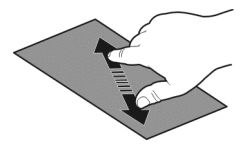

### **Pomniejszanie**

Umieść dwa palce na elemencie i zsuń je.

**Wskazówka:** Możesz także dwa razy stuknąć element, aby powiększyć lub pomniejszyć.

### **Elementy interaktywnego Ekranu głównego**

Elementy Ekranu głównego są interaktywne. Możesz na przykład zmienić ustawienia daty i czasu, ustawić alarmy lub edytować profile bezpośrednio na Ekranie głównym.

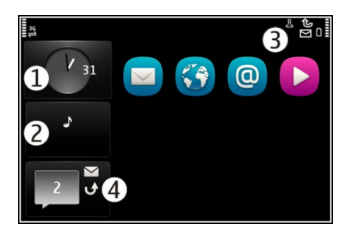

**Ustawianie alarmu**

Wybierz zegar (1).

**Włączanie i edycja profili**

Wybierz profil (2).

**Wyświetlanie dostępnych sieci WLAN lub zarządzanie łącznością Bluetooth** Wybierz obszar powiadomień (3).

**Modyfikacja ustawień łączności** Wybierz obszar powiadomień (3) i  $\blacktriangleright$ .

### <span id="page-25-0"></span>**Wyświetlanie nieodebranych połączeń i otrzymanych wiadomości**

Wybierz widżet nieodebranych zdarzeń (4). Widżet jest widoczny tylko wtedy, kiedy są nieodebrane zdarzenia.

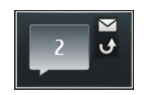

**Wskazówka:** W większości pozostałych widoków można u dołu ekranu wybrać czas i uzyskać dostęp do tych samych skrótów, co w przypadku wybrania obszaru powiadomień na Ekranie głównym.

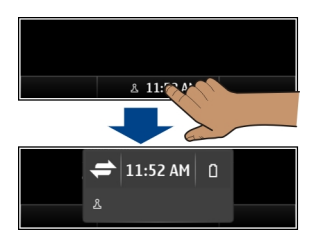

### **Przełączanie otwartych aplikacji**

Aplikacje i zadania otwarte w tle można przeglądać i przełączać.

Naciśnij i przytrzymaj klawisz Ekranu głównego, przeciągnij palcem w lewo lub w prawo, a następnie wybierz żądaną aplikację.

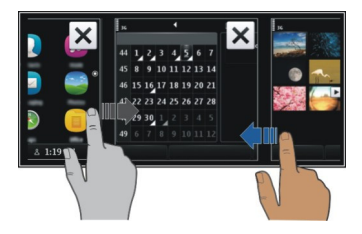

Pozostawienie uruchomionych aplikacji w tle zwiększa zapotrzebowanie na energię baterii i miejsce w pamięci. Aby zamknąć nieużywaną aplikację, wybierz  $\vert \mathbf{x} \vert$ .

<span id="page-26-0"></span>**Wskazówka:** Aby zamknąć wszystkie otwarte aplikacje, wybierz i przytrzymaj narzędzie przełączania zadań, a następnie wybierz z menu podręcznego **Zamknij wszystko**.

#### **Wpisywanie tekstu Wprowadzanie tekstu za pomocą klawiatury**

Telefon jest wyposażony w pełną klawiaturę.

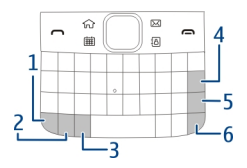

- **1** Klawisz funkcyjny. Aby wstawić znaki specjalne znajdujące się na górze klawiszy, naciśnij i przytrzymaj klawisz funkcyjny oraz odpowiedni klawisz. Aby wstawić kilka znaków specjalnych po kolei, naciśnij dwukrotnie klawisz funkcyjny. Aby wrócić do trybu normalnego, naciśnij klawisz funkcyjny.
- **2** Klawisz Shift. Aby przełączać małe i wielkie litery, naciśnij dwukrotnie klawisz Shift. Aby wprowadzić wielką literę w trybie pisania małymi literami lub na odwrót, naciśnij klawisz Shift, a następnie naciśnij klawisz z odpowiednią literą alfabetu.
- **3** Klawisz Sym. Aby wstawić znaki specjalne, które nie są widoczne na klawiaturze, naciśnij klawisz Sym i wybierz odpowiedni znak.
- **4 KI** Klawisz Backspace. Aby usunąć znak, naciśnii klawisz Backspace. Aby usunąć kilka znaków, naciśnij i przytrzymaj klawisz Backspace.
- **5** Klawisz Enter. Aby przenieść kursor do następnego wiersza lub pola wprowadzania tekstu, naciśnij klawisz Enter. Jego dodatkowe funkcje zależą od aktualnego kontekstu. Na przykład w polu adresu URL przeglądarki internetowej klawisz Enter spełnia funkcję ikony Idź.
- **6** Klawisz Ctrl

# **Wstawianie odmiany litery**

Istnieje możliwość wstawiania liter ze znakami diakrytycznymi. Aby wstawić literę **á**, naciśnij i przytrzymaj klawisz Sym, a następnie naciskaj klawisz **A**, aż na ekranie pojawi się odpowiednia litera. Kolejność i dostępność liter zależy od wybranego języka pisania tekstów.

### **Skróty klawiaturowe**

Znacznie ułatwiają one korzystanie z aplikacji. **Skróty ogólne**

Ctrl + C Skopiuj tekst.

<span id="page-27-0"></span>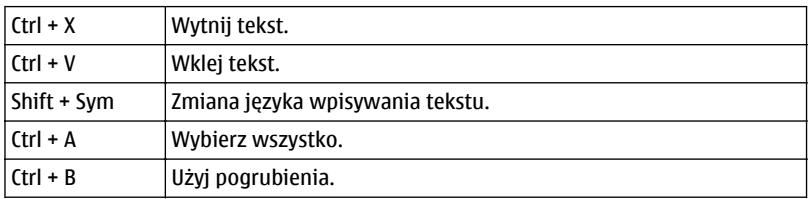

# **Skróty poczty**

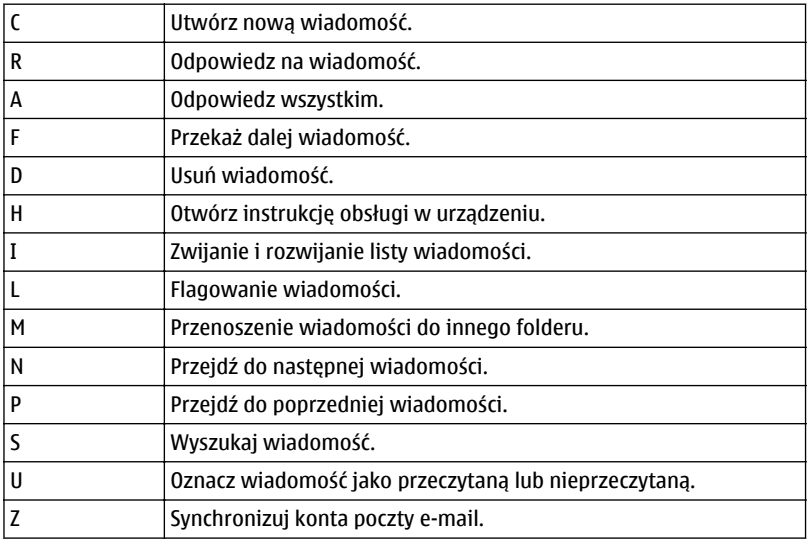

### **Wskaźniki na wyświetlaczu Wskaźniki ogólne**

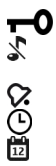

Ekran dotykowy i klawisze są zablokowane.

- Telefon emituje cichy dźwięk informujący o połączeniach lub wiadomościach przychodzących.
- Alarm został ustawiony.
- Profil czasowy jest aktywny.
	- Masz przeoczone wydarzenie z kalendarza.

# **Wskaźniki połączeń**

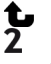

Ktoś do Ciebie dzwonił.

Używasz drugiej linii telefonicznej (usługa sieciowa).

- Połączenia przychodzące są przekazywane na inny numer (usługa sieciowa). Jeśli masz dwie linie telefoniczne, numer wskazuje aktywną linię.
- ൙ Przy użyciu telefonu można nawiązywać połączenia internetowe.

# **Wskaźniki wiadomości**

- Masz nieprzeczytane wiadomości. Migający wskaźnik może oznaczać, że folder Ŋ Skrzynka odbiorcza jest pełny.
- Wiadomości oczekujące na wysłanie znajdują się w folderze Skrzynka ∱. nadawcza.

# **Wskaźniki sieciowe**

- Telefon jest połączony z siecią GSM (usługa sieciowa).
- Telefon jest połączony z siecią 3G (usługa sieciowa).
- Jest aktywne połączenie pakietowe GPRS (usługa sieciowa). Wskaźnik informuje o zawieszeniu połączenia, a wskaźnik & o jego otwarciu lub zamknięciu.
- $\stackrel{E}{\rightleftharpoons}$ Jest aktywne połączenie pakietowe EGPRS (usługa sieciowa). Wskaźnik informuje o zawieszeniu połączenia, a wskaźnik " o jego nawiązywaniu.
- $\stackrel{36}{\rightleftharpoons}$ Jest aktywne połączenie pakietowe 3G (usługa sieciowa). Wskaźnik informuje o zawieszeniu połączenia, a wskaźnik 36 o jego nawiązywaniu.
- $\stackrel{3.56}{\rightleftharpoons}$ Jest aktywne połączenie pakietowe HSPA (usługa sieciowa). Wskaźnik informuje o zawieszeniu połączenia, a wskaźnik 35% o jego nawiązywaniu.
- $\mathbf{r}$ Jest aktywne połączenie pakietowe WLAN (usługa sieciowa). Wskaźnik <sup>(\*</sup> informuje, że połączenie jest szyfrowane, a wskaźnik $\binom{n}{k}$  że nie jest szyfrowane.

# **Wskaźniki łączności**

- $\ast$ Łączność Bluetooth jest aktywna.  $\ast \rightleftharpoons$  wskazuje, że telefon wysyła dane. Migający wskaźnik oznacza, że telefon próbuje połączyć się z innym urządzeniem.
- Vacchl Do telefonu podłączony jest kabel USB.
	- GPS jest aktywny.
		- Telefon jest w trakcie synchronizacji.
		- Do telefonu jest podłączony kompatybilny zestaw słuchawkowy.
		- Do telefonu jest podłączony kompatybilny kabel telewizyjny.
			- Do telefonu jest podłączony kompatybilny telefon tekstowy.

<span id="page-29-0"></span>**Ustawianie wskaźnika powiadamiania, tak aby migał, sygnalizując nieodebrane wiadomości lub połączenia**

Miganie wskaźnika oznacza, że masz nieodebrane połączenie lub wiadomość.

Wybierz **Menu** > **Ustawienia** i **Telefon** > **Wskaźn. powiadom.** > **Wskaź. powiadam.**.

### **Wyszukiwanie w telefonie i w internecie**

 Możesz wyszukiwać elementy (wiadomości, zdjęcia, pliki, muzykę czy wideo) przechowywane w pamięci Twojego telefonu lub w internecie.

- 1 Wybierz **Menu** > **Aplikacje** > **Szukaj**.
- 2 Zacznij wpisywać wyszukiwane hasło i wybierz jedną z proponowanych opcji.
- 3 Aby przeprowadzić wyszukiwanie w internecie, wybierz pasek adresu internetowego na końcu wyników wyszukiwania. Do tego potrzebne jest aktywne połączenie z internetem.

**Wskazówka:** Możesz dodać widżet wyszukiwania do ekranu głównego. Dotknij ekranu głównego i go przytrzymaj, a następnie wybierz i widżet wyszukiwania z listy.

#### **Korzystanie z telefonu offline**

W miejscach, w których nie chcesz odbierać ani nawiązywać połączeń, nadal możesz korzystać z kalendarza, listy kontaktów i gier offline, jeśli włączysz profil offline. Wyłącz telefon w miejscach, w których korzystanie z telefonów komórkowych jest zabronione lub jeśli mogłoby spowodować zakłócenia lub inne zagrożenia.

Na Ekranie głównym wybierz profil i **Offline**.

Po włączeniu profilu Offline połączenie z siecią komórkową zostanie zamknięte. Wszystkie sygnały o częstotliwości radiowej między telefonem a siecią komórkową zostaną zablokowane. Jeśli spróbujesz wysłać wiadomość, zostanie ona umieszczona w Skrzynce nadawczej i wysłana dopiero po włączeniu innego profilu.

Telefonu można też używać bez karty SIM. Wyłącz telefon i wyjmij kartę SIM. Po ponownym włączeniu urządzenia uaktywniany jest profil offline.

**Ważne:** W profilu Offline nie można nawiązywać ani odbierać żadnych połączeń, ani też używać funkcji wymagających kontaktu z siecią komórkową. Dostępne mogą być połączenia z oficjalnym, zaprogramowanym w urządzeniu numerem alarmowym. Aby móc nawiązywać połączenia, musisz najpierw przełączyć profil na inny.

<span id="page-30-0"></span>Kiedy włączony jest profil offline, nadal można łączyć się z siecią WLAN, na przykład, aby czytać pocztę e-mail lub przeglądać strony internetowe. Można także używać technologii Bluetooth.

Pamiętaj, aby postępować zgodnie ze wszystkimi obowiązującymi wymogami bezpieczeństwa.

#### **Wydłużanie żywotności baterii**

Jeśli masz wrażenie, że stale potrzebujesz ładowarki, możesz podjąć pewne kroki, aby zmniejszyć ilość energii pobieranej przez telefon.

- Zawsze ładuj baterię do pełnego naładowania.
- Kiedy tryb oszczędzania energii jest włączony, ustawienia telefonu, takie jak **Tryb sieci** i wygaszacz ekranu, są optymalizowane.

### **Włączanie trybu oszczędzania energii**

Naciśnij przycisk zasilania  $\Omega$ , a następnie wybierz Włącz oszczędz. energii. Aby wyłączyć tryb oszczędzania energii, naciśnij klawisz zasilania i wybierz **Wyłącz oszcz. energii**.

### **Zamykanie nieużywanych aplikacji**

Naciśnij i przytrzymaj klawisz ekranu głównego, przesuwaj, aż wyświetlona zostanie odpowiednia aplikacia, a następnie wybierz  $\vert \mathbf{x} \vert$ .

### **Dźwięki, motywy i efekty**

- Wycisz niepotrzebne dźwięki, np. dźwięki klawiszy.
- Zamiast używać głośnika, korzystaj ze słuchawek przewodowych.
- Zmień czas, po którym ma być wyłączany wyświetlacz telefonu.

### **Ustawianie limitu czasu**

Wybierz **Menu** > **Ustawienia** i **Telefon** > **Wyświetlacz** > **Czas podświetlenia**.

### **Włączanie ciemnego motywu i tapety**

Wybierz **Menu** > **Ustawienia** i **Motywy** > **Ogólne**. Aby zmienić tapetę, na ekranie głównym wybierz **Opcje** > **Zmień tapetę**.

### **Wyłączanie efektów animacji tła**

Wybierz **Menu** > **Ustawienia** i **Motywy** > **Ogólne** > **Opcje** > **Efekty motywu** > **Nie**.

### <span id="page-31-0"></span>**Zmniejszanie jasności wyświetlacza**

W ustawieniach wyświetlacza wybierz **Jasność**.

#### **Wyłączanie Duży zegar wygaszacza ekranu**

Wybierz **Menu** > **Ustawienia** i **Motywy** > **Wygasz. ekranu** > **Brak**.

### **Korzystanie z sieci**

- Kiedy słuchasz muzyki lub w inny sposób korzystasz z telefonu, ale nie chcesz nawiązywać ani odbierać połączeń, włącz profil offline.
- Ustaw telefon tak, aby poczta była sprawdzana rzadziej.
- Łącząc się z internetem, używaj połączenia WLAN zamiast połączenia danych pakietowych (GPRS lub 3G).
- Jeżeli Twój telefon jest ustawiony tak, aby korzystał zarówno z sieci GSM, jak i 3G (tryb podwójny), będzie zużywał więcej energii podczas wyszukiwania sieci 3G.

### **Ustawianie korzystania tylko z sieci GSM w telefonie**

Wybierz **Menu** > **Ustawienia** i **Łączność** > **Sieć** > **Tryb sieci** > **GSM**.

### **Wyłączanie niepotrzebnej łączności Bluetooth**

Wybierz **Menu** > **Ustawienia** i **Łączność** > **Bluetooth** > **Bluetooth** > **Wyłącz.**.

### **Zatrzymywanie skanowania dostępnych sieci WLAN w telefonie**

Wybierz **Menu** > **Ustawienia** i **Łączność** > **WLAN** > **Opcje** > **Ustawienia** > **Pokaż dostępność WLAN** > **Nigdy**.

### **Nawiązywanie połączenia danych pakietowych (3G lub GPRS) tylko wtedy, kiedy jest to konieczne**

Wybierz **Menu** > **Ustawienia** i **Łączność** > **Ustaw. administr.** > **Dane pakietowe** > **Połącz. pakietowe** > **Kiedy potrzeba**.

#### **Brak odpowiedzi telefonu**

Uruchom ponownie telefon. Naciśnii i przytrzymaj klawisz zasilania  $\Omega$  przez około 8 sekund. Telefon zawibruje trzy razy i się wyłączy. Aby ponownie włączyć telefon, naciśnij klawisz zasilania  $\Omega$ .

Żadna zawartość, taka jak kontakty czy wiadomości, nie jest usuwana.

# <span id="page-32-0"></span>**Personalizowanie telefonu**

#### **Profile**

### **Informacje o profilach**

Wybierz **Menu** > **Ustawienia** > **Profile**.

Czekasz na telefon, ale nie chcesz, żeby telefon dzwonił? W telefonie są różne grupy ustawień nazywane profilami, które można odpowiednio spersonalizować do określonych wydarzeń i środowisk. Można również utworzyć własne profile.

Aby spersonalizować profile, możesz:

- Zmień dźwięk dzwonka i wiadomości.
- Zmień głośność dzwonka i dźwięków klawiszy.
- Wycisz dźwięki klawiszy i powiadomień.
- Włącz alerty wibracyjne.
- Zmień ustawienia telefonu tak, aby odtwarzał nazwę dzwoniącego kontaktu.

### **Personalizowanie dźwięków**

Dźwięki telefonu można spersonalizować w poszczególnych profilach.

Wybierz **Menu** > **Ustawienia** > **Profile**.

- 1 Wybierz odpowiedni profil.
- 2 Wybierz **Przystosuj** i żądaną opcję.

**Wskazówka:** Pobierz dźwięki dzwonka z Ovi Sklepu. Aby dowiedzieć się więcej o usłudze Ovi Sklep, przejdź do witryny [www.ovi.com](http://www.ovi.com).

### **Wyciszanie telefonu**

Kiedy włączony jest profil Bez dźwięku, wszystkie dźwięki dzwonków i alertów są wyciszone. Włącz ten profil, gdy jesteś w kinie lub na spotkaniu.

Na ekranie głównym wybierz profil i **Bez dźwięku**.

### **Zmiana profilu na czas spotkania lub pobytu na zewnątrz budynków**

Po włączeniu profilu Spotkanie telefon zamiast dzwonić, emituje jeden krótki, dyskretny dźwięk. Po włączeniu profilu Na zewnątrz dźwięk dzwonka jest głośniejszy, więc sygnał połączenia jest słyszalny nawet w hałaśliwym otoczeniu.

Na ekranie głównym wybierz profil i **Spotkanie** lub **Na zewnątrz**.

### <span id="page-33-0"></span>**34 Personalizowanie telefonu**

### **Tworzenie nowego profilu**

Telefon można przystosować do potrzeb związanych z pracą, nauką lub życiem osobistym. Do różnych sytuacji można tworzyć nowe profile i nadawać im odpowiednie nazwy.

- 1 Wybierz **Menu** > **Ustawienia** > **Profile** i **Opcje** > **Utwórz nowy**.
- 2 Określ ustawienia profilu i wybierz **Nazwa profilu**.
- 3 Nadaj profilowi nazwę.

### **Konfigurowanie profilu czasowego**

Możesz aktywować profil do ustalonego czasu, po którym zostanie aktywowany profil używany poprzednio.

Wybierz **Menu** > **Ustawienia** > **Profile**.

- 1 Wybierz żądany profil, a następnie wybierz **Czasowy**.
- 2 Ustaw czas, który ma być profilem czasowym wygaśnięcia.

#### **Zmiana tematu**

Motywy umożliwiają zmianę kolorów i wyglądu wyświetlacza.

Wybierz **Menu** > **Ustawienia** > **Motywy**.

Wybierz **Ogólne** oraz temat.

Niektóre tematy zawierają efekty animacji tła. Aby zaoszczędzić energię baterii, wybierz **Ogólne** > **Opcje** > **Efekty motywu** > **Nie**.

**Wskazówka:** Pobierz więcej motywów z witryny Ovi Sklep. Aby dowiedzieć się więcej o usłudze Ovi Sklep, przejdź do witryny [www.ovi.com](http://www.ovi.com).

#### **Ekran startowy Informacje o ekranie głównym**

Na Ekranie głównym można:

- Wyświetlać powiadomienia o nieodebranych połączeniach oraz odebranych wiadomościach
- Otwierać ulubione aplikacje
- Sterować działaniem aplikacji, takich jak odtwarzacz muzyki
- Dodawać skróty do różnych funkcji, na przykład do pisania wiadomości
- Wyświetlać ulubione kontakty oraz szybko nawiązywać z nimi połączenia lub wysyłać do nich wiadomości

Ekranów głównych można mieć więcej — na przykład domowy, służbowy i prywatny.

Elementy ekranu głównego są interaktywne. Jeżeli na przykład wybierzesz zegar, zostanie otwarta aplikacja Zegar.

### **Przełączanie między ekranami głównymi**

Istnieje możliwość korzystania z wielu ekranów głównych. Utwórz osobne ekrany główne, np. dla domu, pracy i życia prywatnego, a następnie spersonalizuj je, umieszczając na nich różne treści.

Aby przełączyć do innego ekranu głównego, przesuń po ekranie w lewo lub w prawo.

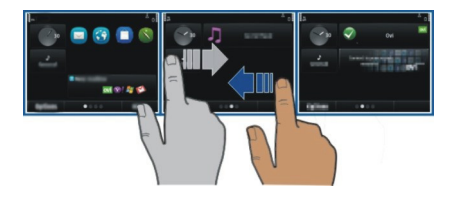

wskazuje, który ekran główny jest widoczny.

#### **Personalizacja ekranu głównego**

Chcesz, aby tłem ekranu głównego były ulubione zdjęcia rodziny lub krajobraz? Można zmienić tapetę, a także kolejność elementów na ekranie głównym zgodnie ze swoimi potrzebami.

**Wskazówka:** Jeżeli masz kilka ekranów głównych, możesz przełączać między nimi także podczas edycji, a także spersonalizować je w tym samym czasie.

### **Zmiana tapety**

- 1 Dotknij i przytrzymaj ekran główny.
- 2 Wybierz **Opcje** > **Zmień tapetę** > **Zdjęcie**.
- 3 Wybierz żądane zdjęcie.
- 4 Wybierz **Gotowe**.

**Wskazówka:** Pobierz więcej obrazów tła z Ovi Sklepu firmy Nokia. Aby dowiedzieć się więcej o usłudze Sklep Ovi, przejdź do witryny [www.ovi.com](http://www.ovi.com).

### **Zmiana układu elementów na ekranie głównym**

- 1 Dotknij i przytrzymaj ekran główny.
- 2 Przeciągnij elementy i upuść je w nowym miejscu.

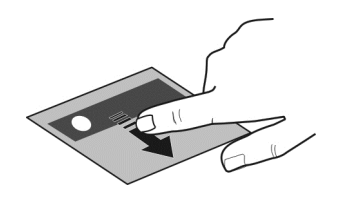

3 Wybierz **Gotowe**.

### **Dodawanie widżetu do ekranu głównego**

Zastanawiasz się, jaka będzie dzisiaj pogoda lub co nowego wydarzyło się na świecie? Możesz dodawać miniaplikacje (widżety) do ekranu głównego i mieć dostęp do najważniejszych informacji w mgnieniu oka.

- 1 Dotknij i przytrzymaj ekran główny.
- 2 Wybierz  $\blacksquare$ i żądany widżet z listy.
- 3 Wybierz **Gotowe**.

Widżet może udoskonalić powiązaną z nim aplikację oraz zmienić sposób jej działania. Na przykład, jeśli dodasz widżet powiadomienia, będziesz otrzymywać powiadomienia o odebranych wiadomościach.

**Wskazówka:** Aby pobrać więcej widżetów, wybierz usługę **OVI**.

Używanie usług lub pobieranie zawartości może spowodować przesyłanie dużych ilości danych, co może się wiązać z koniecznością poniesienia kosztów transmisji danych.

Niektóre widżety ekranu głównego mogą łączyć się z internetem automatycznie. Aby temu zapobiec, wybierz **Opcje** > **Widżety w trybie offline**.

### **Usuwanie widżetu z ekranu głównego**

- 1 Dotknij i przytrzymaj ekran główny.
- 2 Wybierz kolejno widżet i **Usuń** z menu podręcznego.
- 3 Wybierz **Gotowe**.

### **Dodawanie skrótów do ekranu głównego**

Czy wiesz, że można tworzyć skróty do najczęściej używanych aplikacji i funkcji? Można dodawać skróty do aplikacji, zakładek internetowych lub działań, np. pisanie wiadomości.

- 1 Dotknij ekranu głównego i przytrzymaj.
- 2 Wybierz widżet skrótu, a następnie wybierz **Ustawienia**.
- 3 Wybierz skrót, który chcesz zdefiniować, następnie **Zakładka** lub **Aplikacja**, a następnie wybierz żądany element.
- 4 Wybierz **Wróć** > **Gotowe**.

**Wskazówka:** Aby usunąć skrót, zastąp do innym.

**Wskazówka:** Jeśli podczas edycji ekranu głównego dodasz pusty widżet skrótu, możesz później definiować skróty bezpośrednio z poziomu ekranu głównego.

### **Dodawanie ważnych kontaktów do ekranu głównego**

Dodaj najważniejsze kontakty do ekranu głównego, aby szybko do nich telefonować lub wysyłać wiadomości.

Kontakty muszą być przechowywane w pamięci telefonu.

- 1 W widżecie Ulubione kontakty wybierz  $\mathbb{R}$ .
- 2 Aby zaznaczyć kontakty, które mają zostać dodane do ekranu głównego, wybierz żądane kontakty. Do widżetu można dodać maksymalnie 20 kontaktów.

# **Telefonowanie lub wysyłanie wiadomości do kontaktu**

W widżecie wybierz kontakt.

# **Usuwanie kontaktu z ekranu głównego.**

W widżecie wybierz $\mathbb{Q}_i$ i kontakt do usuniecia. Kontakt zostanie usunięty z widżetu, ale pozostanie na liście kontaktów.

### **Porządkowanie aplikacji**

Chcesz szybciej otwierać najczęściej używane aplikacje? W menu głównym można uporządkować aplikacje i ukryć rzadziej używane w folderach.

Naciśnij klawisz Ekranu głównego i wybierz **Opcje** > **Edytuj**.

# **Tworzenie nowego folderu**

Wybierz **Opcje** > **Nowy folder**.

# **Przenoszenie aplikacji do folderu**

Wybierz i przytrzymaj aplikację, a następnie w menu podręcznym wybierz **Przenieś do folderu** i nowy folder.

**Wskazówka:** Można też przeciągać i upuszczać aplikacje i foldery.

### **Pobieranie gry, aplikacji lub innego elementu**

Pobierz bezpłatne gry, aplikacje i filmy, albo kup dodatkowe materiały do swojego telefonu. W Ovi Sklepie znajdziesz materiały opracowane specjalnie dla Twojego telefonu.

Wybierz **Menu** > **Sklep**, a następnie zaloguj się do swojego konta Nokia.

- 1 Wybierz element.
- 2 Jeśli przy elemencie podana jest cena, wybierz **Kup**. Jeśli element jest bezpłatny, wybierz **Pobierz**.
- 3 Za pobrane materiały można płacić kartą kredytową lub debetową, albo jeśli taka opcja jest dostępna — w ramach rachunku telefonicznego.

Aby zapisać informacje dotyczące karty na koncie Nokia, wybierz **Zapisz tę kartę na moim koncie Nokia.**.

Jeśli informacje dotyczące karty zostały zapisane, a chcesz skorzystać z innego sposobu płatności, wybierz **Zmień dane rozrachunkowe**.

- 4 Aby otrzymać paragon za zakupione towary, wybierz lub podaj adres e-mail.
- 5 Wybierz **Potwierdź**.
- 6 Po zakończeniu pobierania możesz otworzyć i wyświetlić element, albo kontynuować przeglądanie materiałów. Lokalizacja, w której element jest przechowywany w telefonie zależy od jego rodzaju. Aby zmienić domyślną lokalizację elementu, wybierz **Konto** > **Preferencje instalacji** i żądaną pamięć.

**Wskazówka:** Do pobierania dużych plików, np. zawierających gry, aplikacje lub filmy, używaj połączenia WLAN.

**Wskazówka:** Aby uniknąć konieczności wprowadzania szczegółów karty płatniczej za każdym razem, gdy robisz zakupy w Ovi Sklepie, zapisz te informacje na swoim koncie Nokia. Istnieje możliwość dodania kilku kart płatniczych i dokonywania wyboru, którą z nich zapłacić podczas robienia zakupów.

Aby uzyskać więcej informacji o elemencie, skontaktuj się z jego wydawcą.

# **Telefon**

#### **Wybieranie numeru telefonu**

- 1 Wprowadź numeru telefonu. W przypadku połączeń międzynarodowych wprowadź znak + jako zamiennik międzynarodowego kodu dostępu.
- 2 Aby nawiązać połączenie, naciśnij klawisz połączeń.
- 3 Aby zakończyć połączenie, naciśnij klawisz zakończenia.

#### **Wyszukiwanie kontaktów**

Możesz wyszukać kontakt zapisany na Twojej liście kontaktów.

Na Ekranie głównym, zacznij wprowadzać imię lub nazwisko kontaktu. Możesz także wyszukiwać według nazwy firmy.

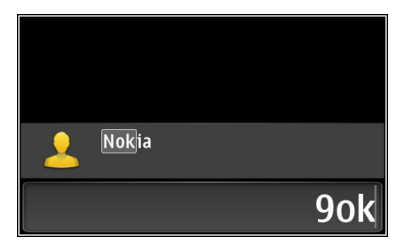

#### **Włączanie lub wyłączanie wyszukiwania kontaktu**

Na ekranie Zadzwoń wybierz **Opcje** > **Wyszukiw. kontaktów** > **Włączone** lub **Wyłączone**.

#### **Nawiązywanie połączenia z kontaktem**

Wybierz **Menu** > **Kontakty**.

- 1 Aby wyszukać kontakt, wpisz w polu wyszukiwania kilka pierwszych liter lub znaków imienia lub nazwiska.
- 2 Wybierz kontakt.
- 3 Na karcie kontaktowej wybierz **Połączenie głosowe**.
- 4 Jeśli do kontaktu przypisany jest więcej niż jeden numer telefonu, wybierz żądany numer.

#### **Wyciszanie połączenia**

Podczas połączenia możesz wyciszyć mikrofon w telefonie.

Naciśnij klawisz wyciszenia. Aby włączyć mikrofon, naciśnij ponownie klawisz wyciszenia.

#### **Nawiązywanie połączenia wideo**

Czy masz rodzinę lub przyjaciół, z którymi nie widujesz się zbyt często? Może spróbujesz nawiązać z nimi połączenie wideo?

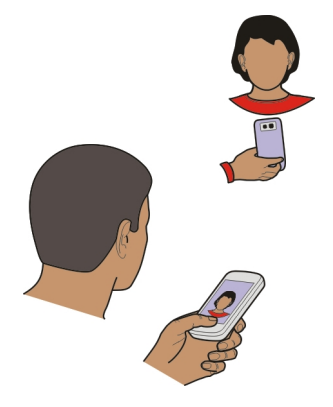

Połączenia wideo są usługą sieciową i aby móc nawiązać takie połączenie, musisz być w zasięgu sieci 3G.

Aby uzyskać więcej informacji na temat dostępności i kosztów, skontaktuj się z usługodawcą.

W połączeniach wideo mogą uczestniczyć tylko dwie osoby. Nie można nawiązywać połączeń wideo w trakcie innego połączenia: głosowego, wideo lub transmisji danych.

- 1 Wybierz **Menu** > **Kontakty** i wyszukaj kontakt.
- 2 Wybierz kontakt, a następnie na karcie kontaktu wybierz **Połączenie wideo**.

Do połączeń wideo jest domyślnie używana kamera znajdująca się z przodu telefonu. Nawiązanie połączenia wideo może trochę potrwać. Jeżeli nie uda się nawiązać połączenia wideo (na przykład w sytuacji, gdy połączenia wideo nie są możliwe w danej sieci lub gdy telefon odbierający jest niekompatybilny), wyświetli się pytanie, czy chcesz nawiązać zwykłe połączenie lub wysłać wiadomość.

Połączenie wideo jest aktywne, gdy widać dwa obrazy wideo i słychać dźwięki płynące z głośnika. Odbiorca połączenia może jednak zablokować wysyłanie obrazu wideo. Słychać wtedy tylko głos rozmówcy oraz widać zdjęcie lub szary ekran.

3 Aby zakończyć połączenie wideo, naciśnij klawisz zakończenia.

### **Wysyłanie zdjęcia zamiast obrazu wideo na żywo**

Wybierz **Menu** > **Ustawienia** i **Połączenia** > **Połączenie** > **Zdjęcie w połącz. wideo**.

Nawet jeśli obraz wideo nie jest wysyłany, opłata za połączenie jest naliczana jak za połączenie wideo.

#### **Nawiązywanie połączenia konferencyjnego**

Twój telefon umożliwia nawiązywanie połączeń konferencyjnych (usługa sieciowa) z udziałem maksymalnie sześciu osób. Połączenia konferencyjne wideo nie są obsługiwane.

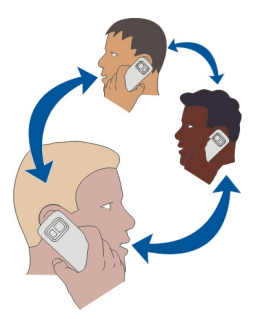

- 1 Połącz się z pierwszym uczestnikiem.
- 2 Aby połączyć się z innym uczestnikiem, wybierz **Opcje** > **Nowe połączenie**. Pierwsze połączenie zostanie zawieszone.
- 3 Aby po odebraniu nowego połączenia dodać pierwszego uczestnika do połączenia konferencyjnego, wybierz **Opcje** > **Konferencja**.

### **Dodawanie nowego uczestnika do połączenia konferencyjnego**

Nawiąż połączenie z nowym uczestnikiem i dodaj to nowe połączenie do połączenia konferencyjnego.

### **Rozmowa prywatna z uczestnikiem połączenia konferencyjnego**

Wybierz **Opcje** > **Pokaż uczestników**. Przejdź do uczestnika, a następnie wybierz **Opcje** > **Rozmowa poufna**.

Połączenie konferencyjne w Twoim telefonie zostanie zawieszone. Pozostali uczestnicy mogą kontynuować połączenie konferencyjne.

Aby powrócić do połączenia konferencyjnego, wybierz **Opcje** > **Konferencja**. Jeśli w połączeniu konferencyjnym uczestniczą więcej niż trzy osoby, wybierz **Opcje** > **Dodaj do konferencji**, aby zakończyć prywatne połączenie.

# **Odłączanie uczestnika połączenia konferencyjnego**

Wybierz **Opcje** > **Pokaż uczestników**. Przejdź do uczestnika, a następnie wybierz **Opcje** > **Usuń uczestnika**.

# **Kończenie aktywnego połączenia konferencyjnego**

Naciśnij klawisz zakończenia.

### **Nawiązywanie połączenia z najczęściej używanymi numerami**

Można szybko nawiązywać połączenia ze znajomymi i rodziną, jeśli najczęściej używane numery telefonów zostaną przypisane do klawiszy numerycznych telefonu.

Wybierz **Menu** > **Ustawienia** i **Połączenia** > **Proste wybieran.**.

### **Przypisywanie numeru telefonu do klawisza numerycznego**

- 1 Wybierz klawisz numeryczny, do którego ma zostać przypisany numer telefonu. Klawisz 1 jest zarezerwowany dla poczty głosowej.
- 2 Wybierz numer telefonu z listy kontaktów.

# **Usuwanie lub zmiana numeru telefonu przypisanego do klawisza numerycznego**

Wybierz i przytrzymaj przypisany klawisz, a następnie w menu podręcznym wybierz **Usuń** lub **Zmień**.

### **Nawiązywanie połączenia**

Na Ekranie głównym naciśnij i przytrzymaj przypisany klawisz numeryczny.

### **Używanie głosu do nawiązywania połączenia z kontaktem**

Za pomocą poleceń głosowych możesz użyć swojego głosu do sterowania telefonem i nawiązywania połączeń.

Polecenia głosowe nie są zależne do głosu mówiącego. Polecenia są automatycznie tworzone przez telefon.

Dodając kontakty lub edytując polecenia głosowe, nie należy używać bardzo krótkich lub podobnych nazw różnych kontaktów lub poleceń.

**Uwaga:** Użycie znaku głosowego może być utrudnione w hałaśliwym otoczeniu lub nagłej sytuacji. Nie należy zatem polegać wyłącznie na głosowym wybieraniu numerów we wszystkich okolicznościach.

Przy wybieraniu głosowym jest używany głośnik. Wypowiadając polecenie głosowe, trzymaj telefon w niewielkiej odległości.

1 Na ekranie głównym naciśnij i przytrzymaj klawisz połączeń. Jeśli do urządzenia podłączono kompatybilne słuchawki z klawiszem, naciśnij i przytrzymaj klawisz słuchawek.

- 2 Zostanie wyemitowany krótki dźwięk, a na wyświetlaczu pojawi się komunikat **Teraz mów**. Wypowiedz wyraźnie nazwę zapisaną z kontaktem.
- 3 Telefon odtworzy w wybranym języku syntetyczne polecenie głosowe dla rozpoznanego kontaktu oraz wyświetli jego nazwę i numer. Aby anulować wybieranie głosowe, wybierz **Przerwij**.

### **Odsłuchiwanie polecenia głosowego przypisanego do kontaktu**

- 1 Wybierz kontakt, a następnie **Opcje** > **Szczegóły znaku głosow.**.
- 2 Wybierz dane kontaktu.

Jeżeli z jedną nazwą jest zapisanych kilka numerów, możesz także wypowiedzieć nazwę i typ numeru, na przykład telefon komórkowy lub telefon.

#### **Połączenia przez internet Informacje o połączeniach internetowych**

Usługa sieciowa połączeń internetowych umożliwia nawiązywanie i odbieranie połączeń za pośrednictwem internetu. Połączenia internetowe można nawiązywać między komputerami, telefonami komórkowymi, a także telefonami VoIP i tradycyjnymi telefonami stacjonarnymi.

Niektórzy operatorzy połączeń internetowych umożliwiają bezpłatne korzystanie z takich usług. W sprawie dostępności i kosztów zwróć się do operatora usługi połączeń internetowych.

Aby nawiązać lub odebrać połączenie internetowe, urządzenie musi znajdować się w zasięgu sieci WLAN lub korzystać z połączenia danych pakietowych w sieci 3G, a użytkownik musi być zalogowany w usłudze połączeń internetowych.

### **Instalowanie usługi połączeń internetowych**

Usługi połączeń internetowych można wyszukać w Sklepie Ovi. Aby uzyskać szczegółowe informacje, przejdź do witryny [www.ovi.com](http://www.ovi.com).

- 1 Pobierz widżet instalacji usługi połączeń internetowych.
- 2 Aby rozpocząć instalację, wybierz widżet instalacji.
- 3 Postępuj zgodnie z instrukcjami.

Po zainstalowaniu usługi połączeń internetowych na liście kontaktów wyświetlana jest karta usługi.

### **Nawiązywanie połączenia internetowego**

Po zalogowaniu do usługi połączeń internetowych połączenia można nawiązywać z listy znajomych lub listy kontaktów.

Wybierz **Menu** > **Kontakty**.

# **Nawiązywanie połączenia z kontaktem z listy znajomych**

- 1 Otwórz kartę usługi połączeń internetowych i zaloguj się w usłudze.
- 2 Wybierz kontakt z listy znajomych, a następnie **Połącz. internetowe**.

# **Nawiązywanie połączenia z numerem telefonu lub adresem SIP**

- 1 Wpisz numer na Ekranie głównym.
- 2 Wybierz **Opcje** > **Połącz** > **Połącz. internetowe**.

# **Nawiązywanie połączenia z ostatnio wybieranym numerem**

Próbujesz się z kimś połączyć, ale bezskutecznie? Możesz łatwo wybrać numer ponownie. W rejestrze połączeń wyświetlane są informacje o połączeniach odebranych i nawiązanych.

Na ekranie głównym naciśnij klawisz połączeń.

Aby nawiązać połączenie z ostatnio wybieranym numerem, wybierz go z listy.

# **Nagrywanie rozmowy telefonicznej**

Aplikacja Dyktafon umożliwia nagrywanie rozmów telefonicznych.

- 1 Podczas aktywnego połączenia głosowego wybierz **Menu** > **Biuro** > **Dyktafon**.
- 2 Aby rozpocząć nagrywanie, wybierz  $\bullet$ .
- 3 Aby zakończyć nagrywanie, wybierz . Plik dźwiękowy jest zapisywany automatycznie w folderze Pliki audio w aplikacji Menedżer plików.

Podczas nagrywania rozmowy jej uczestnicy słyszą krótki dźwięk emitowany w regularnych odstępach czasowych.

### **Obracanie w celu wyciszenia**

Jeśli znajdujesz się w sytuacji, kiedy nie chcesz, aby telefon Ci przeszkadzał, możesz włączyć wyciszenie dzwonka.

**Uaktywnianie funkcji obracania urządzenia w celu wyciszenia dźwięku** Wybierz **Menu** > **Ustawienia** i **Telefon** > **Ustawienia czujnika** > **Wycisz połączenia** > **Tak**.

Kiedy telefon zadzwoni, obróć go przodem do dołu.

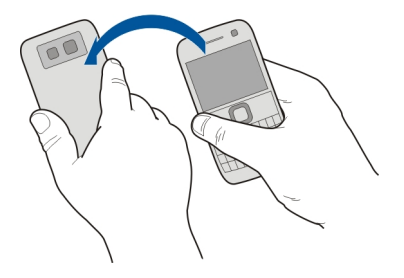

#### **Wyświetlanie nieodebranych połączeń**

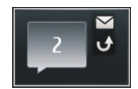

Na ekranie głównym są wyświetlane informacje o nieodebranych połączeniach. Wyświetlana jest liczba wszystkich nieodebranych zdarzeń, zarówno połączeń jak i wiadomości.

Aby wyświetlić numer telefonu, wybierz widżet powiadomienia. Nazwa dzwoniącego jest wyświetlana, jeśli jest zapisana na liście kontaktów.

Połączenia nieodebrane i odebrane są rejestrowane tylko wtedy, gdy funkcja ta jest obsługiwana przez sieć, a telefon jest włączony i znajduje się w zasięgu sieci.

#### **Oddzwanianie do kontaktu lub na określony numer**

Wybierz kontakt lub numer.

Aby wyświetlić listę nieodebranych połączeń później, na ekranie głównym naciśnij klawisz połączeń i otwórz zakładkę nieodebranych połączeń  $\rightarrow$ ?

### **Nawiązywanie połączeń z pocztą głosową**

Można przekazywać połączenia przychodzące do poczty głosowej (usługa sieciowa). Dzwoniący mogą zostawić wiadomość, jeśli np. połączenie nie zostało odebrane.

Na ekranie głównym naciśnij i przytrzymaj **1**.

#### **Zmienianie numeru poczty głosowej**

1 Wybierz **Menu** > **Ustawienia** i **Połączenia** > **Skrzynka połączeń**.

### **46 Telefon**

- 2 Wybierz i przytrzymaj pocztę głosową, a następnie w menu podręcznym wybierz **Zmień numer**.
- 3 Wprowadź numer (otrzymany od usługodawcy) i wybierz **OK**.

### **Przekazywanie połączeń przychodzących do poczty głosowej lub na inny numer telefonu**

Jeśli nie możesz rozmawiać, możesz przekazywać połączenia przychodzące do poczty głosowej lub na inny numer telefonu.

Wybierz **Menu** > **Ustawienia** i **Połączenia** > **Przek. połączeń** > **Połączenia głosowe**.

Przekazywanie połączeń jest usługą sieciową. Aby uzyskać szczegółowe informacje, skontaktuj się z usługodawcą.

**Przekazywanie wszystkich połączeń przychodzących do poczty głosowej** Wybierz **Wszystkie połączenia głosowe** > **Uaktywnij** > **Do poczty głosowej**.

# **Przekazywanie wszystkich połączeń przychodzących na inny numer telefonu**

- 1 Wybierz **Wszystkie połączenia głosowe** > **Uaktywnij** > **Na inny numer**.
- 2 Wprowadź numer lub wybierz **Znajdź**, aby użyć numeru zapisanego na liście kontaktów.

Jednocześnie może być aktywnych kilka opcji przekazywania połączeń, np. **Gdy zajęty** i **Gdy nie odbieram**.

na Ekranie głównym wskazuje, że wszystkie połączenia są przekierowywane.

Funkcje zakazu połączeń i przekazywania połączeń nie mogą być jednocześnie aktywne.

#### **Zapobieganie nawiązywaniu lub odbieraniu połączeń**

Czasem użytkownik może chcieć zablokować możliwość nawiązywania lub odbierania połączeń przy użyciu telefonu. Dzięki usłudze sieciowej zakazu połączeń możesz na przykład ograniczyć wszystkie wychodzące połączenia międzynarodowe albo połączenia przychodzące, kiedy jesteś za granicą.

Wybierz **Menu** > **Ustawienia** i **Połączenia** > **Zakaz połączeń**.

Aby zmodyfikować ustawienia tej funkcji, musisz podać hasło zakazu otrzymane od usługodawcy.

# **Zapobieganie nawiązywaniu połączeń**

1 Jeżeli usługa połączeń internetowych jest zainstalowana, wybierz **Zakaz połączeń głosowych/wideo**.

- 2 Aby zapobiec nawiązywaniu dowolnych połączeń lub połączeń międzynarodowych, wybierz **Połączenia wychodzące** lub **Połączenia międzynarodowe**. Aby zapobiec nawiązywaniu połączeń międzynarodowych, ale zezwolić na połączenia krajowe, wybierz **Poł. międzynarod., oprócz poł. z własnym krajem**.
- 3 Wybierz **Uaktywnij**. Opcja zakazu połączeń dotyczy wszystkich połączeń, także transmisii danych.

### **Zapobieganie odbieraniu połączeń**

- 1 Jeżeli usługa połączeń internetowych jest zainstalowana, wybierz **Zakaz połączeń głosowych/wideo**.
- 2 Aby zapobiec odbieraniu dowolnych połączeń lub połączeń międzynarodowych, wybierz **Połączenia przychodzące** lub **Połączenia przychodzące w czasie roamingu**.
- 3 Wybierz **Uaktywnij**.

### **Zapobieganie anonimowym połączeniom internetowym**

Wybierz **Zakaz połączeń internetowych** > **Zakaz poł. anonimowych** > **Tak**.

### **Zezwalanie na połączenia tylko z określonymi numerami**

Wybieranie ustalone polega na ograniczeniu możliwości nawiązywania połączeń do tylko określonych numerów. Można na przykład zezwolić dzieciom na połączenia tylko z członkami rodziny lub innymi ważnymi numerami.

Wybierz **Menu** > **Kontakty** i **Opcje** > **Numery SIM** > **Kontakty wyb. ustal.**.

Nie wszystkie karty SIM umożliwiają korzystanie z usługi wybierania ustalonego. Potrzebny jest kod PIN2 dostarczony przez usługodawcę.

### **Uaktywnianie wybierania ustalonego**

Wybierz **Opcje** > **Włącz wybier. ustalone**. Wprowadź kod PIN2.

# **Wybieranie osób, z którymi można nawiązywać połączenia**

- 1 Wybierz **Opcje** > **Nowy kontakt SIM**.
- 2 Wprowadź nazwę kontaktu i numer telefonu, z którym połączenia mają być dozwolone, a następnie wybierz **Gotowe**. Aby dodać kontakt z listy kontaktów do listy wybierania ustalonego, wybierz **Dodaj z Kontaktów** i kontakt.

Aby wysłać wiadomość SMS do kontaktu z karty SIM, gdy usługa wybierania ustalonego jest aktywna, dodaj numer centrum wiadomości SMS do listy wybierania ustalonego.

#### **Udostępnianie wideo Informacje o udostępnianiu wideo**

Podczas połączenia głosowego można z własnego telefonu wysłać do innego kompatybilnego telefonu obraz wideo rejestrowany na żywo lub nagrany plik wideo. Udostępnianie wideo to usługa sieciowa.

Uaktywnienie aplikacji Udostępnianie wideo powoduje automatyczne włączenie głośnika. Jeżeli nie chcesz używać głośnika, możesz korzystać z kompatybilnych słuchawek.

### **Wymagania funkcji udostępniania wideo**

Aby można było udostępnić wideo, zarówno nadawca, jak i odbiorca muszą:

- Znajdować się w zasięgu sieci 3G. Jeśli którakolwiek ze stron znajdzie się poza zasięgiem sieci 3G, połączenie głosowe będzie kontynuowane.
- Uaktywnić funkcję udostępniania wideo.
- Skonfigurować połączenia między osobami.

Więcej informacji na temat usługi, dostępności sieci 3G i opłat związanych z usługą można uzyskać od usługodawcy

### **Konfigurowanie udostępniania wideo**

Do skonfigurowania udostępniania wideo potrzebne są ustawienia połączeń między poszczególnymi osobami i połączeń w sieci 3G.

Połączenia "osoba do osoby" są także znane pod nazwą połączeń SIP (Session Initiation Protocol). Aby było możliwe udostępnianie wideo, w telefonie należy skonfigurować ustawienia profilu SIP. Po ustawieniu profilu SIP zwróć się do usługodawcy, a otrzymane ustawienia zapisz w telefonie. Usługodawca może przesłać ustawienia w wiadomości konfiguracyjnej lub dostarczyć listę wymaganych parametrów.

# **Konfigurowanie połączenia między osobami**

- 1 Wybierz **Menu** > **Ustawienia** i **Łączność** > **Ustaw. administr.** > **Ustawienia SIP** oraz profil SIP.
- 2 Wprowadź wymagane ustawienia profilu SIP.

# **Zmodyfikuj ustawienia udostępniania wideo**

Wybierz **Menu** > **Ustawienia** i **Łączność** > **Udostępn. wideo**.

# **Używanie połączenia 3G**

Aby uzyskać więcej informacji o sieciach, skontaktuj się z usługodawcą.

### **Dodawanie adresu SIP do kontaktu**

- 1 Wybierz **Menu** > **Kontakty**.
- 2 Wybierz kontakt lub utwórz nowy.
- 3 Wybierz **Opcje** > **Edytuj**.
- 4 Wybierz **Opcje** > **Dodaj element** > **Udostępnij wideo**.
- 5 Wprowadź adres SIP w formacie nazwa\_użytkownika@nazwa\_domeny (zamiast nazwy domeny możesz użyć adresu IP).

Jeśli nie jest znany adres SIP kontaktu, można użyć numeru telefonu odbiorcy razem z numerem kierunkowym kraju (jeśli umożliwia to sieć komórkowa), aby udostępniać wideo.

### **Udostępnianie wideo nagranego lub na żywo**

Podczas aktywnego połączenia głosowego wybierz **Opcje** > **Udostępnij wideo**.

- 1 Aby udostępniać wideo na żywo, wybierz **Wideo na żywo**. Aby udostępnić wideo, wybierz **Plik wideo**.
- 2 Wybierz żądany adres SIP lub numer telefonu zapisany na wizytówce odbiorcy. Jeśli adres SIP lub numer telefonu nie są dostępne, wprowadź dane ręcznie i wybierz **OK**. Jeśli wprowadzasz numer telefonu, musisz wpisać również kod kraju. Zaproszenie jest wysyłane na adres SIP.

Jeżeli podczas udostępniania wideo otworzysz inną aplikację, udostępnianie zostanie wstrzymane.

### **Kontynuowanie udostępniania**

Na ekranie głównym wybierz **Opcje** > **Wznów udostęp. wideo**.

### **Zatrzymywanie udostępniania plików wideo**

Wybierz **Stop**. Aby zakończyć połączenie głosowe, naciśnij klawisz zakończenia. W momencie zakończenia połączenia jest również kończone udostępnianie wideo.

### **Automatyczne zapisywanie udostępnionego sygnału wideo na żywo**

Wybierz **Menu** > **Ustawienia** i **Łączność** > **Udostępn. wideo** > **Zapisywanie wideo** > **Włączone**.

#### **Akceptacja zaproszenia do udostępniania wideo**

Wybierz **Tak**. Udostępnianie wideo rozpocznie się automatycznie.

# **Kontakty**

### **Informacje o Kontaktach**

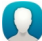

Wybierz **Menu** > **Kontakty**.

Numery telefonów, adresy i inne dane kontaktowe znajomych można zapisywać i porządkować. Jeśli chcesz łatwo kontaktować się z ważniejszymi kontaktami, możesz dodać je do ekranu głównego.

### **Zapisywanie numerów telefonów i adresów e-mail**

Na liście kontaktów można zapisywać numery telefonów, adresy e-mail i inne informacie.

Wybierz **Menu** > **Kontakty**.

# **Dodawanie kontaktu do listy kontaktów**

- 1 Wybierz **Opcje** > **Nowy kontakt**.
- 2 Wybierz pole i wpisz szczegóły.

# **Edytuj informacje kontaktowe.**

- 1 Wybierz kontakt.
- 2 Otwórz kart kontaktu **3**.
- 3 Wybierz szczegóły kontakt.

# **Dodawanie szczegółów kontaktu**

Wybierz kontakt, a następnie wybierz **Opcje** > **Edytuj** > **Opcje** > **Dodaj element**.

# **Zapisywanie numeru z odebranej wiadomości lub odebranego połączenia**

Odbierasz połączenie lub wiadomość od osoby, której numer telefonu nie jest jeszcze zapisany na liście kontaktów? Taki numer można łatwo zapisać jako nową pozycję lub dodać do już istniejącej pozycji na liście kontaktów.

# **Zapisywanie numeru z odebranego połączenia**

- 1 Wybierz **Menu** > **Aplikacje** > **Rejestr**.
- 2 Wybierz **Ostatnie połączenia** > **Odebr. połączenia**.
- 3 Wybierz i przytrzymaj numer telefonu, a następnie w menu podręcznym wybierz **Zapisz w Kontaktach**.
- 4 Wybierz, czy chcesz utworzyć nową pozycję listy kontaktów, czy zaktualizować istniejącą.

### **Zapisywanie numeru z odebranej wiadomości**

- 1 Wybierz **Menu** > **Wiadomości**.
- 2 Wybierz **Skrz. odbiorcza** i wiadomość.
- 3 Wybierz numer telefonu i **Zapisz w Kontaktach**.
- 4 Wybierz, czy chcesz utworzyć nową pozycję listy kontaktów, czy zaktualizować istniejącą.

### **Szybkie kontaktowanie się z najważniejszymi osobami**

Można ustawić najważniejsze kontakty jako ulubione. Ulubione mogą znajdować się u góry listy kontaktów, aby można było szybko się z nimi kontaktować.

Wybierz **Menu** > **Kontakty**.

### **Ustawianie kontaktu jako ulubionego**

Wybierz i przytrzymaj kontakt, a następnie w menu podręcznym wybierz **Dodaj do ulubionych**.

### **Usuwanie kontaktu z ulubionych**

Wybierz i przytrzymaj kontakt, a następnie w menu podręcznym wybierz **Usuń z ulubionych**. Kontakt nie zostanie usunięty ze standardowej listy kontaktów.

### **Dodawanie zdjęcia kontaktu**

Chcesz szybko sprawdzić, kto do Ciebie dzwoni? Dodaj zdjęcie kontaktu.

Wybierz **Menu** > **Kontakty** i kontakt.

- 1 Wybierz ikonę znajdującą się obok nazwy kontaktu, a w menu podręcznym wybierz opcję **Dodaj zdjęcie**.
- 2 Wybierz zdjęcie z folderu Zdjęcia.

# **Zmiana lub usuwanie zdjęcia**

Wybierz i przytrzymaj zdjęcie, a następnie z menu podręcznego wybierz **Zmień zdjęcie** lub **Usuń zdjęcie**.

Kontakty muszą być przechowywane w pamięci telefonu. Aby sprawdzić, która pamięć jest aktualnie używana, wybierz **Opcje** > **Ustawienia** > **Kontakty wyświetlane**.

### **Ustawianie dźwięku dzwonka określonego kontaktu**

Chcesz słyszeć, kto do Ciebie dzwoni? Możesz ustawić dźwięk dzwonka dla konkretnej osoby.

Wybierz **Menu** > **Kontakty**.

# **Ustawianie dźwięku dzwonka kontaktu**

- 1 Wybierz kontakt, a następnie **Opcje** > **Edytuj**.
- 2 Wybierz pole Dźwięk dzwonka i dźwięk dzwonka.

# **Ustawianie dźwięku dzwonka grupy kontaktów**

- 1 Otwórz kartę Grupy.
- 2 Wybierz i przytrzymaj tytuł grupy, a następnie w menu podręcznym wybierz **Dźwięk dzwonka**.
- 3 Wybierz z listy dźwięk dzwonka.

Dźwięk dzwonka ma zastosowanie tylko do osób znajdujących się w grupie w momencie ustawiania dzwonka.

# **Wysyłanie swoich danych kontaktowych przy użyciu funkcji Moja wizytówka**

Moja karta to elektroniczna wizytówka. Przy użyciu funkcji Moja karta można wysłać innym swoje dane kontaktowe.

Wybierz **Menu** > **Kontakty**.

# **Wysyłanie swoich danych jako wizytówki**

Wybierz i przytrzymaj **Moja karta**, a następnie z menu podręcznego wybierz **Wyślij jako wizytówkę**.

# **Edycja własnych danych kontaktowych na karcie Moja wizytówka**

Wybierz **Moja karta** oraz szczegół do edycji.

### **Tworzenie grupy kontaktów**

Po utworzeniu grup kontaktów można wysłać wiadomość do wielu osób jednocześnie. Można na przykład przypisać członków swojej rodziny do jednej grupy.

Wybierz **Menu** > **Kontakty**.

- 1 Otwórz kartę Grupy.
- 2 Wybierz **Opcje** > **Nowa grupa**.
- 3 Wprowadź nazwę grupy i wybierz **OK**.
- 4 Wybierz grupę, a następnie **Opcje** > **Dodaj członków**.
- 5 Aby zaznaczyć kontakty, które mają być dodane do grupy, wybierz je.

# **Wysyłanie wiadomości do grupy osób**

Chcesz szybko wysłać wiadomość do wszystkich członków swojej rodziny? Jeśli zostali przypisani do grupy, możesz wysłać wiadomość jednocześnie do wszystkich.

Wybierz **Menu** > **Kontakty**.

- 1 Otwórz kartę Grupy.
- 2 Wybierz i przytrzymaj tytuł grupy, a następnie w menu podręcznym wybierz **Utwórz wiadomość**.

#### **Kopiowanie kontaktów z karty SIM do telefonu**

Jeśli kontakty są zapisane na karcie SIM, można je skopiować do telefonu. Do kontaktów zapisanych w telefonie można dodać więcej szczegółów, takich jak kolejne numery telefonów, adresy czy zdjęcia.

Wybierz **Menu** > **Kontakty**.

Wybierz **Opcje** > **Numery SIM** > **Skopiuj wsz. do telef.**.

**Wskazówka:** Jeśli kontakt pojawia się dwukrotnie na liście kontaktów, wybierz **Opcje** > **Ustawienia** > **Kontakty wyświetlane**, a następnie wyczyść pole wyboru **Pamięć SIM**.

#### **Tworzenie kopii zapasowej kontaktów w usłudze Ovi by Nokia**

Po utworzeniu kopii zapasowej kontaktów w usłudze Ovi by Nokia można bez trudu skopiować kontakty do nowego telefonu. Jeśli telefon zostanie zgubiony lub ukradziony, można uzyskać dostęp do listy kontaktów w internecie.

Wybierz **Menu** > **Kontakty** i **Opcje** > **Ovi Synchronizacja**.

Jeżeli zezwolisz na automatyczną synchronizację, wszystkie zmiany na liście kontaktów zostaną automatycznie uwzględnione w usłudze Ovi by Nokia.

Do korzystania z usług Ovi potrzebne jest konto Nokia. Jeżeli nie masz konta, utwórz je pod adresem [www.ovi.com](http://www.ovi.com). Monit o utworzenie konta zostanie wyświetlony również wtedy, gdy spróbujesz połączyć się z dowolną usługą Ovi przy użyciu telefonu.

Jeśli korzystasz z usługi Ovi Synchronizacji do automatycznej synchronizacji kontaktów z usługą Ovi, nie zezwalaj na synchronizowanie kontaktów z jakąkolwiek inną usługą, gdyż może to powodować powstawanie konfliktów. Ovi Synchronizacja jest niedostępna, jeśli została aktywowana synchronizacja kontaktów w Poczcie Exchange.

# **Wiadomości**

**Informacje o aplikacji Wiadomości**

Wybierz **Menu** > **Wiadomości**.

Można wysyłać i odbierać różne rodzaje wiadomości:

- Wiadomości SMS
- Wiadomości audio
- wiadomości MMS zawierające zdjęcia i wideo;
- wiadomości do grup.

Wiadomości wymaga obsługi sieci.

### **Wysyłanie wiadomości**

Wiadomości tekstowe (SMS) i multimedialne (MMS) umożliwiają szybki kontakt z rodziną i znajomymi. Do wiadomości MMS można załączyć zdjęcia, wideo i pliki dźwiekowe.

Wybierz **Menu** > **Wiadomości**.

- 1 Wybierz **Nowa wiadom.**.
- 2 Aby wybrać odbiorców z listy kontaktów, wybierz pole **Do**. Aby wprowadzić numer telefonu odbiorcy ręcznie, wpisz go w polu Do.
- 3 Aby dodać załącznik, wybierz  $\mathcal{D}$ .
- 4 Wybierz $\nabla$ .

Wysłanie wiadomości z załącznikiem może być droższe niż wysłanie zwykłej wiadomości SMS. Więcej informacji na ten temat udzieli usługodawca.

Wiadomości SMS można wysyłać nawet po przekroczeniu dozwolonej liczby znaków pojedynczej wiadomości. Dłuższe wiadomości zostaną wysłane w postaci dwóch lub więcej wiadomości. Za każdą z nich usługodawca może naliczyć odpowiednią opłatę.

Litery akcentowane, symbole oraz litery charakterystyczne dla języka polskiego (ą, ć, ę, ł, ń, ó, ś, ź, ż) zajmują więcej miejsca, ograniczając tym samym liczbę znaków, z których może się składać pojedyncza wiadomość.

Jeżeli element wstawiony do wiadomości MMS jest zbyt duży, by można było przesłać go przez sieć, urządzenie może automatycznie go zmniejszyć.

Wiadomości MMS mogą odbierać i wyświetlać tylko urządzenia kompatybilne. W poszczególnych urządzeniach wiadomości mogą wyglądać inaczej.

### **Wysyłanie wiadomości audio**

Można nagrać plik dźwiękowy, np. urodzinową piosenkę, i wysłać go do znajomego w wiadomości audio.

Wybierz **Menu** > **Wiadomości**.

1 Wybierz **Opcje** > **Utwórz wiadomość** > **Wiadomość audio**.

- 2 Aby nagrać wiadomość, wybierz $\bigcirc$
- 3 Aby wybrać odbiorcę z listy kontaktów, wybierz pole **Do**. Aby wprowadzić numer telefonu odbiorcy ręcznie, wprowadź go w polu Do.
- 4 Wybierz $\nabla$ .

### **Odbieranie wiadomości**

Po odebraniu wiadomości można ją otworzyć bezpośrednio na ekranie głównym. Później wiadomość można znaleźć w folderze Rozmowy lub w folderze Skrz. odbiorcza w aplikacji Wiadomości.

Wybierz **Menu** > **Wiadomości**.

Gdy nadejdzie wiadomość, na ekranie głównym jest wyświetlane powiadomienie. Wyświetlana jest liczba wszystkich nieodebranych zdarzeń, w tym nieodebranych połączeń i odebranych wiadomości.

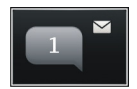

Aby otworzyć wiadomość, wybierz widżet powiadomień. Domyślnie wiadomość jest otwierana w widoku Rozmowy.

# **Odpowiadanie na odebraną wiadomość w widoku Rozmowy**

Wybierz pole wprowadzania tekstu znajdujące się u dołu wyświetlacza, napisz wiadomość i wybierz $\nabla$ .

# **Otwieranie wiadomości w folderze Skrz. odbiorcza**

Wybierz **Menu** > **Wiadomości** oraz **Skrz. odbiorcza**, a następnie wiadomość.

# **Odpowiadanie na odebraną wiadomość w widoku Skrz. odbiorcza**

Otwórz wiadomość, a następnie wybierz $\boxtimes$ .

# **Przekazywanie wiadomości w widoku Skrz. odbiorcza**

Otwórz wiadomość, a nastepnie wybierz  $\boxtimes$ .

# **Zapisywanie odebranego elementu multimedialnego**

Wybierz element i przytrzymaj go, a następnie w menu podręcznym wybierz **Zapisz**. Element można wyświetlić w odpowiedniej aplikacji. Aby na przykład wyświetlić zapisane zdjęcia, otwórz aplikację Zdjęcia.

### **Wyświetlanie rozmowy**

Wiadomości wysłane do danego kontaktu oraz od niego otrzymane można zobaczyć w jednym widoku i w nim kontynuować rozmowę.

Wybierz **Menu** > **Wiadomości**.

Wybierz **Rozmowy** i kontakt. Wyświetlane są wszystkie wiadomości wysłane do tego kontaktu oraz od niego otrzymane.

# **Odpowiadanie na wiadomość w oknie rozmowy**

- 1 Otwórz rozmowę.
- 2 Wybierz pole wprowadzania tekstu u dołu wyświetlacza i napisz wiadomość.
- 3 Aby dodać załączniki lub kolejnych odbiorców, wybierz **Opcje** > **Dodaj**.
- 4 Aby wysłać wiadomość, wybierz  $\nabla$ .

Gdy wysyłasz nową wiadomość, jest ona dodawana do bieżącej rozmowy. Jeśli nie ma żadnej rozmowy, rozpoczynana jest nowa.

Na ekranie głównym odebrana wiadomość jest domyślnie otwierana w widoku Rozmowy. Aby wiadomości były otwierane w widoku Skrz. odbiorcza, wybierz **Opcje** > **Widok wiadomości** > **Skrzynka odbiorcza**.

### **Słuchanie wiadomości SMS**

Telefon można ustawić tak, aby na głos odczytywał wiadomości SMS.

- 1 Wybierz **Menu** > **Wiadomości**.
- 2 Wybierz **Skrz. odbiorcza**.
- 3 Wybierz i przytrzymaj wiadomość, a następnie w menu podręcznym wybierz **Słuchaj**.

Wybierz **Menu** > **Ustawienia** > **Telefon** > **Mowa**.

# **Zmiana języka**

Wybierz **Język** i język.

# **Pobieranie dodatkowego języka**

Wybierz **Opcje** > **Pobierz języki**.

# **Zmiana głosu**

Wybierz  $\mathbb{Q}$  c. Aby przejrzeć głos, wybierz go i przytrzymaj, a następnie wybierz **Odtwórz głos**.

### **Zmiana języka**

Istnieje możliwość zmiany języka telefonu oraz języka, w którym piszesz wiadomości SMS i e-mail. Można także korzystać ze słownikowej metody wprowadzania tekstu.

Wybierz **Menu** > **Ustawienia** i **Telefon** > **Język**.

# **Zmiana języka telefonu**

Wybierz **Język telefonu**.

### **Zmiana języka wpisywania tekstu**

Wybierz **Język pisanego tekstu**.

### **Włączanie przewidywania tekstu**

Wybierz **Przewidywanie tekstu**.

# **Poczta**

# **Informacje na temat poczty**

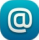

Wybierz **Menu** > **Poczta**.

Możesz dodać kilka skrzynek pocztowych i przechodzić do nich bezpośrednio z Ekranu głównego. W widoku głównym poczty można przełączać skrzynki pocztowe.

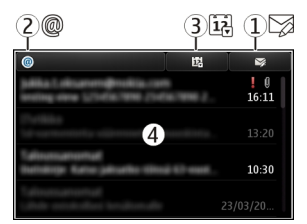

- **1** Napisz wiadomość e-mail.
- **2** Przełącz skrzynki pocztowe.
- **3** Posortuj pocztę według np. dat.
- **4** Poczta w bieżącej skrzynce pocztowej.

Poczta zawiera elementy interaktywne. Wybierz i przytrzymaj na przykład wiadomość, aby wyświetlić menu podręczne.

Używanie usług lub pobieranie zawartości może spowodować przesyłanie dużych ilości danych, co może się wiązać z koniecznością poniesienia kosztów transmisji danych.

### **Uzyskiwanie bezpłatnego konta e-mail z usługi Ovi by Nokia.**

 Dzięki usłudze Ovi Mail firmy Nokia można uzyskiwać dostęp do poczty e-mail za pomocą telefonu lub komputera. Funkcja ochrony przed spamem pozwala zachować porządek w skrzynce pocztowej, a mechanizm antywirusowy zapewnia bezpieczeństwo.

- 1 Wybierz **Menu** > **Poczta**.
- 2 Wybierz **Nowa skrz. pocztowa** > **Rozpocznij** > **Ovi Mail** i **Zarejestruj się teraz**.

# **Uzyskiwanie dostępu do konta e-mail za pomocą komputera**

Przejdź do witryny [www.ovi.com](http://www.ovi.com) i zaloguj się.

### **Dodawanie skrzynki pocztowej**

W telefonie można skonfigurować kilka skrzynek pocztowych.

Wybierz **Menu** > **Poczta**.

### **Dodawanie skrzynki pocztowej**

Wybierz **Nowa skrz. pocztowa** i postępuj zgodnie z instrukcjami.

Aby otrzymać bezpłatne konto w usłudze Ovi Mail firmy Nokia, wybierz **Ovi Mail** i **Zarejestruj się teraz**.

# **Dodawanie widżetu poczty do ekranu głównego**

- 1 Na ekranie głównym naciśnij i przytrzymaj pusty obszar.
- 2 Wybierz  $\blacksquare$  i żądany widżet z listy.

# **Usuwanie skrzynki pocztowej**

- 1 Wybierz **Menu** > **Poczta**.
- 2 Wybierz **Opcje** > **Usuń skrzynkę pocztową** i skrzynkę pocztową.

### **Czytanie wiadomości e-mail**

Przy użyciu telefonu można czytać wiadomości e-mail i odpowiadać na nie.

Wybierz **Menu** > **Poczta**.

### **Czytanie wiadomości e-mail**

Wybierz wiadomość e-mail.

**Wskazówka:** Aby powiększyć lub pomniejszyć, umieść dwa palce na ekranie i rozsuń je lub zsuń.

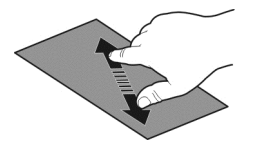

# **Otwieranie i zapisywanie załącznika**

Wybierz załącznik i odpowiednią opcję. Jeśli wiadomość ma więcej załączników, możesz zapisać wszystkie jednocześnie.

# **Odpowiadanie na wiadomość**

Wybierz **Opcje** > **Odpowiedź**.

# **Przekazywanie wiadomości**

Wybierz **Opcje** > **Prześlij dalej**.

**Wskazówka:** Jeśli wiadomość zawiera adres internetowy, który chcesz otworzyć w przeglądarce telefonu, zaznacz go.

**Wskazówka:** Aby otworzyć poprzednią lub następną wiadomość, użyj ikon strzałek.

### **Wysyłanie wiadomości e-mail**

Za pomocą telefonu można tworzyć i wysyłać wiadomości e-mail oraz dołączać do nich pliki.

Wybierz **Menu** > **Poczta**.

- 1 Wybierz  $\boxtimes$ .
- 2 Odbiorcę z listy kontaktów, wybierz ikonę Do, DW lub UDW. Aby ręcznie wprowadzić adres e-mail, wybierz pole Do, DW lub UDW.
- 3 Aby dodać załącznik do wiadomości e-mail, wybierz **Opcje** > **Dodaj załącznik** .
- 4 Aby wysłać wiadomość e-mail, wybierz **Opcje** > **Wyślij**.

### **Odpowiadanie na zaproszenie na spotkanie**

Możesz otwierać i akceptować zaproszenia na spotkania za pośrednictwem Poczty Exchange. Po zaakceptowaniu zaproszenia na spotkanie, pojawi się ono w kalendarzu.

Wybierz **Menu** > **Poczta**, a następnie otwórz zaproszenie na spotkanie.

Wybierz **Opcje** > **Akceptuj**, **Odrzuć** lub **Próbne**.

# **Sprawdzanie swojej dostępności**

Wybierz **Opcje** > **Wyświetl kalendarz**.

Aby edytować, wysłać lub przekazać dalej zaakceptowane zaproszenie na spotkanie, otwórz je w kalendarzu.

Dostępne opcje mogą się różnić.

### **Otwieranie poczty na ekranie głównym**

Na ekranie głównym możesz mieć wiele widżetów poczty. Ich liczba zależy od modelu telefonu. Każdy widżet poczty zawiera jedną skrzynkę pocztową. Widżet poczty informuje o otrzymaniu nowej korespondencji i liczbie nieprzeczytanych wiadomości.

### **Dodawanie widżetu poczty do ekranu głównego**

Na ekranie głównym wybierz **Nowa skrzynka pocztowa** i postępuj zgodnie z instrukcjami.

# **Dodawanie kolejnego widżetu poczty do ekranu głównego**

Dotknij ekranu głównego i go przytrzymaj, a następnie wybierz i żądany widżet z listy.

# **Otwieranie wiadomości**

Wybierz widżet poczty.

# **Internet**

### **Przeglądarka internetowa — informacje**

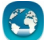

- wybierz opcję **Menu** > **Internet**.

Śledź bieżące wydarzenia i odwiedzaj ulubione witryny. Zainstalowana w telefonie przeglądarka internetowa umożliwia przeglądanie stron internetowych.

Do przeglądania internetu konieczne jest aktywne połączenie internetowe.

#### **Przeglądanie stron internetowych**

Wybierz **Menu** > **Internet**.

**Wskazówka:** Jeśli nie masz abonamentu obejmującego przesyłanie danych, aby zmniejszyć koszty dodawane do rachunku telefonicznego, możesz do łaczenia z internetem używać sieci WLAN.

### **Przechodzenie do witryny internetowej**

Wybierz pasek adresu internetowego, wprowadź adres, a następnie wybierz  $\triangleright$ .

**Wskazówka:** Aby przeprowadzić wyszukiwanie w internecie, wybierz pasek adresu internetowego, wprowadź wyszukiwane słowo i wybierz łącze poniżej paska adresu.

# **Powiększanie lub pomniejszanie**

Umieść dwa palce na ekranie i rozsuń je lub zsuń.

Pamięć cache to pamięć buforowa, która służy do tymczasowego przechowywania danych. Po uzyskaniu lub próbie uzyskania dostępu do informacji poufnych lub usług z zabezpieczeniami, wymagających podania hasła, należy opróżnić pamięć cache.

# **Opróżnianie pamięci podręcznej**

Wybierz > > **Prywatność** > **Wyczyść prywatne dane** > **Cache**.

### **Dodawanie zakładki**

Jeśli stale odwiedzasz te same strony internetowe, dodaj je do widoku Zakładki, aby łatwo uzyskiwać do nich dostęp.

Wybierz **Menu** > **Internet**.

W trakcie przeglądania wybierz  $\bigoplus_{n=1}^{\infty}$ 

### **Przechodzenie do strony internetowej zapisanej jako zakładka podczas przeglądania internetu**

Wybierz  $\bigcap$  >  $\bigcap$  i zakładkę.

### **Subskrybowanie kanału internetowego**

Nie musisz regularnie odwiedzać swoich ulubionych witryn internetowych, żeby na bieżąco śledzić publikowane w nich nowe informacje. Możesz zasubskrybować kanały internetowe i automatycznie pozyskiwać łącza do najnowszej zawartości.

Wybierz **Menu** > **Internet**.

Kanały internetowe na stronach internetowych są zwykle oznaczone ikoną **. Służa** na przykład do udostępniania najnowszych wiadomości lub wpisów na blogach.

Przejdź do blogu lub strony internetowej zawierających kanał internetowy i wybierz  $\bigcap$  >  $\mathbb{R}$  oraz oczekiwany kanał.

### **Aktualizacja kanału internetowego**

W widoku kanałów internetowych wybierz i przytrzymaj kanał, a następnie z menu podręcznego wybierz **Odśwież**.

### **Ustawianie automatycznej aktualizacji kanału**

W widoku kanałów internetowych wybierz i przytrzymaj kanał, a następnie w menu podręcznym wybierz **Edytuj** > **Autoaktualizacje**.

### **Informacje o imprezach w okolicy**

Szukasz możliwości ciekawego spędzenia czasu w okolicy? Za pośrednictwem usługi Tu i teraz uzyskasz m.in. informacje o pogodzie, imprezach i restauracjach oraz bilety do kina.

Wybierz **Menu** > **Internet**.

- 1 Wybierz  $\bigcap$  > Tu i teraz.
- 2 Przejrzyj dostępne usługi. Aby uzyskać więcej informacji o jakiejś usłudze, wybierz ją.

Część zawartości jest wytwarzana przez osoby trzecie, a nie firmę Nokia. Zawartość ta być nie zawsze dokładna i dostępna.

Niektóre usługi mogą nie być dostępne we wszystkich krajach oraz mogą być świadczone tylko w wybranych językach. Dostępność usług może zależeć od sieci. Więcej informacji na ten temat można uzyskać od operatora sieci.

Używanie usług lub pobieranie zawartości może spowodować przesyłanie dużych ilości danych, co może się wiązać z koniecznością poniesienia kosztów transmisji danych.

### **Nieczytelne znaki podczas przeglądania stron internetowych**

Jeśli wyświetlane są nieczytelne znaki, wybierz **Menu** > **Internet** i > > **Strona** > **Kodowanie domyślne**, a następnie wybierz kodowanie stosowne do zestawu znaków danego języka.

# **Sieci społecznościowe**

### **Aplikacja społecznościowa — informacje**

 Wybierz **Menu** > **Aplikacje** > **Społeczn.** i zaloguj się do usług sieci społecznościowych, z których korzystasz.

Jeśli chcesz wzbogacić swoje doświadczenia online, przyłącz się do społeczności Ovi. Po zalogowaniu się do usług sieci społecznościowych przy użyciu aplikacji Społeczn. zyskujęsz następujące możliwości:

- Wyświetlanie aktualizacji statusów znajomych z różnych serwisów w jednym widoku
- Publikowanie własnych aktualizacji statusu w wielu serwisach jednocześnie
- Natychmiastowe udostępnianie zdjęć zrobione kamerą
- udostępnianie plików wideo nagranych przy użyciu telefonu;
- łączenie profili znajomych online z odpowiednimi informacjami kontaktowymi w telefonie;
- Dodawanie informacji o lokalizacji do aktualizacji statusu
- dodawanie wydarzeń z kalendarza usługi do kalendarza w telefonie.

Dostępne są tylko te funkcje, które udostępnia dany serwis społecznościowy.

Aby korzystanie z usług sieci społecznościowych było możliwe, usługi te muszą być obsługiwane przez sieć. Może się to wiązać z transmisją dużych ilości danych oraz naliczaniem związanych z tym opłat. Informacje na temat opłat za transmisję danych można uzyskać u usługodawcy.

Usługi społecznościowe są oferowane przez podmioty zewnętrzne, a nie firmę Nokia. Sprawdź ustawienia prywatności usługi sieci społecznościowych, z której korzystasz, ponieważ możesz udostępniać informacje dużej grupie ludzi. Udostępnianie informacji w usłudze podlega warunkom korzystania z usługi. Przeczytaj warunki korzystania z usługi oraz informacje o zasadach ochrony prywatności.

### **Wyświetlanie aktualizacji statusów znajomych w jednym widoku**

Po zalogowaniu za pomocą aplikacji Społeczn. do sieci społecznościowych możesz wyświetlać w jednym widoku aktualizacje statusów znajomych ze wszystkich usług. Nie musisz już przełączać się między różnymi aplikacjami, aby sprawdzać, co u kogo słychać.

Wybierz **Menu** > **Aplikacje** > **Społeczn.**.

- 1 Wybierz usługę i zaloguj się.
- 2 Wybierz **Dodaj sieć społecznościową**.
- 3 Wybierz inną usługę i zaloguj się.
- 4 Wybierz **Wszys. działania**.

W widoku są automatycznie uwzględniane wszystkie kanały z dodanych usług.

### **Publikowanie statusu w sieciach społecznościowych**

Aplikacja Społeczności umożliwia publikowanie aktualizacji statusu w sieciach społecznościowych.

Wybierz **Menu** > **Aplikacje** > **Społeczn.**.

Napisz aktualizację statusu w polu tekstowym.

### **Łączenie profili znajomych online z ich danymi kontaktowymi**

Możesz połączyć profile znajomych z sieci społecznościowych z ich informacjami kontaktowymi w telefonie. Po połączeniu możesz wyświetlać informacje kontaktowe znajomych bezpośrednio z aplikacji Społeczności i sprawdzać najnowsze aktualizacje ich statusów na liście kontaktów w telefonie.

Wybierz **Menu** > **Aplikacje** > **Społeczn.**.

- 1 Wybierz zdjęcie profilu znajomego online.
- 2 W menu podręcznym wybierz **Połącz profil z kontaktem**.
- 3 Z listy kontaktów wybierz kontakt, z którym chcesz połączyć profil.

# **Wyświetlanie aktualizacji statusów znajomych na ekranie głównym**

Po zalogowaniu się w serwisach społecznościowych za pośrednictwem usług Ovi by Nokia można wyświetlać bezpośrednio na ekranie głównym aktualizacje statusów znajomych.

# **Przeglądanie aktualizacji na ekranie głównym**

Po zalogowaniu się w usłudze można wyświetlać aktualizacje w widżecie społecznościowym.

# **Otwieranie aplikacji Społeczności z ekranu głównego**

Wybierz widżet społecznościowy. Po zalogowaniu otwiera się widok aktualizacji statusów. Przed zalogowaniem się otwiera się widok logowania.

# **Przesyłanie zdjęcia lub wideo do usługi**

Aplikacja Społeczności pozwala przesyłać zdjęcia i wideo do usług sieci społecznościowych.

Wybierz **Menu** > **Aplikacje** > **Społeczn.**.

- 1 Wybierz  $\overline{0}$ .
- 2 Wybierz, czy chcesz przesłać zdjęcie, czy wideo.
- 3 Aby zaznaczyć elementy do przesłania, wybierz je. Maksymalny dozwolony rozmiar zdjęcia to 4 MB, a wideo 10 MB.
- 4 Jeżeli przesyłasz jedno zdjęcie, możesz dodać podpis i znacznik z komentarzem do określonego fragmentu zdjęcia.

Aby możliwe było załadowanie wideo, usługa musi być obsługiwana przez serwis społecznościowy. Wymagany jest też dostęp do połączenia WLAN.

# **Robienie i przesyłanie zdjęcia**

1 Wybierz o.

- 2 Wybierz opcję przesyłania zdjęcia z kamery.
- 3 Robienie zdiecia.
- 4 Dodaj podpis i znacznik z komentarzem do określonego fragmentu zdjęcia.

# **Udostępnianie lokalizacji w aktualizacji statusu**

Przy użyciu aplikacji społecznościowej możesz informować znajomych, gdzie jesteś, aby mogli Cię znaleźć.

Wybierz **Menu** > **Aplikacje** > **Społeczn.**.

- 1 Wybierz pole wprowadzania tekstu u góry wyświetlacza.
- 2 Dodawaj swoją lokalizację. Telefon wykorzystuje system GPS do określenia Twojej bieżącej lokalizacji i wyszukuje punkty orientacyjne znajdujące się w okolicy.
- 3 Jeśli znalezionych zostanie wiele punktów orientacyjnych, wybierz jeden z listy.

Aby można było korzystać z udostępniania lokalizacji, musi je udostępniać usługa.

**Ważne:** Przed udostępnieniem lokalizacji zawsze uważnie zastanów się, kto może mieć dostęp do tych informacji. Sprawdź ustawienia prywatności w usłudze sieci społecznościowej, ponieważ informacje o Twoim położeniu mogą być dostępne dla bardzo wielu osób.

Do udostępniania informacji o lokalizacji w usłudze mogą mieć zastosowanie odpowiednie warunki korzystania z usługi. Zapoznaj się z zasadami ochrony prywatności oraz warunkami korzystania z danej usługi i zastanów się dobrze, zanim ujawnisz informacje o swojej lokalizacji innym lub wyświetlisz ich lokalizację.

### **Kontaktowanie się ze znajomym z serwisu społecznościowego**

Kiedy komentowanie statusu znajomego nie wystarcza, można do niego zadzwonić lub wysłać wiadomość.

Wybierz **Menu** > **Aplikacje** > **Społeczn.**.

- 1 Wybierz zdjęcie profilu znajomego.
- 2 W menu podręcznym wybierz **Wyświetl dane kontaktowe**.
- 3 Wybierz metodę komunikacji.

Funkcja ta jest dostępna tylko wtedy, gdy profile znajomych online zostały połączone z ich informacjami kontaktowymi w telefonie.

Dostępne metody komunikacji mogą się różnić. Aby zadzwonić do znajomego lub wysłać do niego SMS, odpowiednia funkcja musi być obsługiwana przez usługę.

### **Dodawanie wydarzenia do kalendarza**

Kiedy odpowiadasz na zaproszenia na wydarzenia w usłudze sieci społecznościowej, możesz dodać te wydarzenia do kalendarza w swoim telefonie, aby mieć możliwość wyświetlania nadchodzących wydarzeń, nawet jeśli będziesz offline.

Wybierz **Menu** > **Aplikacje** > **Społeczn.** i usługę, a następnie zaloguj się.

- 1 Wybierz zaproszenie na wydarzenie.
- 2 Dodaj wydarzenie do kalendarza w telefonie.

Aby można było korzystać z tej funkcji, musi ją udostępniać usługa.

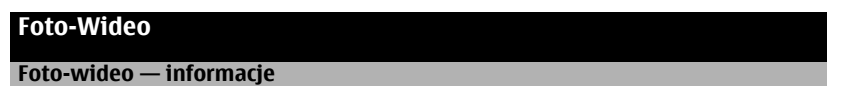

Wybierz **Menu** > **Aplikacje** > **Foto-wideo**.

Po co nosić osobną kamerę, skoro Twój telefon ma wszystko, czego potrzeba, by uwiecznić wspomnienia? Korzystając z aplikacji foto-wideo w swoim telefonie, możesz z łatwością robić zdjęcia i nagrywać filmy.

Po zrobieniu zdjęć lub nagraniu filmów możesz je edytować, udostępniać w internecie lub wysyłać do kompatybilnych urządzeń przy użyciu telefonu.

### **Robienie zdjęcia**

Wybierz **Menu** > **Aplikacje** > **Foto-wideo**.

Aplikacja foto-wideo w telefonie ma funkcję stałej ostrości. Funkcja ta umożliwia robienie zdjęć, na których obiekty zarówno na pierwszym planie, jak i w tle są zogniskowane.

Naciśnij klawisz przewijania. Nie poruszaj telefonem, zanim zdjęcie nie zostanie zapisane i wyświetlone na ekranie.

# **Powiększanie lub pomniejszanie**

Użyj klawiszy głośności.

Funkcja śledzenia twarzy wykrywa twarze, rysuje wokół nich prostokąty i optymalizuje ostrość — nawet kiedy są w ruchu. Śledzenie twarzy jest domyślnie włączone.

# **Wyłączanie funkcji śledzenia twarzy**

Wybierz  $\bigcap \bigcap$  > Wykr. tw..

Zdjęcia i pliki wideo są domyślnie zapisywane w pamięci masowej.

### **Zapisywanie informacji o lokalizacji wraz ze zdjęciami i plikami wideo**

Jeśli nie zawsze pamiętasz, gdzie zostało zrobione konkretne zdiecie czy nagrane wideo, można tak ustawić telefon, aby automatycznie rejestrował lokalizację.

Informacje o lokalizacji można dodać do zdjęcia lub pliku wideo, jeżeli da się je określić za pośrednictwem sieci i GPS.Po udostępnieniu zdjęcia lub pliku wideo z dołączonymi informacjami o lokalizacji mogą one być widoczne dla osób oglądających zdjęcie lub plik wideo. Oznaczanie geograficzne można wyłączyć w ustawieniach aparatu.

Wybierz **Menu** > **Aplikacje** > **Foto-wideo**.

# **Włączanie funkcji rejestrowania lokalizacji**

Wybierz **Opcje** > **Ustawienia** > **Zapisz info. o lokalizacji** > **Tak**.

Pozyskanie współrzędnych Twojej lokalizacji może zająć kilka minut. Na odbiór i jakość sygnału GPS mogą mieć wpływ okoliczne zabudowania, przeszkody naturalne i warunki atmosferyczne. Jeśli udostępnisz plik obejmujący informacje o lokalizacji, udostępniane są także one, a Twoje położenie może być widoczne dla innych osób przeglądających ten plik. Ta usługa musi być obsługiwana przez sieć.

Wskaźniki informacji o lokalizacji:

 $\mathcal{C}\rightarrow \mathbb{C}$ Informacia o lokalizacji jest niedostepna. Informacje o lokalizacji mogą nie być zapisywane ze zdjęciami i plikami wideo.

 $\degree$  — Informacie o lokalizacii są dostepne. Informacie o lokalizacii są zapisywane ze zdjęciami i plikami wideo.

### **Robienie zdjęcia w ciemności**

Aby robić zdjęcia nawet przy słabym oświetleniu, włącz tryb nocny.

Wybierz **Menu** > **Aplikacje** > **Foto-wideo**.

# **Włączanie trybu nocnego**

- 1 Wybierz  $\bigcap \bigcap$  > Progr. tem..
- 2 Aby użyć lampy błyskowej, wybierz **Nocny portret**. Jeśli nie chcesz korzystać z lampy błyskowej, wybierz **Nocny**.

# **Wskazówki dotyczące zdjęć i wideo**

Wybierz **Menu** > **Aplikacje** > **Foto-wideo**.

Robiac zdiecie:

- Urządzenie trzymaj obiema rękami.
- Podczas przybliżania jakość zdjęcia może się zmniejszyć.
- Jeżeli aparat jest bezczynny dłużej niż minutę, włącza się tryb oszczędzania baterii. Aby ponownie włączyć aparat, naciśnij klawisz przewijania.
- Można określić własny program tematyczny jako domyślny. Będzie on używany po każdym włączeniu aparatu. Wybierz > **Progr. temat.** > **Ustaw. przez użytkow.** > **Edytuj**. Zmodyfikuj ustawienia i wybierz **Ustaw jako domyślny** > **Tak**.

Gdy używasz lampy błyskowej, zachowaj bezpieczną odległość. Nie używaj lampy błyskowej, gdy fotografujesz ludzi lub zwierzęta z bliskiej odległości. Robiąc zdjęcie, nie zasłaniaj lampy błyskowej.

Podczas nagrywania pliku wideo:

- Aby uzyskać jak najlepsze rezultaty, przed rozpoczęciem nagrywania zamknij wszystkie otwarte aplikacje.
- Jeśli to możliwe, zapisuj nagrywane wideo w pamięci masowej telefonu.
- W celu uzyskania najlepszych wyników do nagrywania plików wideo na karcie pamięci należy użyć kompatybilnej karty microSD charakteryzującej się wysoką jakością. Zaleca się stosowanie kart microSD klasy 4 (32 Mb/s, czyli 4 MB/s) lub wyższej.

Przed pierwszym użyciem karty utwórz kopię zapasową wszystkich zapisanych na niej ważnych danych. Następnie sformatuj kartę za pomocą telefonu, nawet jeśli wcześniej była ona używana z telefonem Nokia lub sformatowana za jego pomocą. Formatowanie powoduje usunięcie wszystkich danych zapisanych na karcie.

Jeśli wydajność karty pamięci spada z upływem czasu, utwórz kopię zapasową wszystkich zapisanych na niej ważnych danych, a następnie sformatuj kartę za pomocą telefonu.

#### **Nagrywanie wideo**

Za pomocą telefonu można nie tylko robić zdjęcia, lecz także zapisywać ważne wydarzenia w postaci plików wideo.

Wybierz **Menu** > **Aplikacje** > **Foto-wideo**.

- 1 Aby przełączyć w razie potrzeby tryb zdjęć na tryb wideo, wybierz  $\Box$ .
- 2 Aby rozpocząć nagrywanie, naciśnij klawisz przewijania. Pojawi się czerwona ikona nagrywania.
- 3 Aby wstrzymać nagrywanie, wybierz **Pauza**. Jeżeli wstrzymasz nagrywanie i w ciągu pięciu minut nie naciśniesz żadnego klawisza, nagrywanie zostanie wstrzymane.

Aby powiększyć lub pomniejszyć widok, użyj klawiszy głośności.

4 Aby zatrzymać nagrywanie, naciśnij klawisz przewijania. Plik wideo jest automatycznie zapisywany w folderze Zdjęcia.

**Wskazówka:** Plik wideo można wysłać w wiadomości MMS. Aby ograniczyć rozmiar wysyłanego pliku wideo, przed rozpoczęciem nagrywania wybierz **Opcje** > **Ustawienia** > **Jakość wideo**, a następnie przeciągnij suwak do pozycji **Podstawowa**.

### **Wysyłanie zdjęć lub plików wideo**

Zdjęcia i pliki wideo można wysyłać w wiadomości MMS, e-mail lub przez Bluetooth.

# **Wysyłanie w wiadomości MMS.**

- 1 Zrób zdjęcie lub nagraj wideo.
- 2 Wybierz **Opcje** > **Wyślij** > **Wysyłając wiadom.**.
- 3 Aby wskazać odbiorce z listy kontaktów, wybierz  $\mathbb{R}^3$ . Aby recznie wprowadzić nazwe lub numer telefonu odbiorcy, wybierz Do i wprowadź nazwę lub numer telefonu.
- 4 Wybierz  $\leq$ .

# **Wysyłanie w wiadomości e-mail.**

- 1 Zrób zdjęcie lub nagraj wideo.
- 2 Wybierz **Opcje** > **Wyślij** > **Jako wiadomość**.
- 3 Aby wskazać odbiorcę z listy kontaktów, wybierz **Do** tytuł. Aby ręcznie wprowadzić adres e-mail odbiorcy, wybierz Do i wprowadź adres.
- 4 Wybierz **Opcje** > **Wyślij**.

# **Wysyłanie danych przez Bluetooth**

- 1 Zrób zdjęcie lub nagraj wideo.
- 2 Wybierz **Opcje** > **Wyślij** > **Przez Bluetooth**.
- 3 Wybierz urządzenie, do którego chcesz przesłać dane, lub przeszukaj, aby znaleźć więcej urządzeń.

Jeśli drugie urządzenie wymaga podania hasła, wprowadź je.

# **Twoje zdjęcia i wideo**

# **Informacje o aplikacji Zdjęcia**

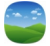

Wybierz **Menu** > **Zdjęcia**.

Możesz oglądać nagrane wideo lub przeglądać zrobione zdjęcia.

Można też wyświetlać zdjęcia i wideo na ekranie kompatybilnego telewizora.

Aby efektywniej zarządzać plikami multimedialnymi, dodawaj znaczniki do plików lub porządkuj je w albumy.

### **Wyświetlanie zdjęć i wideo**

Wybierz **Menu** > **Zdjęcia**.

### **Przeglądanie zdjęć**

Przesuń palcem po ekranie w górę lub w dół.

# **Wyświetlanie zdjęć**

Wybierz zdiecie.

# **Powiększanie zdjęć**

Aby powiększyć, dotknij dwoma palcami ekranu i rozsuń je. Aby pomniejszyć, zsuń palce.

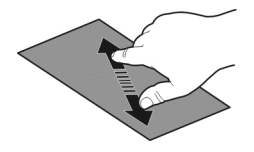

**Wskazówka:** Aby szybko powiększyć lub pomniejszyć, dwukrotnie dotknij ekranu.

# **Wyświetlanie zdjęć jako pokazu slajdów**

Wybierz zdjęcie i **Opcje** > **Pokaz slajdów** > **Odtwórz**. Pokaz slajdów rozpocznie się od wybranego zdjęcia.

Możesz wyświetlać wszystkie zdjęcia i wideo lub zdjęcia i wideo pogrupowane według albumów bądź znaczników.

### **Przełączanie widoku**

Wybierz  $\frac{m}{n}$  oraz widok.

# **Odtwarzanie wideo**

Wybierz wideo. Pliki wideo są oznaczone ikoną .

Zdjęcia i wideo mogą być również wysyłane do telefonu z innego kompatybilnego urządzenia. Odebrane zdjęcia i wideo można wyświetlać bezpośrednio w aplikacji **Zdjęcia**.

### **Edytowanie zrobionych zdjęć**

 Przy użyciu Edytora zdjęć można dodawać do zdjęć efekty, tekst, obrazy clipart lub ramki.

Wybierz **Menu** > **Aplikacje** > **Edytor zdjęć** i zdjęcie.

- 1 Aby dodać efekty, wybierz żądaną opcję na rozwiniętym pasku narzędzi.
- 2 Aby zapisać edytowane zdjęcie, wybierz **Opcje** > **Zapisz**. Edytowane zdjęcie nie zastępuje oryginalnego.

Aby później wyświetlić edytowane zdjęcia, wybierz **Menu** > **Zdjęcia**.

### **Edytor wideo Edytor wideo — informacje**

Wybierz **Menu** > **Aplikacje** > **Edytor wideo**.

Możesz łatwo łączyć zdjęcia i wideo z dźwiękami, efektami oraz tekstem, a następnie robić z nich krótkie filmy lub pokazy slajdów.a

Obsługiwane są następujące kodeki i formaty plików: MPEG–4, H.263, H.263 BL, WMV, JPEG, PNG, BMP, GIF, MP3, AAC/AAC+/eAAC+, WAV, i AMR‑NB/AMR‑WB.

Zapisz pliki dźwiękowe, których chcesz użyć w filmie, w folderze Pliki audio w swoim telefonie.

Do filmu nie można dodać pliku dźwiękowego chronionego technologią DRM.

### **Tworzenie filmu**

Na podstawie zdjęć i wideo można tworzyć krótkie filmy i udostępniać je rodzinie i znajomym.

Wybierz **Menu** > **Aplikacje** > **Edytor wideo** i .

- 1 Aby dodać do filmu pliki wideo lub zdjęcia, wybierz . Aby wyświetlić wybrane pliki, przesuń palcem w prawo lub w lewo.
- 2 Aby dodać efekty przejść pomiędzy wideo i zdjęciami, wybierz **+**.
- 3 Aby dodać dźwięki, które mają być odtwarzane w tle, wybierz  $\Box$
- 4 Aby dodać tekst lub napisy do filmu, wybierz  $\Box$ .
- 5 Aby edytować film, wybierz  $\mathbb{N}$ . W trybie edycji można skrócić długość pliku wideo lub określić czas wyświetlania zdjęcia.
- 6 Zapisz film.

Aby później wyświetlić film, wybierz **Menu** > **Aplikacje** > **Wideo i TV** > **Wideo**.

# **Tworzenie pokazu slajdów**

Chcesz zaprezentować swoje zdjęcia z wakacji w eleganckim pokazie slajdów? Używając szablonów dla różnych nastrojów i zdarzeń, można tworzyć pokazy slajdów dotyczące rocznic, przyjęć lub wakacji.

Wybierz **Menu** > **Aplikacje** > **Edytor wideo**.

- 1 Wybierz ...
- 2 Wybierz szablon pokazu slajdów. Po wybraniu szablonu zostanie wyświetlony podgląd.
- 3 Aby dodać zdiecia do pokazu slajdów, wybierz  $\Box$ .
- 4 Aby dodać dźwięki, które mają być odtwarzane w tle, wybierz
- 5 Aby dodać tytuł, wybierz ...
- 6 Wyświetl podgląd pokazu slajdów i zapisz swój pokaz.

Aby później wyświetlić pokaz slajdów, wybierz **Menu** > **Aplikacje** > **Wideo i TV** > **Wideo**.

# **Drukowanie zrobionego zdjęcia**

Zdjęcia można drukować bezpośrednio przy użyciu kompatybilnej drukarki.

- 1 Użyj kompatybilnego kabla danych USB, aby podłączyć drukarkę do telefonu w trybie Przesył. multim..
- 2 Wybierz zdjęcie, które chcesz wydrukować.
- 3 Wybierz **Opcje** > **Drukuj**.
- 4 Aby użyć połączenia USB do drukowania, wybierz **Drukuj** > **Przez USB**.
- 5 Aby wydrukować zdjęcie, wybierz **Opcje** > **Drukuj**.

**Wskazówka:** Można także używać drukarki Bluetooth. Wybierz **Drukuj** > **Przez Bluetooth**. Zmień wybraną drukarkę na Bluetooth i postępuj zgodnie z wyświetlanymi instrukcjami.

**Wskazówka:** Po podłączeniu kabla USB możesz zmienić tryb USB. W prawym górnym rogu widoku przeglądania wybierz  $\leftarrow$ .

# **Wyświetlanie zdjęć i wideo na ekranie telewizora**

Zdjęcia i filmy można wyświetlać na ekranie zgodnego telewizora, co ułatwia pokazywanie ich rodzinie i znajomym.
Należy użyć kabla wideo firmy Nokia (sprzedawanego osobno). Być może konieczna będzie także zmiana ustawień wyjścia telewizyjnego i współczynnika obrazu. Aby zmodyfikować ustawienia wyjścia telewizyjnego, wybierz **Menu** > **Ustawienia** i **Telefon** > **Akcesoria** > **Wyjście TV**.

### **Wyświetlanie zdjęć i wideo na ekranie telewizora działającego w standardowej rozdzielczości**

- 1 Podłącz kabel wideo firmy Nokia do wejścia wideo kompatybilnego telewizora. Kolory wtyczek muszą być zgodne z kolorami gniazd.
- 2 Podłącz drugi koniec kabla wideo firmy Nokia do złącza Nokia AV w telefonie. Może być konieczne wybranie trybu połączenia **Kabel wyjściowy TV**.
- 3 Wybierz zdjęcie lub wideo.

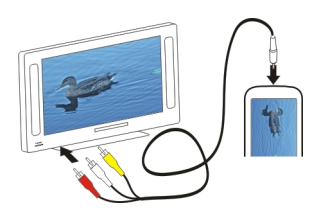

# **Wideo i TV**

#### **Wideo**

### **Informacje dotyczące odtwarzacza wideo**

Wybierz **Menu** > **Aplikacje** > **Wideo i TV** > **Wideo**.

Telefon umożliwia oglądanie filmów wideo w dowolnym momencie.

**Wskazówka:** Więcej wideo możesz pobrać ze Sklepu Ovi. Aby dowiedzieć się więcej o usłudze Sklep Ovi, przejdź do witryny [www.ovi.com](http://www.ovi.com).

Używanie usług lub pobieranie zawartości może spowodować przesyłanie dużych ilości danych, co może się wiązać z koniecznością poniesienia kosztów transmisji danych.

### **Odtwarzanie wideo**

Wybierz **Menu** > **Aplikacje** > **Wideo i TV** > **Wideo**.

Wybierz wideo.

**Używanie elementów sterowania odtwarzaczem wideo** Dotknij ekranu.

### **Kopiowanie plików wideo między telefonem a komputerem**

Czy masz w telefonie film wideo, który chcesz obejrzeć na ekranie komputera? A może chcesz skopiować pliki wideo z telefonu do komputera? Do kopiowania plików wideo między telefonem a komputerem używaj kompatybilnego kabla danych USB.

- 1 Aby podłączyć telefon do komputera, użyj kompatybilnego kabla danych USB. Jeśli kopiujesz dane między kartą pamięci telefonu a komputerem, upewnij się, że karta jest włożona do telefonu.
- 2 Otwórz na komputerze pakiet Nokia Ovi Suite i postępuj zgodnie z wyświetlanymi instrukcjami.

### **Oglądanie telewizji internetowej**

Dzięki telewizji internetowej na żądanie możesz śledzić aktualności oraz oglądać ostatnie odcinki ulubionych seriali telewizyjnych.

Wybierz **Menu** > **Aplikacje** > **Wideo i TV** i usługę.

Materiały można przesyłać bezprzewodowo za pomocą telewizji internetowej, używając połączenia 3G, 3.5G lub WLAN. Korzystanie z usług telewizji internetowej może wiązać się z transmisją dużej ilości danych. Informacje na temat opłat za transmisję danych można uzyskać od operatora.

Wybór wstępnie zainstalowanych usług telewizji internetowej zależy od kraju i operatora. Usługi telewizji internetowej różnią się od siebie zawartością.

- 1 Aby przeglądać zawartość w aplikacji telewizji internetowej, przesuń palcem po ekranie.
- 2 Aby rozpocząć odtwarzanie, wybierz miniaturę.
- 3 Aby pokazać lub ukryć elementy sterujące podczas odtwarzania, dotknij ekranu.
- 4 Do regulacji głośności służą klawisze głośności.

# **Dodawanie widżetu telewizji internetowej do ekranu głównego**

Dotknij i przytrzymaj ekran główny, a następnie wybierz – i żądaną usługę telewizji internetowej.

### **Znajdowanie dodatkowych usług telewizji internetowej**

Aby pobrać usługi telewizji internetowej ze Sklepu Ovi firmy Nokia, wybierz **Więcej**. Pobierane usługi są zapisywane w folderze Aplikacje, ale można je przenieść do innego, np. specjalnego folderu telewizji internetowej.

Aby dowiedzieć się więcej o usłudze Sklep Ovi, przejdź do witryny [www.ovi.com.](http://www.ovi.com/)

# **Muzyka i dźwięk**

#### **Odtwarzacz muzyki Informacje o odtwarzaczu muzyki**

Wybierz **Menu** > **Muzyka** > **Odtw. muz.**.

Przy użyciu aplikacji Odtw. muz. można słuchać muzyki i podcastów również poza domem.

**Wskazówka:** Więcej muzyki można pobrać z serwisu Muzyka Ovi. Wybierz **Menu** > **Muzyka** > **Ovi Muzyka**. Aby dowiedzieć się więcej o usłudze Ovi, przejdź do witryny [www.ovi.com.](http://www.ovi.com)

### **Odtwarzanie muzyki**

Wybierz **Menu** > **Muzyka** > **Odtw. muz.**.

1 Wybierz **Opcje** i odpowiedni widok. Można przeszukiwać według utworu, albumu lub gatunku.

Aby przeglądać okładki albumów, w widoku album przesuwaj palcem w lewo lub w prawo.

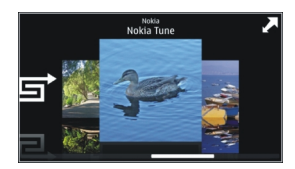

2 Wybierz utwór lub album.

**Wskazówka:** Aby posłuchać utworów w kolejności losowej, wybierz  $\Box$ .

**Wstrzymywanie i wznawianie odtwarzania** Aby wstrzymać odtwarzanie, wybierz  $\Box$  Aby wznowić, wybierz  $\triangleright$ .

**Przewijanie utworu do przodu lub do tyłu** Naciśnii i przytrzymaj przycisk **ITT** lub **DYL** 

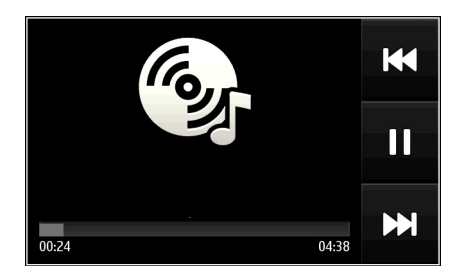

**Wskazówka:** Podczas odtwarzania muzyki można powrócić do Ekranu głównego i słuchać muzyki odtwarzanej w tle.

### **Tworzenie listy odtwarzania**

Chcesz słuchać różnej muzyki, kiedy masz różne nastroje? Przy użyciu list odtwarzania można wybierać utwory do odtwarzania w określonej kolejności.

Wybierz **Menu** > **Muzyka** > **Odtw. muz.**.

- 1 Wybierz **Opcje** > **Listy odtwarzania**.
- 2 Wybierz **Opcje** > **Nowa lista odtwarzan.**.
- 3 Wprowadź nazwę listy odtwarzania i wybierz **OK**.
- 4 Wybierz utwory, które chcesz dodać do listy odtwarzania, w takiej kolejności, w jakiej mają być odtwarzane.

### **Dodawanie utworu do listy odtwarzania**

Wybierz i przytrzymaj utwór, a następnie w menu podręcznym wybierz **Dodaj do listy odtwarz.**.

### **Usuwanie utworu z listy odtwarzania**

W widoku listy odtwarzania wybierz i przytrzymaj utwór, a następnie w menu podręcznym wybierz **Usuń**.

Nie spowoduje to usunięcia utworu z telefonu. Zostanie on usunięty tylko z listy odtwarzania.

### **Odtwarzanie listy odtwarzania**

Wybierz **Opcje** > **Listy odtwarzania** oraz listę odtwarzania.

**Wskazówka:** Odtw. muz. automatycznie tworzy listę odtwarzania zawierającą utwory: najczęściej odtwarzane, ostatnio odtwarzane i ostatnio dodane.

### **Kopiowanie muzyki z komputera**

Czy masz na komputerze muzykę, której chcesz słuchać w telefonie? Za pomocą pakietu Nokia Ovi Suite można szybko skopiować pliki muzyczne do telefonu, a także zarządzać kolekcją muzyki i ją synchronizować.

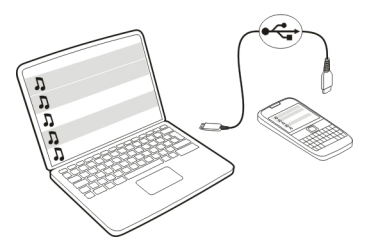

- 1 Aby podłączyć telefon do kompatybilnego komputera, użyj kompatybilnego kabla danych USB.
- 2 W telefonie wybierz obszar powiadomień znajdujący się w prawym górnym rogu, a następnie wybierz > **Przesył. multim.**.
- 3 Uruchom program Nokia Ovi Suite na komputerze i postępuj zgodnie z wyświetlanymi instrukciami. Więcej informacji znajduje się w podręczniku użytkownika pakietu Nokia Ovi Suite.

Najnowsza wersja pakietu Nokia Ovi Suite dostępna jest do pobrania pod adresem [www.ovi.com.](http://www.ovi.com)

Niektóre pliki muzyczne mogą być chronione mechanizmem cyfrowego zarządzania prawami autorskimi (DRM), dlatego odtwarzanie ich w więcej niż jednym telefonie może być niemożliwe.

### **Ovi Muzyka — informacje**

Wybierz **Menu** > **Muzyka** > **Ovi Muzyka** lub przejdź do [www.ovi.com](http://www.ovi.com).

Dzięki usłudze Ovi Muzyka można kupować i pobierać utwory do telefonu i na komputer. Przeglądaj Ovi Muzykę — odkrywaj nowe utwory i znajduj stare przeboje.

Dostępność usług i opcji może się różnić w zależności od kraju zamieszkania.

Aby pobierać muzykę, musisz utworzyć konto Nokia.

Możesz utworzyć konto Nokia, korzystać z Ovi Muzyki i logować się do swojego konta za pomocą

• telefonu lub

- kompatybilnej przeglądarki internetowej.
- Nokia Ovi Suite

Jeżeli masz już konto Nokia, możesz z niego korzystać w usłudze Ovi Muzyka.

Jeśli masz na koncie niewykorzystane środki lub pliki do pobrania, albo jesteś subskrybentem programu nieograniczonego pobierania, nie zamykaj konta Nokia. Jeśli to zrobisz, wszelkie niewykorzystane opcje zostaną utracone.

#### **Materiały chronione**

Materiały chronione oprogramowaniem DRM, takie jak zdjęcia, wideo lub muzyka, są dostarczane wraz z licencją, która określa prawa użytkownika do korzystania z tych materiałów.

Można przeglądać szczegóły i status licencji, a także aktywować je ponownie i usuwać.

### **Zarządzanie licencjami praw cyfrowych**

Wybierz **Menu** > **Ustawienia** > **Telefon** > **Zarządzanie telefon.** > **Ustaw. zabezpiecz.** > **Zawartość chroniona**.

#### **Nagrywanie dźwięków**

Dyktafonu można używać zarówno do nagrywania dźwięków natury, np. śpiewających ptaków, jak i do tworzenia notatek głosowych. Nagrane pliki dźwiękowe można wysłać znajomym.

Wybierz **Menu** > **Biuro** > **Dyktafon**.

### **Nagrywanie pliku dźwiękowego**

Wybierz  $\bullet$  .

### **Zatrzymywanie nagrywania**

Wybierz  $\blacksquare$ . Plik dźwiękowy jest zapisywany automatycznie w folderze Pliki audio w aplikacji Menedżer plików.

### **Wysyłanie nagranego pliku dźwiękowego w wiadomości audio**

Wybierz **Opcje** > **Wyślij**.

#### **Radio FM**

### **Informacje o Radiu**

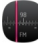

Wybierz **Menu** > **Muzyka** > **Radio**.

Aby posłuchać stacji radiowych za pomocą telefonu, wystarczy podłączyć zestaw słuchawkowy i wybrać stację.

Aby posłuchać radia, należy podłączyć do urządzenia kompatybilny zestaw słuchawkowy. Zestaw słuchawkowy pełni funkcję anteny.

Zestaw słuchawkowy Bluetooth nie może być wykorzystywany jako antena.

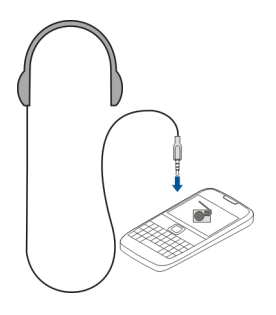

### **Znajdowanie i zapisywanie stacji radiowych**

Wyszukaj ulubione stacje radiowe i zapisz je, aby móc ich później słuchać.

Wybierz **Menu** > **Muzyka** > **Radio**.

Na pasku narzędzi wybierz  $\equiv$  >  $\equiv$ 

Do znalezienia stacji radiowych można użyć funkcji automatycznego wyszukiwania, odpowiednią częstotliwość można też ustawić ręcznie. Przy pierwszym uruchomieniu radia FM aplikacja automatycznie wyszukuje stacje radiowe odbierane w danej lokalizacii.

### **Wyszukiwanie wszystkich dostępnych stacji**

- 1 Na pasku narzędzi wybierz  $\mathbb{R}^2$ .
- 2 Aby zapisać wszystkie znalezione stacje, na pasku narzędzi wybierz  $\Box$ . Aby zapisać jedną stację, wybierz i przytrzymaj nazwę stacji, a następnie w menu podręcznym wybierz **Zapisz**.

### **Ręczne ustawianie częstotliwości**

- 1 Na pasku narzędzi wybierz **Dostrój ręcznie**.
- 2 Aby wprowadzić częstotliwość, użyj ikon strzałek w górę i w dół.

### **Słuchanie radia**

Ulubionych stacji radia FM można słuchać także poza domem.

Wybierz **Menu** > **Muzyka** > **Radio**.

### **Słuchanie zapisanych stacji**

Na pasku narzędzi wybierz  $\equiv$  >  $\geq$ , a następnie stację z listy.

### **Przechodzenie do następnej lub poprzedniej zapisanej stacji**

Przesuń palcem po ekranie w prawo lub w lewo. Możesz też wybrać  $\mathbb{N}$ lub  $\mathbb{K}$ l.

### **Wyszukiwanie kolejnej dostępnej stacji**

Przesuń palcem po ekranie w góre lub w dół. Możesz też wybrać i przytrzymać  $\geq 1$ lub KK.

### **Słuchanie radia przez głośnik**

Wybierz **Opcje** > **Włącz głośnik**. Także w tym przypadku słuchawki muszą być podłączone do urządzenia.

Słuchając radia, można nawiązywać lub odbierać połączenia. Podczas aktywnego połączenia radio jest automatycznie wyciszane.

**Wskazówka:** Aby wyszukać i kupić muzykę w serwisie Ovi Muzyka, na pasku narzędzi wybierz  $\equiv$  >  $\hat{r}$ .

Jakość odbioru audycji radiowych zależy od zasięgu poszczególnych stacji na danym obszarze.

### **Zmiana kolejności na liście zapisanych stacji**

Kolejność na liście zapisanych stacji można zmienić, tak aby ulubione były na górze.

Wybierz **Menu** > **Muzyka** > **Radio**.

Zapisane stacje są wyświetlane w widoku Lista stacji.

### **Przenoszenie stacji na liście**

- 1 Na pasku narzędzi wybierz  $\equiv$  >  $\equiv$
- 2 Wybierz i przytrzymaj nazwę stacji, a następnie w menu podręcznym wybierz **Przenieś**.
- 3 Wybierz nowe miejsce na liście.

### **Mapy**

### **Nawigacja do punktu docelowego**

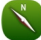

Wybierz **Menu** > **Mapy**.

Mapy pokazują, co znajduje się w pobliżu, pomagają zaplanować trasę i dotrzeć do wybranego miejsca, a wszystko to bez żadnych opłat. Możesz:

- znajdować miasta, ulice i usługi,
- znajdować drogę dzięki szczegółowym instrukcjom,
- synchronizować swoje ulubione miejsca i trasy w telefonie z usługą internetową Ovi Mapy,
- sprawdzać prognozy pogody i przeglądać inne dostępne wiadomości lokalne.

**Wskazówka:** Możesz także zaplanować trasę na komputerze za pomocą usługi internetowej Ovi Mapy i skopiować ją do telefonu. Więcej informacji można znaleźć w witrynie [www.ovi.com.](http://www.ovi.com)

Niektóre usługi mogą nie być dostępne we wszystkich krajach oraz mogą być świadczone tylko w wybranych językach. Dostępność usług może zależeć od sieci. Więcej informacji na ten temat udzieli operator sięci.

Używanie usług lub pobieranie zawartości może spowodować przesyłanie dużych ilości danych, co może się wiązać z koniecznością poniesienia kosztów transmisji danych.

Zawartość cyfrowych map może niekiedy być niedokładna i niepełna. W sytuacjach krytycznych, takich jak konieczność wezwania pomocy, nigdy nie powinno się polegać wyłącznie na zawartości lub usłudze.

Część zawartości jest wytwarzana przez osoby trzecie, a nie firmę Nokia. Zawartość ta być nie zawsze dokładna i dostępna.

### **Moja pozycja**

### **Wyświetlanie lokalizacji na mapie**

Wyświetl swoje aktualne położenie na mapie i przeglądaj mapy różnych miast i krajów.

Wybierz **Menu** > **Mapy** i **Mapa**.

 wskazuje aktualne położenie, jeśli jest dostępne. Kiedy urządzenie próbuje określić Twoje położenie,  $\bullet$  miga. Jeśli informacje o aktualnym położeniu nie są dostępne,  $\bullet$ wskazuje ostatnie znane położenie.

Jeśli precyzyjne dane położenia są niedostępne, obszar lokalizacji jest wskazywany czerwoną obwódką. W obszarach gęsto zaludnionych dokładność wskazania zwiększa się, a obwódka jest mniejsza niż w obszarach słabo zaludnionych.

### **Przeglądanie mapy**

Przeciągaj mapę palcem. Mapa jest domyślnie zwrócona na północ.

### **Wyświetlanie aktualnej lub ostatniej znanej lokalizacji** Wybierz **.**

Jeśli wyszukujesz lokalizację lub przechodzisz do lokalizacji i wyświetlasz jej szczegóły za pomocą usługi, takiej jak Pogoda, są wyświetlane informacje obecnie wybranej lokalizacji. Aby powrócić do wyświetlania bieżącej lokalizacji lub wyświetlić informacje na jej temat, wybierz **.** 

### **Powiększanie lub pomniejszanie**

Wybierz **+** lub **-**.

**Wskazówka:** Możesz też umieścić na mapie dwa palce i rozsunąć je, aby przybliżyć widok lub zsunąć, aby go oddalić. Ta funkcja jest obsługiwana tylko przez niektóre telefony.

Jeśli wyszukujesz obszar, który nie jest objęty mapami zapisanymi w telefonie, a połączenie transmisji danych jest aktywne, nowe mapy zostaną pobrane automatycznie.

### **Zapobieganie automatycznemu pobieraniu nowych map**

W menu głównym wybierz > **Internet** > **Połączenie** > **Offline**.

Nowe mapy ulic są również pobierane po aktualizacji do najnowszej wersji aplikacji Mapy. Jeśli korzystasz z usługi Mapy po raz pierwszy od czasu aktualizacji, wybierz **Uż. Ovi Mapy online**. Potrzebujesz aktywnego połączenia danych.

Obszar, jaki pokrywa mapa, zależy od kraju i regionu.

### **Widok mapy**

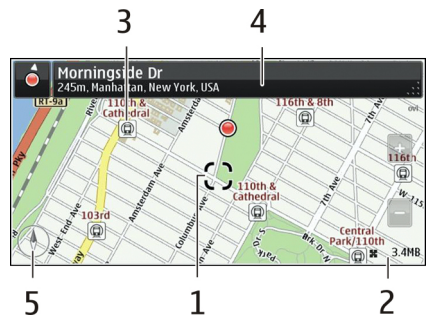

- **1** Wybrana lokalizacja<br>**2** Obszar wskaźnika
- **2** Obszar wskaźnika
- **3** Ciekawe miejsce (np. dworzec kolejowy lub muzeum)
- **4** Obszar informacyjny
- **5** Kompas

### **Zmiana wyglądu mapy**

Aby łatwo określać swoje położenie, możesz wyświetlać mapę w różnych trybach.

Wybierz **Menu** > **Mapy** i **Mapa**.

Wybierz  $\mathcal{B}^*$  oraz jedną z następujących opcji:

**Widok mapy** — Widok standardowy ułatwia odczytywanie takich danych, jak nazwy lokalizacji czy numery dróg.

**Widok satelitarny** — Aby uzyskać szczegółowy widok, użyj zdjęć satelitarnych.

**Widok terenowy** — Na pierwszy rzut oka można sprawdzić rodzaj podłoża, na przykład podczas wycieczki w teren.

**Widok 3D** — Aby uzyskać widok bardziej realistyczny, zmień perspektywę mapy.

**Punkty orientacyjne** — Wyświetl charakterystyczne budynki i atrakcje na mapie.

**Tryb nocny** — Przygaś kolory mapy. Kiedy podróżujesz w nocy, mapa w tym trybie jest bardziej czytelna.

**Linie tranzytowe** — Wyświetlaj informacje o wybranych środkach transportu publicznego, na przykład trasy metra bądź tramwajów.

Dostępność niektórych opcji i funkcji może się różnić w zależności od regionu. Niedostępne opcje są wyszarzone.

#### **84 Mapy**

#### **Pobieranie i aktualizowanie map**

Aby bez połączenia z internetem móc przeglądać nowe mapy ulic podczas podróży, przed wyjazdem zapisz je w telefonie.

Aby pobrać i zaktualizować mapy w telefonie, konieczne jest aktywne połączenie WLAN.

#### **Pobieranie map**

- 1 Wybierz **Aktualizacja** > **Dodaj nowe mapy**.
- 2 Wybierz kontynent i kraj i wybierz **Pobierz**. Aby dokończyć pobieranie później, wybierz **Pauza** lub **Wyjdź z pobier.**.

**Wskazówka:** Za pomocą aplikacji Nokia Ovi Suite w komputerze można pobierać najnowsze mapy ulic i pliki nawigacji głosowej, a następnie kopiować je do telefonu. Aby pobrać i zainstalować pakiet Nokia Ovi Suite, przejdź do witryny [www.ovi.com](http://www.ovi.com).

Instalowanie nowszej wersji aplikacji Mapy w telefonie wiąże się z usunięciem zapisanych map krajów i regionów. Zanim skorzystasz z pakietu Nokia Ovi Suite do pobrania nowych map kraju lub regionu, otwórz i zamknij aplikację Mapy, a następnie upewnij się, że na Twoim komputerze została zainstalowana najnowsza wersja oprogramowania Ovi Suite.

#### **Aktualizowanie map**

Wybierz **Aktualizacja** > **Spr. dostępn. aktualizacji**.

#### **Korzystanie z kompasu**

Kiedy kompas jest włączony, zarówno jego strzałka, jak i mapa obracają się automatycznie w kierunku wskazywanym przez górną część telefonu.

Wybierz **Menu** > **Mapy** i **Mapa**.

#### **Włączanie kompasu**

Wybierz **A**.

### **Wyłączanie kompasu**

Wybierz ponownie . Mapa jest zorientowana na północ.

Aktywny kompas jest oznaczony kolorem zielonym. Kolor czerwony oznacza, że kompas wymaga kalibracji.

#### **Kalibracja kompasu**

Obracaj telefon, aż wyemituje dźwięk lub zawibruje.

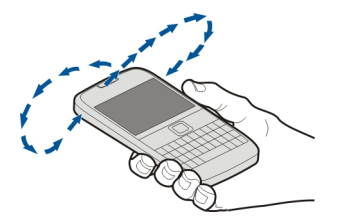

Dokładność kompasu jest ograniczona. Na dokładność wskazań kompasu mogą mieć wpływ pola elektromagnetyczne, obiekty metalowe i warunki zewnętrzne. Kompas powinien być zawsze właściwie skalibrowany.

### **Metody pozycjonowania — informacje**

Aplikacja Mapy wyświetla lokalizację na mapie za pomocą usług GPS i A-GPS, SA-GPS, WLAN lub ustala pozycję na podstawie identyfikatora telefonu komórkowego.

GPS (Global Positioning System) to system nawigacji satelitarnej służący do określania lokalizacji. A-GPS (Assisted GPS) to usługa sieciowa przesyłająca dane GPS, która poprawia szybkość i dokładność ustalania pozycji. SA-GPS (Self-assisted GPS) zapewnia najszybsze ustalanie pozycji bez używania połączenia sieciowego.

Metoda ustalania położenia za pomocą sieci WLAN zwiększa dokładność określania lokalizacji, gdy sygnały GPS są niedostępne — na przykład, kiedy użytkownik znajduje się w pomieszczeniu lub między wysokimi budynkami.

Ustalanie pozycji na podstawie identyfikatora telefonu komórkowego polega na określaniu położenia za pomocą systemu anten, do którego w danej chwili jest podłączony telefon.

Aby ograniczyć koszty transmisji danych, możesz wyłączyć w ustawieniach telefonu ustalanie pozycji za pomocą A-GPS, WLAN i na podstawie identyfikatora telefonu, ale wówczas oszacowanie Twojej lokalizacji może potrwać dłużej.

Na możliwość odbioru i jakość sygnałów GPS może mieć wpływ lokalizacja, położenie satelitów, okoliczne zabudowania, przeszkody naturalne i warunki atmosferyczne oraz korekty satelitów GPS dokonywane przez władze USA. Sygnały GPS mogą być niedostępne wewnątrz budynków lub pod ziemią.

GPS nie należy używać do precyzyjnych pomiarów lokalizacji. Nie należy też polegać wyłącznie na informacjach o lokalizacji udostępnianych przez GPS i sieci komórkowe.

Dokładność licznika przebytej odległości zależy od dostępności i jakości połączenia GPS.

**Uwaga:** Możliwość korzystania z sieci WLAN może być w niektórych krajach ograniczona. We Francji, na przykład, można korzystać z sieci WLAN tylko w pomieszczeniach. W celu uzyskania informacji na ten temat należy zwrócić się do lokalnych władz.

W zależności od dostępnych metod ustalania położenia dokładność może wahać się od kilku metrów do kilku kilometrów.

#### **Szukanie Znajdowanie lokalizacji**

Mapy pomagają znajdować określone lokalizacje i firmy.

Wybierz **Menu** > **Mapy** i **Mapa** > **Wysz.**.

- 1 Wpisz szukane słowa, na przykład nazwę ulicy lub nazwę miejsca.
- 2 Wybierz element z listy proponowanych dopasowań. Lokalizacja zostanie wyświetlona na mapie.

### **Powrót do listy proponowanych dopasowań**

Wybierz **Wyszukaj**.

**Wskazówka:** W widoku wyszukiwania możesz również wybierać z listy wcześniej wyszukiwane słowa.

### **Wyszukiwanie miejsc w sąsiedztwie**

Wybierz **Kategorie**, a następnie kategorię — na przykład zakupy, zakwaterowanie lub transport.

Jeśli nie pojawią się żadne wyniki, sprawdź, czy słowo zostało wprowadzone poprawnie. W wypadku wyszukiwania online wpływ na wyniki mają również problemy z połączeniem internetowym.

Aby uniknąć kosztów transmisji danych, możesz też wyszukiwać dane bez dostępu do internetu. Warunkiem jest zapisanie w pamięci urządzenia map wybranego obszaru. Należy jednak pamiętać, że wyniki wyszukiwana mogą być ograniczone.

### **Wyświetlanie szczegółów lokalizacji**

Znajduj dodatkowe informacje o wybranej lokalizacji lub miejscu, na przykład hotelu bądź restauracji (jeśli są dostępne).

Wybierz **Menu** > **Mapy** i **Mapa** > **Szukanie**.

Dostępne opcje mogą się różnić zależnie od regionu. Aby wyświetlić wszystkie dostępne informacje o miejscu, musisz korzystać z połączenia internetowego.

### **Wyświetlanie szczegółów miejsca**

Szukanie miejsca. Wybierz kolejno miejsce oraz jego obszar informacji.

# **Ocenianie miejsc**

Szukanie miejsca. Wybierz miejsce, jego obszar informacji, **Ocena** oraz liczbę gwiazdek. Przykładowo, jeśli uważasz, że miejsce zasługuje na 3 gwiazdki z 5, wybierz trzecią gwiazdkę.

Jeśli znajdziesz w bazie danych miejsce, które nie istnieje, bądź nieprawidłowe informacje (złe dane kontaktowe albo lokalizację), zgłoś to firmie Nokia.

# **Zgłaszanie błędnych informacji o miejscu**

Wybierz miejsce, jego obszar informacji, **Zgłoś problem** i odpowiednią opcję.

### **Ulubione**

# **Zapisywanie lub wyświetlanie informacji o miejscu bądź trasie**

Zapisuj adresy, informacje o ciekawych miejscach oraz trasy, aby szybko uzyskiwać do nich dostęp w przyszłości.

Wybierz **Menu** > **Mapy**.

# **Zapisywanie miejsca**

- 1 Wybierz **Mapa**.
- 2 Dotknij lokalizacji. Aby wyszukać adres lub miejsce, wybierz **Szukanie**.
- 3 Wybierz obszar z informacjami na temat lokalizacji.
- 4 Wybierz **Zapisz**.

# **Zapisywanie trasy**

- 1 Wybierz **Mapa**.
- 2 Dotknij lokalizacji. Aby wyszukać adres lub miejsce, wybierz **Szukanie**.
- 3 Wybierz obszar z informacjami na temat lokalizacji.
- 4 Aby dodać kolejny punkt trasy, wybierz **Nawiguj** > **Dodaj do Trasy**.
- 5 Wybierz **Dodaj nowy punkt trasy** i odpowiednią opcję.
- 6 Wybierz **Pokaż trasę** > **Opcje** > **Zapisz trasę**.

# **Wyświetlanie zapisanego miejsca**

W widoku głównym wybierz **Ulubione** > **Miejsca**, miejsce i **Pokaż na mapie**.

#### **Wyświetlanie zapisanej trasy**

W widoku głównym wybierz **Ulubione** > **Trasy**, a następnie trasę.

#### **Wyświetlanie i organizowanie miejsc lub tras**

Skorzystaj z Ulubionych, aby szybko uzyskać dostęp do zapisanych miejsc i tras.

Grupuj miejsca i trasy w kolekcje, na przykład podczas planowania podróży.

Wybierz **Menu** > **Mapy** i **Ulubione**.

### **Wyświetlanie zapisanego miejsca na mapie**

- 1 Wybierz **Miejsca**.
- 2 Przejdź do miejsca.
- 3 Wybierz **Pokaż na mapie**.

Aby wrócić do listy zapisanych miejsc, wybierz **Lista**.

#### **Tworzenie kolekcji**

Wybierz **Utwórz nową kolekcję** i wprowadź nazwę kolekcji.

### **Dodawanie zapisanego miejsca do kolekcji**

- 1 Wybierz **Miejsca** i miejsce.
- 2 Wybierz **Zorganizuj kolekcje**.
- 3 Wybierz **Nowa kolekcja** lub istniejącą kolekcję.

# **Zmiana nazwy lub usuwanie miejsca zapisanego w kolekcji**

- 1 Wybierz **Miejsca**.
- 2 Wybierz miejsce, a następnie w menu podręcznym odpowiednią opcję.

### **Zmiana nazwy lub usuwanie trasy zapisanej w kolekcji**

- 1 Wybierz **Trasy**.
- 2 Wybierz i przytrzymaj trasę, a następnie w menu podręcznym odpowiednią opcję.

### **Wysyłanie znajomym danych miejsc**

Jeśli chcesz pokazać znajomym, gdzie znajduje się wybrane miejsce z mapy, możesz przesłać im informacje o tym miejscu.

Wybierz **Menu** > **Mapy** i **Mapa**.

Aby wyświetlić miejsce na mapie, Twoi znajomi nie potrzebują telefonu Nokia wystarczy aktywne połączenie internetowe.

- 1 Wybierz miejsce i obszar informacji.
- 2 Wybierz **Udostępnij** > **Wyślij przez SMS** lub **Udostępnij przez Email**.

Do znajomego zostanie wysłana wiadomość e-mail lub SMS zawierające łącze do lokalizacji na mapie. Otwarcie łącza wymaga połączenia sieciowego.

### **Synchronizowanie Ulubionych**

Możesz zaplanować wycieczkę za pomocą komputera lub na stronie aplikacji Ovi Mapy, synchronizować zapisane miejsca i trasy w telefonie, a następnie przeglądać wszystko bez względu na to, gdzie się znajdujesz.

Aby synchronizować miejsca lub trasy między telefonem a usługą internetową Ovi Mapy, musisz zalogować się do konta Nokia.

### **Synchronizowanie zapisanych miejsc i tras**

Wybierz **Ulubione** > **Synchronizuj z Ovi**. Jeśli nie masz konta Nokia, zostanie wyświetlony monit o jego utworzenie.

Możliwe jest ustawienie w telefonie automatycznej synchronizacji Ulubionych po otwarciu lub zamknięciu aplikacji Mapy.

### **Automatyczne synchronizowanie Ulubionych**

Wybierz > **Synchronizacja** > **Synchronizacja** > **Start i wyłączanie**.

Do synchronizacji niezbędne jest aktywne połączenie internetowe. Synchronizacja może się wiązać z przesyłaniem dużej ilości danych przez sieć usługodawcy. Informacje na temat opłat za transmisję danych można uzyskać u usługodawcy.

Aby korzystać z usługi internetowej Mapy Ovi, przejdź do witryny [www.ovi.com](http://www.ovi.com).

### **Funkcja Zamelduj się**

Za pomocą funkcji Zamelduj się możesz utworzyć prywatny rejestr odwiedzonych miejsc. Informuj znajomych i kontakty z sieci społecznościowych o tym, co robisz w danej chwili, i udostępniaj swoją lokalizację w ulubionych sieciach społecznościowych.

### Wybierz **Menu** > **Mapy** i **Podziel się**.

Aby skorzystać z funkcji Zamelduj się i zapisać lokalizację, potrzebne jest konto Nokia. Aby udostępnić lokalizację, potrzebujesz także konta w usłudze sieci społecznościowej. Obsługiwane sieci społecznościowe mogą się różnić w zależności od kraju lub regionu.

- 1 Zaloguj się na swoje konto Nokia, a jeśli jeszcze go nie masz, utwórz je.
- 2 Możesz udostępniać swoją lokalizację w tych usługach sieci społecznościowych, z których korzystasz. Podczas pierwszego użycia funkcji Zamelduj się możesz

skonfigurować poświadczenia konta dla używanych usług. Aby wprowadzić ustawienia konta później, wybierz ...

- 3 Wybierz bieżącą lokalizację.
- 4 Wpisz aktualizację swojego statusu Możesz publikować posty tylko w wybranych usługach, które zostały skonfigurowane. Aby wykluczyć usługę, wybierz logo usługi. Aby wykluczyć wszystkie usługi i oznaczyć swoją lokalizację i status jako prywatne, usuń zaznaczenie **i do wysłania** pola wyboru.
- 5 Wybierz **Podziel się**.

Zależnie od usługi społecznościowej do publikowanych postów można załączać zdjęcia.

### **Wyświetlanie historii funkcji Zamelduj się**

Wybierz $\equiv$ .

Zapisanie lokalizacji i jej udostępnienie wymaga połączenia z internetem. Może się to wiązać z transmisją dużych ilości danych oraz naliczaniem odpowiednich opłat.

Usługi sieci społecznościowych są oferowane przez inne podmioty i nie są świadczone przez firmę Nokia. Sprawdź ustawienia prywatności usługi sieci społecznościowej, ponieważ korzystanie z niej może się wiązać z udostępnianiem informacji dużym grupom użytkowników. Warunki korzystania z usługi sieci społecznościowej obejmują udostępnianie informacji w tej usłudze. Zapoznaj się z warunkami korzystania z usługi i jej zasadami dotyczącymi ochrony prywatności.

**Ważne:** Przed udostępnieniem lokalizacji zawsze uważnie zastanów się, kto może mieć dostęp do tych informacji. Sprawdź ustawienia prywatności w usłudze sieci społecznościowej, ponieważ informacje o Twoim położeniu mogą być dostępne dla bardzo wielu osób.

#### **Samochodem i Pieszo Uzyskiwanie wskazówek głosowych**

Wskazówki głosowe, jeżeli są dostępne w danym języku, ułatwiają odnajdywanie drogi do celu, pozwalając cieszyć się podróżą.

Wybierz **Menu** > **Mapy** i **Samochód** lub **Pieszo**.

Podczas pierwszego użycia nawigacji pieszej lub samochodowej zostanie wyświetlony monit o wybranie języka wskazówek głosowych i pobranie odpowiednich plików.

Jeżeli wybierzesz język, w którego przypadku nazwy ulic są dostępne, będą one wypowiadane na głos.

### **Zmiana języka wskazówek głosowych**

W widoku głównym wybierz > **Nawigacja** > **Wskazówki dla kierowcy** lub **Pomoc dla pieszych** oraz odpowiednią opcję.

### **Wyłączanie wskazówek głosowych**

W widoku głównym wybierz > **Nawigacja** > **Wskazówki dla kierowcy** lub **Pomoc dla pieszych**, a następnie wybierz**Brak**.

### **Powtarzanie wskazówki głosowej w nawigacji samochodowej**

W widoku nawigacji wybierz **Opcje** > **Powtórz**.

### **Zmiana głośności wskazówek głosowych nawigacji samochodowej**

W widoku nawigacji wybierz **Opcje** > **Głośność**.

### **Dojazd do celu**

Jeśli podczas jazdy potrzebujesz szczegółowych wskazówek, aplikacja Mapy pomoże Ci dotrzeć do celu.

Wybierz **Menu** > **Mapy** i **Samochód**.

### **Dojazd do celu**

Wybierz **Ust. miejsce docel.** i odpowiednią opcję.

### **Dojazd do domu**

Wybierz **Autem do domu**.

Możesz zacząć jechać bez określonego celu. Mapa będzie podążać za Twoją lokalizacją i będzie automatycznie wyświetlać informacje o ruchu drogowym, jeśli będą dostępne. Aby ustawić cel później, wybierz **Cel**.

Domyślnie mapa jest zwrócona w kierunku jazdy.

### **Orientowanie mapy na północ**

Wybierz **A**. Aby ponownie obrócić mape w kierunku jazdy, wybierz **A**.

Kiedy po raz pierwszy wybierzesz **Autem do domu** lub **Pieszo do domu**, zostanie wyświetlony monit o określenie lokalizacji domu.

### **Zmiana lokalizacji domu**

- 1 W widoku głównym wybierz  $\mathbb{R}$ .
- 2 Wybierz **Nawigacja** > **Lokalizacja domu** > **Przedefiniuj**.

3 Wybierz odpowiednią opcję.

### **Zmiana widoków podczas nawigacji**

Przesuń palcem w lewo, aby wybrać **Widok 2D**, **Widok 3D**, **Widok prowadzenia** lub **Przegląd trasy**.

Stosuj się do wszystkich lokalnie obowiązujących przepisów. Prowadząc samochód, nie zajmuj rąk niczym innym. W trakcie jazdy miej przede wszystkim na uwadze bezpieczeństwo na drodze.

### **Widok nawigacji**

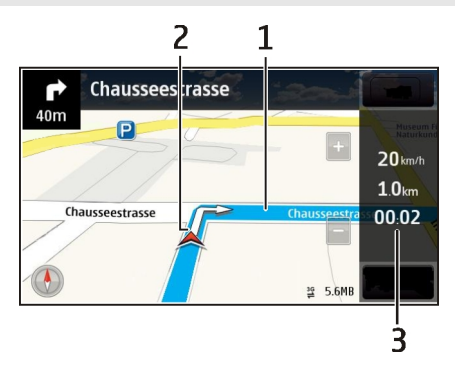

- **1** Trasa
- **2** Twoja lokalizacja i Twój kierunek
- **3** Pasek informacji (prędkość, odległość, czas)

### **Informacje o ruchu drogowym i bezpieczeństwie**

Aby łatwiej podróżować samochodem, korzystaj z aktualizowanych na bieżąco informacji o ruchu drogowym, asystenta pasa ruchu oraz ostrzeżeń dotyczących ograniczeń prędkości (dostępność zależy od kraju lub regionu).

Wybierz **Menu** > **Mapy** i **Samochód**.

### **Wyświetlanie na mapie informacji o ruchu drogowym**

Podczas nawigowania wybierz **Opcje** > **Inf. o ruchu**. Zdarzenia są wyświetlane w postaci trójkątów i linii.

### **Aktualizowanie informacji o ruchu drogowym**

Wybierz **Opcje** > **Inf. o ruchu** > **Aktualizuj inf. o ruchu**.

Podczas planowania trasy możesz ustawić funkcję unikania wydarzeń drogowych, takich jak korki lub prace remontowe.

### **Omijanie zatorów drogowych**

W widoku głównym wybierz > **Nawigacja** > **Zm. trasy uwz. nat. ruchu**.

Gdy usługa ta jest włączona, podczas nawigowania można wyświetlić fotoradary znajdujące się na wyznaczonej trasie. W niektórych jurysdykcjach korzystanie z danych o lokalizacji fotoradarów jest zabronione lub uregulowane prawnie. Firma Nokia nie odpowiada za dokładność informacji o lokalizacji fotoradarów ani za konsekwencje korzystania z takich danych.

### **Spacer do celu**

Jeśli potrzebujesz wskazówek dotyczących trasy pieszej, aplikacja Mapy poprowadzi Cię przez place, parki, deptaki, a nawet centra handlowe.

Wybierz **Menu** > **Mapy** i **Pieszo**.

### **Spacer do celu**

Wybierz **Ust. miejsce docel.** i odpowiednią opcję.

### **Spacer do domu**

Wybierz **Pieszo do domu**.

Możesz zacząć spacer bez określonego celu.

Mapa jest domyślnie zwrócona na północ.

### **Obróć mapę w kierunku marszu**

Wybierz **.** Aby ponownie obrócić mape na północ, wybierz **(A)**,

Kiedy po raz pierwszy wybierzesz **Autem do domu** lub **Pieszo do domu**, zostanie wyświetlony monit o określenie lokalizacji domu.

### **Zmiana lokalizacji domu**

- 1 W widoku głównym wybierz ...
- 2 Wybierz **Nawigacja** > **Lokalizacja domu** > **Przedefiniuj**.
- 3 Wybierz odpowiednią opcję.

### **Planowanie trasy**

Zaplanuj swoją podróż — przed wyjazdem utwórz trasę i wyświetl ją na mapie.

Wybierz **Menu** > **Mapy** i **Mapa**.

### **Tworzenie trasy**

- 1 Dotknij mapy, aby określić punkt początkowy. Aby wyszukać adres lub miejsce, wybierz **Szukanie**.
- 2 Wybierz obszar z informacjami na temat lokalizacji.
- 3 Wybierz **Nawiguj** > **Dodaj do Trasy**.
- 4 Aby dodać kolejny punkt trasy, wybierz **Dodaj nowy punkt trasy** i odpowiednią opcję.

**Wskazówka:** Jeśli chcesz zaplanować trasę przy użyciu komputera, a następnie skopiować ją do telefonu, przejdź do usługi Ovi Mapy na stronie [www.ovi.com](http://www.ovi.com).

### **Zmiana kolejności punktów trasy**

- 1 Wybierz punkt trasy.
- 2 Wybierz **Przenieś**.
- 3 Dotknij miejsca, do którego chcesz przenieść punkt trasy.

### **Edytowanie lokalizacji punktu trasy**

Dotknij punktu trasy, a następnie wybierz **Edytuj** i odpowiednią opcję.

### **Wyświetlanie trasy na mapie**

Wybierz **Pokaż trasę**.

#### **Nawigacja do punktu docelowego**

Wybierz **Pokaż trasę** > **Opcje** > **Zacznij jechać** lub **Zacznij iść**.

Ustawienia trasy mają wpływ na wskazówki nawigacyjne oraz sposób wyświetlania trasy na mapie.

#### **Zmiana ustawień trasy**

- 1 W widoku planowania trasy otwórz kartę Ustawienia. Aby zmienić widok nawigacji na widok planowania trasy, wybierz **Opcje** > **Punkty trasy** lub **Lista punktów trasy**.
- 2 Ustaw środek transportu na **Samochodem** lub **Pieszo**. Jeżeli wybierzesz **Pieszo**, jednokierunkowe ulice będą traktowane jak zwykłe ulice. Można będzie korzystać z pasaży dla pieszych i tras prowadzących np. przez parki i centra handlowe.
- 3 Wybierz żądaną opcję.

### **Wybieranie trybu pieszego**

Otwórz zakładkę Ustawienia, ustaw tryb transportu na **Pieszo** i wybierz **Preferowana trasa** > **Ulice** lub **Linia prosta**. **Linia prosta** jest przydatna w terenie, ponieważ wskazuje kierunek poruszania się pieszo.

### **Korzystanie z szybszej lub krótszej trasy samochodowej**

Otwórz zakładkę Ustawienia, ustaw tryb transportu na **Samochodem**, a następnie wybierz **Wybór trasy** > **Szybsza trasa** lub **Krótsza trasa**.

### **Korzystanie ze zoptymalizowanej trasy samochodowej**

Otwórz zakładkę Ustawienia, ustaw tryb transportu na **Samochodem**, a następnie wybierz **Wybór trasy** > **Zoptymalizowana**. Zoptymalizowana trasa dojazdu łączy zalety trasy najkrótszej i najszybszej.

Możesz też wybrać, czy w trasach mają być uwzględniane czy pomijane autostrady, tunele, przeprawy promowe i płatne odcinki dróg.

### **Przekazywanie opinii na temat aplikacji Mapy**

Możesz przyczynić się do udoskonalenia aplikacji Mapy, wysyłając do nas swoją opinię.

Wybierz **Menu** > **Mapy**.

- 1 Wybierz > **Opinia**.
- 2 Określ, w jakim stopniu Twoim zdaniem aplikacja Mapy jest warta polecenia innym osobom. Możesz również uzasadnić swoją opinię.

Opinia jest anonimowa.

3 Wybierz **Prześlij**.

Do przesłania opinii potrzebne jest aktywne połączenie internetowe.

Po przesłaniu opinii na temat bieżącej wersji aplikacji Mapy opcja nie będzie już dostepna.

### **Zgłaszanie nieprawidłowych informacji dotyczących map**

Jeśli zauważysz, że przedstawione na mapie dane są niepoprawne lub niekompletne, zgłoś ten fakt firmie Nokia.

Wybierz **Menu** > **Mapy** i **Więcej** > **Map Reporter**.

Usługa może nie być dostępna w Twoim kraju lub regionie. Zgłaszanie niepoprawnych lub brakujących informacji wymaga połączenia z internetem.

Można zgłaszać następujące problemy:

- brakujące lub nieprawidłowe nazwy ulic;
- ulice, które są wyłączone z ruchu drogowego lub nie nadają się do przejścia;
- nieprawidłowe znaki lub ograniczenia prędkości.

W momencie zgłaszania możesz dodać uzupełniające informacje.

### **Zarządzanie czasem**

#### **Zegar**

#### **Informacje o zegarze**

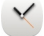

Wybierz **Menu** > **Aplikacje** > **Zegar**.

Ustawiaj alarmy i zarządzaj nimi, a także sprawdzaj godziny w różnych krajach bądź miastach.

#### **Ustawianie godziny i daty**

Na Ekranie głównym wybierz zegar i **Opcje** > **Ustawienia** > **Godzina** lub **Data**.

**Wskazówka:** Aby wyświetlić godzinę i datę, kiedy ekran i klawisze są zablokowane, naciśnij i przytrzymaj klawisz przewijania.

### **Ustawianie alarmu**

Telefon może pełnić funkcję budzika.

Na ekranie głównym wybierz zegar.

- 1 Wybierz **Nowy alarm**.
- 2 Ustaw godzinę alarmu i wprowadź opis.
- 3 Aby ustawić dźwięk alarmu, który będzie rozbrzmiewał o tej samej godzinie, każdego dnia, wybierz **Powtórz**.

### **Usuwanie alarmu**

Wybierz i przytrzymaj alarm, a następnie w menu podręcznym wybierz **Usuń alarm**.

#### **Włączanie drzemki alarmu**

Kiedy zabrzmi alarm, można włączyć jego drzemkę. Powoduje to wstrzymanie alarmu na określony czas.

Gdy zabrzmi alarm, wybierz **Drzemka**.

### **Ustawianie długości drzemki**

1 Na ekranie głównym wybierz zegar.

2 Wybierz **Opcje** > **Ustawienia** > **Czas drzemki alarmu** i ustaw długość drzemki.

**Wskazówka:** Drzemkę alarmu można także włączyć, odwracając telefon wyświetlaczem do dołu.

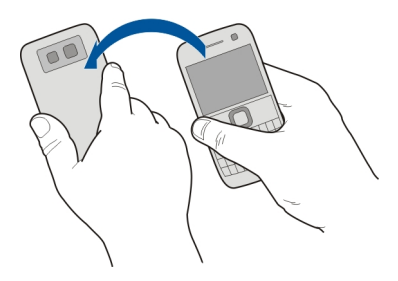

### **Włącz opcje sterowania przez obracanie dla drzemki**

Wybierz **Menu** > **Ustawienia** i **Telefon** > **Ustawienia czujnika** > **Wycisz alarmy** > **Tak**.

#### **Automatyczna aktualizacja godziny i daty**

W telefonie można ustawić funkcję automatycznego aktualizowania godziny, daty i strefy czasowej.

Na ekranie głównym wybierz zegar i **Opcje** > **Ustawienia** > **Autouaktualnianie czasu** > **Tak**.

Aktualizacja automatyczna to usługa sieciowa.

#### **Zmiana strefy czasowej podczas podróży**

Podczas podróży zagranicznej można przestawić zegar urządzenia na czas lokalny.

Na ekranie głównym wybierz zegar i otwórz zakładkę zegara światowego.

#### **Dodawanie lokalizacji**

Wybierz **Opcje** > **Dodaj lokalizację** i lokalizację.

### **Ustawianie bieżącej lokalizacji**

Wybierz i przytrzymaj lokalizację, a następnie w menu podręcznym wybierz **Ust. jako obecną lokaliz.**.

Godzina w telefonie zmienia się w zależności od wybranej lokalizacji. Sprawdź, czy wyświetlony czas jest poprawny.

### **98 Zarządzanie czasem**

### **Sprawdzanie godziny w różnych miastach**

Aby wyświetlić godzinę w różnych lokalizacjach, dodaj je do karty zegara światowego. Możesz też dodawać do lokalizacji obrazy, na przykład zdjęcie znajomego mieszkającego w danym mieście lub widok z ulubionego miejsca turystycznego.

Na Ekranie głównym wybierz zegar i otwórz zakładkę zegara światowego.

#### **Dodawanie lokalizacji**

Wybierz **Opcje** > **Dodaj lokalizację** i dodaj lokalizację. Możesz dodać do 15 lokalizacji.

#### **Dodawanie do lokalizacji obrazu**

Wybierz i przytrzymaj lokalizację, a następnie z menu podręcznego wybierz **Zmień zdjęcie** i obraz.

#### **Kalendarz Informacje o kalendarzu**

Wybierz **Menu** > **Kalendarz**.

Kalendarz w telefonie umożliwia organizację harmonogramu.

### **Dodawanie pozycji kalendarza**

Zapisuj w kalendarzu informacje o ważnych spotkaniach jako pozycje kalendarza.

Naciśnii [#1].

- 1 Wybierz **(Dotknij, aby utworzyć pozycję)** lub jeśli dodano wcześniej inne pozycje — dotknij obszaru pod pozycją. Domyślny rodzaj pozycji kalendarza to spotkanie.
- 2 Wprowadź informacje w odpowiednich polach.
- 3 Aby pozycja kalendarza była powtarzana regularnie, wybierz  $\bigcirc$  oraz odstęp czasu. Wybierz **Powtarzaj aż do** i wprowadź datę zakończenia.
- 4 Wybierz **Gotowe**.

**Wskazówka:** Pozycję kalendarza można również dodać w widoku dnia. Wybierz i przytrzymaj godzinę rozpoczęcia, a następnie przeciągnij strzałki, aby wybrać czas trwania.

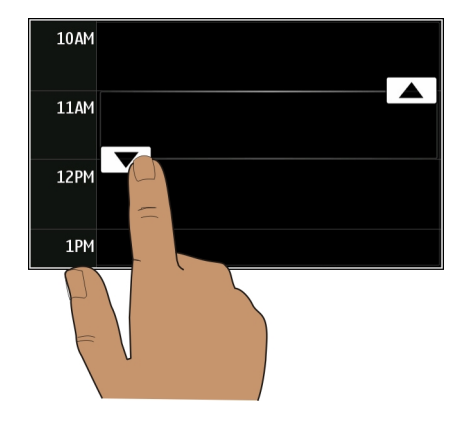

### **Wyświetlanie harmonogramu na tydzień**

Pozycje kalendarza można przeglądać w różnych widokach. Aby łatwo sprawdzić wszystkie pozycje na konkretny tydzień, użyj widoku tygodnia.

Naciśnii **EEL** 

Wybierz numer żądanego tygodnia.

**Wskazówka:** Aby zwiększyć lub zmniejszyć rozmiar przeglądanego obszaru, dotknij ekranu dwoma palcami i rozsuń lub zsuń je.

### **Przeglądanie kalendarza w różnych widokach**

Chcesz zobaczyć pozycje kalendarza na wybrany dzień? Pozycje kalendarza można przeglądać w różnych widokach.

Naciśnij [**辑]** 

Wybierz **Opcje** > **Zmień widok** i żądany widok.

**Wskazówka:** Aby przejść do następnego lub poprzedniego dnia, tygodnia lub miesiąca, przewiń w odpowiednim widoku w lewo lub w prawo.

### **Dodawanie zadania do listy zadań**

Czy masz ważne zadania w pracy, książki do oddania do biblioteki lub może chcesz wziąć udział w jakimś wydarzeniu? Zadania można dodać do kalendarza. Jeśli obowiązuje Cię konkretny termin, ustaw przypomnienie.

### **100 Zarządzanie czasem**

# Naciśnij [**#**].

- 1 Wybierz **(Dotknij, aby utworzyć pozycję)** lub jeśli dodano wcześniej inne pozycje — dotknij obszaru pod pozycją.
- 2 Wybierz kolejno pole typu pozycji **D**oraz Do zrobienia jako typ pozycji.
- 3 Wprowadź informacje w odpowiednich polach.
- 4 Aby dodać przypomnienie o zadaniu, wybierz  $\mathbb{R}$ .
- 5 Wybierz **Gotowe**.

### **Wysyłanie prośby o spotkanie**

Możesz utworzyć prośbę o spotkanie i wysyłać je do uczestników.

# Naciśnii [#1].

Zanim będzie można tworzyć i wysyłać nowe prośby o spotkania w wiadomości e-mail, musisz skonfigurować skrzynkę pocztową.

- 1 W widoku kalendarza, wybierz i przytrzymaj pozycję w kalendarzu, a następnie w menu podręcznym wybierz **Wyślij** > **Jako wiadomość**.
- 2 Dodaj kontakt jako odbiorcę wiadomości e-mail z prośbą o spotkanie.
- 3 Aby wysłać prośbę o spotkanie, wybierz **Opcje** > **Wyślij**.

### **Przypomnienie o urodzinach**

Można dodać przypomnienie o urodzinach i innych szczególnych datach. Przypomnienia są powtarzane raz do roku.

### Naciśnij [**#1**].

- 1 Przejdź do wybranej daty i wybierz **(Dotknij, aby utworzyć pozycję)** lub jeśli dodano wcześniej inne pozycje — dotknij obszaru pod pozycją.
- 2 Wybierz kolejno pole typu pozycji **D** oraz Rocznica jako typ pozycji.
- 3 Wypełnij potrzebne pola i wybierz **Gotowe**.

### **Używanie osobnych kalendarzy — prywatnych i służbowych**

Korzystać można z więcej niż jednego kalendarza. Można utworzyć jeden do celów służbowych, a inny do celów prywatnych.

Naciśnij [**#**].

### **Tworzenie nowego kalendarza**

- 1 Wybierz **Opcje** > **Zarządzaj kalendarzami**.
- 2 Wybierz **Opcje** > **Utwórz nowy kalendarz**.
- 3 Wprowadź nazwę i ustaw kod kolorystyczny kalendarza.
- 4 Określ widoczność kalendarza. Kiedy jest on ukryty, pozycje i przypomnienia kalendarza nie są wyświetlane w różnych widokach kalendarza ani na Ekranie głównym.
- 5 Wybierz **Gotowe**.

### **Modyfikowanie ustawień kalendarza**

- 1 W widoku **Zarządzaj kalendarzami** wybierz żądany kalendarz.
- 2 Zmieniaj nazwę, kolor oraz widoczność
- 3 Wybierz **Gotowe**.

### **Dodawanie pozycji do określonego kalendarza**

- 1 Dodając pozycję kalendarza, wybierz kolejno 12 i kalendarz.
- 2 Wybierz **Gotowe**.

Kody kolorystyczne wskazują, w którym kalendarzu została zapisana dana pozycja.

### **Dodawanie lokalizacji do pozycji kalendarza**

Masz spotkanie w nieznanym Ci miejscu? Możesz dodać do pozycji kalendarza informacje o lokalizacji.

Naciśnij **EEL** 

- 1 Wybierz **(Dotknij, aby utworzyć pozycję)** lub jeśli dodano wcześniej inne pozycje — dotknij obszaru pod pozycją.
- 2 Wybierz kolejno **Dodaj lokalizację** i lokalizację w aplikacji Mapy. Możesz również wprowadzić dane lokalizacji recznie w polu tekstowym.
- 3 Wybierz **Gotowe**.

### **Biuro**

#### **Quickoffice Informacje o Quickoffice**

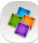

Wybierz **Menu** > **Biuro** > **Quickoffice**.

Pakiet Quickoffice składa się z następujących aplikacji:

- Quickword do wyświetlania i edycji dokumentów programu Microsoft Word
- Quicksheet do wyświetlania i edycji arkuszy programu Microsoft Excel
- Quickpoint do wyświetlania i edycji prezentacji programu Microsoft PowerPoint

Część formatów plików i funkcji nie jest obsługiwana.

#### **102 Biuro**

#### **Czytanie dokumentów utworzonych w programach Microsoft Word, PowerPoint i Excel**

Możesz wyświetlić dokumenty pakietu Microsoft Office, takie jak dokumenty programu Word, arkusze programu Excel czy prezentacje PowerPoint.

Wybierz **Menu** > **Biuro** > **Quickoffice**.

### **Otwieranie pliku**

Wybierz **Przeglądaj pliki** i nośnik pamięci, na którym przechowywany jest plik, wyszukaj odpowiedni folder, a następnie wybierz plik.

### **Sortowanie plików**

Wybierz **Opcje** > **Sortuj według**.

Część formatów plików i funkcji nie jest obsługiwana.

### **Edycja dokumentu**

Pakiet Quickoffice umożliwia edycję dokumentów programu Microsoft Word.

Wybierz **Menu** > **Biuro** > **Quickoffice**.

# **Tworzenie nowego dokumentu**

Wybierz **Nowy dokument**.

### **Wstawianie tekstu**

Wybierz pusty obszar i wprowadź tekst.

# **Edycja tekstu**

Wybierz akapit.

**Formatowanie tekstu** Aby edytować właściwości czcionki i akapitu, wybierz **Opcje** > **Format**.

### **Edycja skoroszytu**

Pakiet Quickoffice umożliwia edycję skoroszytów programu Microsoft Excel.

Wybierz **Menu** > **Biuro** > **Quickoffice**.

**Tworzenie nowego dokumentu** Wybierz **Nowy dokument**.

### **Edycja komórki**

Wybierz komórkę, a następnie **Opcje** > **Edytuj komórkę**. Aby wstawić funkcję, w widoku edycji wybierz **Opcje** > **Wstaw funkcję**.

### **Edycja prezentacji**

Pakiet Quickoffice umożliwia edycję prezentacji programu Microsoft PowerPoint.

Wybierz **Menu** > **Biuro** > **Quickoffice**.

### **Tworzenie nowego dokumentu**

Wybierz **Nowy dokument**.

### **Dodawanie slajdu**

Wybierz **Opcje** > **Opcje slajdów** > **Wstaw nowy slajd**.

### **Wstawianie obrazu, pola tekstowego, kształtu lub innego elementu** Wybierz **Opcje** > **Wstaw**.

### **Edycja tekstu**

Wybierz pole tekstowe, a następnie **Opcje** > **Edytuj pole tekstowe**.

### **Czytanie dokumentów w formacie PDF**

Za pomocą aplikacji Adobe Reader można czytać dokumenty w formacie PDF.

Wybierz **Menu** > **Biuro** > **Adobe Reader**.

### **Otwieranie pliku**

Wybierz pamięć, w której przechowywany jest plik, przejdź do odpowiedniego folderu i wybierz plik.

# **Kalkulator**

### **Dokonywanie obliczeń**

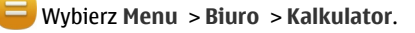

- 1 Wprowadź pierwszą liczbę obliczenia.
- 2 Wybierz funkcję, taką jak dodawanie czy odejmowanie.
- 3 Wprowadź drugą liczbę obliczenia.
- 4 Wybierz **=**.

### **Zapisywanie lub pobieranie wyniku obliczenia**

Wybierz **Opcje** > **Pamięć** > **Zapisz** lub **Przywołaj**.

#### **Pisanie notatek Informacje o Notatkach**

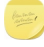

Wybierz **Menu** > **Biuro** > **Notatki**.

Można tworzyć notatki np. ze spotkań, a następnie je zapisywać w postaci plików tekstowych (TXT) w aplikacji Notatki.

### **Tworzenie listy zakupów**

Listy zakupów zapisane na papierze łatwo zgubić. Zamiast zapisywać je na kartce, można tworzyć listy zakupów w aplikacji Notatki. W ten sposób listy zakupów masz zawsze ze sobą! Listę zakupów można również wysłać, na przykład do członka rodziny.

Wybierz **Menu** > **Biuro** > **Notatki**.

- 1 Wybierz **Opcje** > **Nowa notatka**.
- 2 Wprowadź tekst w polu notatki.

### **Wysyłanie listy**

Otwórz notatkę i wybierz **Opcje** > **Wyślij** oraz metodę wysyłania.

### **Tłumaczenie słów z jednego języka na inny**

ABCW urządzeniu można tłumaczyć słowa z jednego języka na drugi. Nie wszystkie języki są obsługiwane.

Wybierz **Menu** > **Biuro** > **Słownik**.

- 1 Wprowadź tekst w polu wyszukiwania. Wyświetlone zostaną sugestie słów do przetłumaczenia.
- 2 Wybierz słowo z listy.

**Zmiana języka źródłowego lub docelowego** Wybierz **Opcje** > **Języki** > **Źródło** lub **Cel**.

**Pobieranie dodatkowych języków z internetu** Wybierz **Opcje** > **Języki** > **Pobierz języki**.

Język angielski jest wstępnie zainstalowany. Można dodać jeszcze dwa inne języki.

#### **Otwieranie i tworzenie plików .zip**

 Możesz otwierać i rozpakowywać pliki z archiwów .zip. W celu przechowywania i kompresowania plików można tworzyć nowe archiwa .zip.

Wybierz **Menu** > **Biuro** > **Zip**.

#### **Dostęp do firmowego intranetu**

 $\mathbb{G}$ Za pomocą telefonu możesz połączyć się z firmowym intranetem.

Wybierz **Menu** > **Biuro** > **Intranet**.

- 1 Wybierz **Opcje** > **Ustawienia**. Prawidłowe ustawienia można uzyskać od administratora systemu. Konieczne jest także zdefiniowanie punktu dostępu VPN.
- 2 Połącz się z intranetem.

**Wskazówka:** Jeżeli w ustawieniach połączeń masz określonych kilka intranetowych miejsc docelowych, np. partnerskie sieci ekstranet, wybierz **Połączenie ręczne**, aby wybrać intranet do przeglądania.

#### **Czat ze znajomymi**

 Możesz komunikować się i współpracować ze znajomymi w biurze i na całym świecie.

- 1 Wybierz **Menu** > **Biuro** i **Communicator**.
- 2 Określ ustawienia.

Niektóre usługi mogą nie być dostępne we wszystkich krajach oraz mogą być świadczone tylko w wybranych językach. Dostępność usług może zależeć od sieci. Więcej informacji na ten temat można uzyskać od operatora sieci.

Używanie tej usługi lub pobieranie zawartości może spowodować przesyłanie dużych ilości danych, co może wiązać się z kosztami transmisji danych.

### **Łączność**

### **Połączenia internetowe**

### **Określanie sposobu, w jaki telefon łączy się z internetem**

W sytuacjach, które wymagają połączenia z internetem, telefon automatycznie wyszukuje dostępną znaną sieć i łączy się z nią. Wybór sieci zależy od ustawień połączeń, chyba że obowiązują ustawienia dotyczące określonej aplikacji.

Wybierz **Menu** > **Ustawienia** i **Łączność** > **Ustawienia**.

### **Automatyczne przełączanie na znane połączenie sieci WLAN, kiedy dostępne** Wybierz **Przełącz na WLAN** > **Tylko znane WLAN**.

Z sieciami WLAN można łączyć się także ręcznie, przy użyciu kreatora sieci WLAN.

### **Używanie tylko połączenia WLAN**

Dla połączeń WLAN w sieci macierzystej wybierz **Wyk. dan. we własn. kraju** > **Tylko sieć WLAN**. Dla połączeń WLAN poza siecią macierzystą wybierz **Wykorz. danych za granicą** > **Tylko sieć WLAN**.

### **Automatyczne użycie połączenia danych pakietowych, gdy urządzenie jest w zasięgu sieci macierzystej**

Wybierz **Wyk. dan. we własn. kraju** > **Automatyczne**.

Aby telefon łączył się tylko za pośrednictwem Twojego usługodawcy sieci macierzystej, gdy jesteś we własnym kraju, wybierz **Wyk. dan. we własn. kraju** > **Tylko sieć macierzys.**. Aby telefon żądał potwierdzenia przed nawiązaniem połączenia, wybierz **Wyk. dan. we własn. kraju** > **Zawsze pytaj**.

### **Żądanie potwierdzenia przed użyciem połączenia danych pakietowych, gdy urządzenie jest poza zasięgiem sieci macierzystej**

Wybierz **Wykorz. danych za granicą** > **Zawsze pytaj**.

Aby ustawić łączenie automatyczne, wybierz **Wykorz. danych za granicą** > **Automatyczne**. Nawiązywanie połączeń podczas pobytu za granicą może znacznie podnieść koszty transmisji danych.

### **Tworzenie nowego punktu dostępu**

Wybierz **Sieci docelowe** > **Punkt dostępu**.

### **Zmiana priorytetu punktu dostępu dla połączenia internetowego**

- 1 Wybierz **Sieci docelowe** > **Internet**.
- 2 Wybierz i przytrzymaj punkt dostępu, a następnie z menu podręcznego wybierz **Zmień priorytet**.
- 3 Dotknij pozycji na liście, do której chcesz przenieść punkt dostępu.

**Przykład:** Jeśli punkt dostępu sieci WLAN znajduje się na liście wyżej niż punkt dostępu danych pakietowych, telefon zawsze spróbuje najpierw połączyć się z punktem dostępu sieci WLAN, łącząc się jedynie z punktem dostępu danych pakietowych, jeśli sieć WLAN jest niedostępna.

#### **Bezprzewodowa sieć LAN Informacje o połączeniach z siecią WLAN**

Wybierz **Menu** > **Ustawienia** i **Łączność** > **WLAN**.

Kreator sieci WLAN pomaga nawiązać połączenie z bezprzewodową siecią lokalną (WLAN) i zarządzać połączeniami WLAN.

**Ważne:** Aby zwiększyć bezpieczeństwo połączenia WLAN, należy używać szyfrowania. Szyfrowanie zmniejsza ryzyko dostępu do danych przez inne osoby.

**Uwaga:** Możliwość korzystania z sieci WLAN może być w niektórych krajach ograniczona. We Francji, na przykład, można korzystać z sieci WLAN tylko w pomieszczeniach. W celu uzyskania informacji na ten temat należy zwrócić się do lokalnych władz.

### **Łączenie z siecią WLAN w domu**

Aby ograniczać koszty transmisji danych, kiedy jesteś w domu i chcesz przeglądać internet za pomocą telefonu, łącz się z domową siecią WLAN.

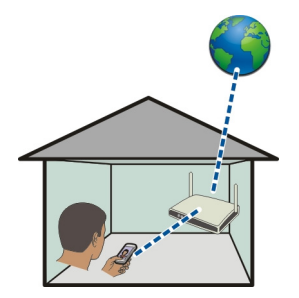

- 1 Wybierz **Menu** > **Ustawienia** i **Łączność** > **WLAN**.
- 2 Wybierz i przytrzymaj domową sieć WLAN, a następnie w menu podręcznym wybierz **Rozp. przeglądanie inter.**.

Jeśli domowa sieć WLAN jest zabezpieczona, wprowadź hasło. Jeśli domowa sieć WLAN jest ukryta, wybierz **Inna (sieć ukryta)**, a następnie wprowadź nazwę sieci (SSID).

### **Zamykanie połączenia z siecią WLAN**

Wybierz i przytrzymaj połączenie, a następnie w menu podręcznym wybierz **Rozłącz WLAN**.

### **Łączenie z siecią WLAN poza domem**

Połączenie z siecią WLAN jest wygodnym sposobem uzyskiwania dostępu do internetu poza domem. Nawiązuj połączenia z publicznymi sieciami WLAN w takich miejscach jak biblioteka czy kawiarenka internetowa.

- 1 Wybierz **Menu** > **Ustawienia** i **Łączność** > **WLAN**.
- 2 Wybierz i przytrzymaj żądane połączenie z siecią WLAN, a następnie w menu podręcznym wybierz **Rozp. przeglądanie inter.**.

#### **Bluetooth**

### **Informacje o połączeniach Bluetooth**

Wybierz **Menu** > **Ustawienia** i **Łączność** > **Bluetooth**.

Technologia Bluetooth umożliwia ustanawianie połączeń bezprzewodowych z innymi kompatybilnymi urządzeniami, np. telefonami komórkowymi i komputerami lub akcesoriami, takimi jak zestawy słuchawkowe czy samochodowe.

Dzięki temu można wysyłać elementy z telefonu, przesyłać pliki z kompatybilnego komputera, a także drukować zdjęcia za pomocą kompatybilnej drukarki.

Ponieważ urządzenia z funkcjami bezprzewodowej technologii Bluetooth komunikują się drogą radiową, nie muszą się wzajemnie "widzieć". Odległość między dwoma urządzeniami nie może jednak przekraczać 10 metrów. Ściany lub urządzenia elektroniczne mogą powodować zakłócenia w połączeniach Bluetooth.

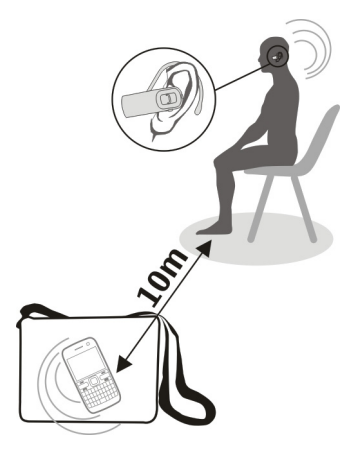
<span id="page-108-0"></span>Po zablokowaniu telefonu można łączyć się jedynie z zatwierdzonymi urządzeniami.

#### **Podłączanie słuchawek bezprzewodowych**

Przy użyciu bezprzewodowego zestawu słuchawkowego można odbierać połączenia, nawet gdy telefon jest poza zasięgiem rąk, np. kontynuując w tym czasie pracę na komputerze. Bezprzewodowy zestaw słuchawkowy jest sprzedawany osobno.

- 1 Wybierz **Menu** > **Ustawienia** i **Łączność** > **Bluetooth** > **Włączony**.
- 2 Włącz słuchawki.
- 3 Aby powiązać telefon z zestawem słuchawkowym, otwórz kartę **Urządzenia powiązane**.
- 4 Wybierz słuchawki.

Jeśli słuchawek nie ma na liście, aby je wyszukać, wybierz **Opcje** > **Nowe powiąz. urządz.**.

5 Możliwe, że trzeba będzie wprowadzić hasło. Szczegółowe informacje na ten temat można znaleźć w instrukcji obsługi słuchawek.

#### **Wysyłanie zdjęcia lub innego pliku do innego urządzenia przez Bluetooth**

Do wysyłania takich elementów jak zdjęcia, wideo, wizytówki, pozycje kalendarza, do kompatybilnych urządzeń znajomych i do komputera można używać łączności Bluetooth.

Jednocześnie może być aktywnych kilka połączeń Bluetooth. Na przykład, kiedy urządzenie jest połączone z kompatybilnymi słuchawkami, można też przesyłać pliki do innego kompatybilnego urządzenia.

- 1 Wybierz i przytrzymaj element, na przykład zdjęcie. W menu podręcznym wybierz **Wyślij** > **Przez Bluetooth**.
- 2 Wybierz urządzenie, z którym ma zostać nawiązane połączenie. Jeśli żądane urządzenie nie jest wyświetlane, aby je wyszukać, wybierz **Więcej urządzeń**. Podczas wyszukiwania wyświetlane są urządzenia Bluetooth znajdujące się w zasięgu.
- 3 Jeśli drugie urządzenie wymaga podania kodu dostępu, wprowadź go. Kod dostępu, który można określić samodzielnie, trzeba wprowadzić w obu urządzeniach. W niektórych urządzeniach kod dostępu jest z góry ustalony. Szczegółowe informacje na ten temat można znaleźć w podręczniku użytkownika drugiego urządzenia. Hasło jest ważne tylko dla bieżącego połączenia.
- 4 Aby ustawić urządzenie, z którym często jest nawiązywane połączenie, jako uwierzytelnione, zaakceptuj zapytanie o uwierzytelnienie podczas wiązania **Uwierzytelnić urządzenie, aby automatycznie nawiązywać połączenia?**. Jeśli urządzenie jest uwierzytelnione, nie trzeba wprowadzać hasła za każdym razem.

#### <span id="page-109-0"></span>**Podłączanie urządzenia do zestawu samochodowego przy użyciu zdalnego trybu SIM**

W zdalnym trybie SIM kompatybilny zestaw samochodowy może korzystać z karty SIM Twojego telefonu.

Wybierz **Menu** > **Ustawienia** i **Łączność** > **Bluetooth**.

Przed włączeniem zdalnego trybu SIM należy powiązać telefon z akcesorium. Zainicjuj proces tworzenia powiązania w zestawie samochodowym.

- 1 Aby włączyć funkcję Bluetooth, wybierz **Bluetooth** > **Włączony**.
- 2 Aby włączyć zdalny tryb SIM w telefonie, wybierz **Zdalny tryb SIM** > **Włączony**.
- 3 Włącz łączność Bluetooth w zestawie samochodowym.

Po włączeniu zdalnego trybu SIM na ekranie głównym wyświetla się **Zdalny tryb SIM**. Połączenie z siecią bezprzewodową zostanie zakończone i nie będzie można korzystać z usług karty SIM ani funkcji, które wymagają kontaktu z siecią komórkową.

Do nawiązywania i odbierania połączeń w trybie zdalnej karty SIM potrzebne jest kompatybilne akcesorium, takie jak zestaw samochodowy, podłączone do urządzenia.

W trybie tym urządzenie będzie umożliwiać nawiązywanie tylko połączeń alarmowych.

#### **Wyłączanie zdalnego trybu SIM**

Naciśnij klawisz wyłącznika i wybierz **Wyjdź z tr. zdal. SIM**.

#### **Blokowanie urządzenia**

Możesz uniemożliwić innym urządzeniom nawiązywanie połączeń Bluetooth z Twoim telefonem.

Wybierz **Menu** > **Ustawienia** i **Łączność** > **Bluetooth**.

Otwórz kartę Urządzenia powiązane, wybierz i przytrzymaj urządzenie, które chcesz zablokować, a następnie z menu podręcznego wybierz **Zablokuj**.

#### **Usuwanie urządzenia z listy zablokowanych urządzeń**

Otwórz kartę Zablokow. urządzenia, wybierz i przytrzymaj urządzenie, które chcesz usunąć z listy, a następnie z menu podręcznego wybierz **Usuń**.

Jeśli żądanie powiązania z innego urządzenia zostanie odrzucone, pojawi się pytanie, czy chcesz dodać to urządzenie do listy zablokowanych urządzeń.

#### <span id="page-110-0"></span>**Jak chronić swój telefon**

Kiedy w telefonie włączony jest moduł Bluetooth, możesz kontrolować, kto może znaleźć telefon i połączyć się z nim.

Wybierz **Menu** > **Ustawienia** i **Łączność** > **Bluetooth**.

#### **Zapobieganie wykrywaniu telefonu przez inne osoby**

Wybierz **Dostępność mojego tel.** > **Ukryty**.

Kiedy telefon jest ukryty, inne urządzenia nie mogą nawiązać z nim połączenia. Z telefonem wciąż mogą jednak łączyć się urządzenia, które są z nim już powiązane.

# **Wyłączanie łączności Bluetooth**

Wybierz **Bluetooth** > **Wyłączony**.

Nie należy wiązać swojego telefonu z nieznanym urządzeniem ani akceptować żądań połączenia wysyłanych z nieznanych urządzeń. Dzięki temu telefon jest chroniony przed szkodliwą zawartością.

#### **Kabel USB do transmisji danych Kopiowanie zdjęcia lub innej zawartości między telefonem a komputerem**

Do kopiowania zdjęć i innych materiałów między telefonem a komputerem można używać kabla USB.

- 1 Aby Przesył. multim. miało ustawiony tryb USB, wybierz **Menu** > **Ustawienia** i **Łączność** > **USB** > **Przesył. multim.**.
- 2 Aby podłączyć telefon do komputera, użyj kompatybilnego kabla USB  $\stackrel{\sim}{\longleftrightarrow}$ do transmisii danych.

Na komputerze telefon jest wyświetlany jako urządzenie przenośne. Jeśli tryb Przesył. multim. nie działa na komputerze, użyj trybu Pamięć masowa.

3 Do skopiowania zawartości użyj menedżera plików na komputerze.

#### **Zmiana trybu USB**

Aby uzyskać najlepsze wyniki kopiowania lub synchronizacji telefonu z komputerem, włącz odpowiedni tryb USB, kiedy do podłączania różnych urządzeń używasz kabla USB.

Wybierz **Menu** > **Ustawienia** i **Łączność** > **USB** i skorzystaj z następujących opcji:

**Nokia Ovi Suite** — Podłącz telefon do kompatybilnego komputera z zainstalowanym pakietem Nokia Ovi Suite. W tym trybie telefon można synchronizować przy użyciu oprogramowania Ovi Suite. Można też używać innych funkcji tego pakietu.

Tryb ten włącza się automatycznie po otwarciu aplikacji Ovi Suite.

<span id="page-111-0"></span>**Pamięć masowa** — Podłącz telefon do kompatybilnego komputera bez zainstalowanego pakietu Ovi Suite. Telefon jest rozpoznawany jako pamięć USB flash. Telefon można także podłączyć do innych urządzeń, takich jak komputer czy samochodowy sprzęt stereo, do których można podłączyć dysk USB.

Kiedy telefon jest połączony w tym trybie z komputerem, niektóre aplikacje telefonu mogą być niedostępne.

Drugie urządzenie nie ma dostępu do karty pamięci i pamięci masowej w tym telefonie.

**Przesył. multim.** — Podłącz telefon do kompatybilnego komputera bez zainstalowanego pakietu Ovi Suite. Muzyka chroniona mechanizmem cyfrowego zarządzania prawami autorskimi (DRM) musi być przesyłana w tym trybie. W tym trybie można także korzystać z niektórych domowych multimediów oraz drukarek.

**Podłącz do inter.** — Podłącz telefon do kompatybilnego komputera, aby używać telefonu jako modemu bezprzewodowego. Komputer połączy się z internetem automatycznie.

**Wskazówka:** Po podłączeniu kabla USB można zmienić tryb USB w większości widoków. W prawym górnym rogu wybierz  $\leftarrow$ .

# **Podłączanie urządzenia pamięci masowej USB**

Telefon można podłączać do dysków twardych lub zgodnych pamięci flash USB za pomocą adaptera USB On-The-Go (OTG). Na przykład możesz zapisać zdjęcia w pamięci flash USB bez konieczności łączenia się z komputerem.

# **Podłącz pamięć flash**

- 1 Podłącz wtyczkę micro-USB adaptera USB OTG (sprzedawanego osobno) do złącza micro-USB telefonu.
- 2 Podłącz pamięć flash do adaptera USB OTG.

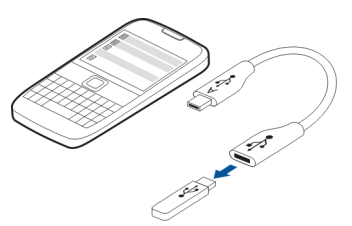

Zostanie otwarta aplikacja Menedżer plików, a pamięć flash będzie wyświetlana jako pamięć masowa.

#### <span id="page-112-0"></span>**Kopiowanie lub przenoszenie pliku**

W aplikacji Menedżer plików wybierz i przytrzymaj plik, który chcesz przenieść lub skopiować, a następnie w menu podręcznym wybierz odpowiednią opcję i folder docelowy.

Jeśli podłączysz dysk twardy wymagający zasilania o większej mocy niż telefon jest w stanie zapewnić, wyświetlony zostanie komunikat o błędzie. W takiej sytuacji konieczne będzie podłączenie zewnętrznego źródła zasilania dysku twardego.

#### **Połączenia VPN**

Wybierz **Menu** > **Ustawienia** i **Łączność** > **Ustawienia** > **VPN**.

Połączenie VPN jest konieczne na przykład wtedy, gdy chcesz uzyskać dostęp do firmowego intranetu lub zdalnie wyświetlać służbową pocztę.

Reguły VPN określają sposób szyfrowania danych i uwierzytelniania telefonu. Aby skonfigurować aplikację kliencką VPN, certyfikaty i reguły, skontaktuj się z działem informatycznym swojej firmy. Po zainstalowaniu reguły zostanie automatycznie dodana metoda połączenia VPN z miejscem docelowym w intranecie.

Aby uzyskać więcej informacji, wyszukaj tematy związane z mobilnym dostępem VPN w witrynie [www.nokia.com](http://www.nokia.com).

#### **Kończenie połączenia sieciowego**

Jeśli z połączenia internetowego korzysta wiele aplikacji, to aby zamknąć wszystkie lub niektóre połączenia internetowe, możesz użyć aplikacji Menedżer połączeń.

Wybierz **Menu** > **Ustawienia** i **Łączność** > **Menedżer połączeń**.

Wybierz i przytrzymaj połączenie, a następnie w menu podręcznym wybierz **Rozłącz**.

W widoku aktywnych połączeń transmisji danych wyświetlane są bieżące połączenia sieciowe.  $\Rightarrow$  oznacza połaczenie pakietowej transmisji danych, a  $\approx$  oznacza bezprzewodowe połączenie WLAN.

#### **Wyświetlanie szczegółów połączenia**

Wybierz i przytrzymaj połączenie, a następnie w menu podręcznym wybierz **Szczegóły**.

Wyświetlane są szczegóły, takie jak ilość przesłanych danych i czas trwania połączenia.

**Wskazówka:** W większości widoków, aby otworzyć aplikację Menedżer połączeń, wybierz obszar powiadomień w prawym górnym rogu, a następnie > **Menedżer połączeń**.

#### <span id="page-113-0"></span>**Przechowywanie plików na dysku zdalnym**

Jeśli chcesz utworzyć kopie zapasowe danych lub zaoszczędzić miejsce w telefonie, do przechowywania plików i zarządzania nimi używaj dysku zdalnego.

Wybierz **Menu** > **Ustawienia** i **Łączność** > **Zdalne dyski**.

Ustawienia dysku zdalnego można otrzymać od usługodawcy w postaci wiadomości konfiguracyjnej. Otwórz tę wiadomość i zapisz ustawienia.

Usługa może być odpłatna. Aby uzyskać więcej informacji na temat dostępności i możliwych kosztów, skontaktuj się z usługodawcą.

#### **Nawiązywanie połączenia z dyskiem zdalnym**

Wybierz i przytrzymaj dysk zdalny, a następnie w menu podręcznym wybierz **Podłącz**.

# **Dodawanie nowego dysku zdalnego**

- 1 Wybierz **Opcje** > **Nowy dysk**.
- 2 Wprowadź nazwę dysku zdalnego.
- 3 Wprowadź adres internetowy dysku zdalnego oraz numer portu.
- 4 Aby wybrać punkt dostępu, który ma być używany do łączenia się z dyskiem zdalnym, wybierz **Punkt dostępu** > **Ust. przez użytkow.**. Jeśli wybierzesz **Pytaj w razie potrzeby**, za każdym razem, gdy aplikacja będzie się łączyć z siecią, pojawi się monit o podanie miejsca docelowego lub punktu dostępu.
- 5 Wprowadź nazwę użytkownika i hasło, jeśli wymaga tego usługa dysku zdalnego.

#### **Modyfikowanie ustawień istniejącego dysku zdalnego**

Wybierz **Zdalne dyski** i żądany dysk.

Użyj aplikacji **Menedżer plików**, aby uzyskać dostęp do dysków zdalnych i zarządzać przechowywanymi tam plikami.

# **Zarządzanie telefonem**

#### **Aktualizowanie oprogramowania telefonu i aplikacji Informacje dotyczące aktualizacji oprogramowania i aplikacji telefonu**

Dzięki aktualizacjom oprogramowania i aplikacji możesz dodawać nowe i rozszerzone funkcje do swojego telefonu. Aktualizowanie oprogramowania może również przyczynić się do poprawy wydajności telefonu.

<span id="page-114-0"></span>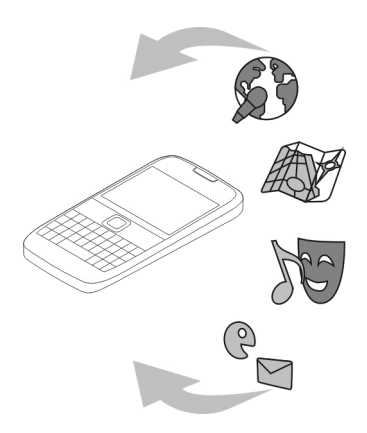

Zalecamy, aby przed zainstalowaniem aktualizacji utworzyć kopię zapasową danych osobistych przechowywanych w telefonie.

# **Ostrzeżenie:**

W trakcie instalowania aktualizacji oprogramowania nie można używać urządzenia nawet do połączeń alarmowych. Zakaz ten obowiązuje do momentu zakończenia instalacji i ponownego uruchomienia urządzenia.

Używanie usług lub pobieranie zawartości może spowodować przesyłanie dużych ilości danych, co może się wiązać z koniecznością poniesienia kosztów transmisji danych.

Zanim zaczniesz uaktualnianie urządzenia, podłącz do niego ładowarkę lub sprawdź, czy bateria urządzenia jest dostatecznie naładowana.

Po aktualizacji oprogramowania informacje zawarte w instrukcji obsługi mogą okazać sie nieaktualne.

#### **Aktualizowanie oprogramowania telefonu i aplikacji przy użyciu telefonu**

 Przy użyciu telefonu można sprawdzać dostępność aktualizacji jego oprogramowania lub pojedynczych aplikacji oraz pobierać te aktualizacje i instalować w telefonie (usługa sieciowa). Ponadto w telefonie można ustawić automatyczne wyszukiwanie aktualizacji i wyświetlanie powiadomień, kiedy ważne aktualizacje będą dostępne.

Wybierz **Menu** > **Aplikacje** > **Akt. oprogr.**.

<span id="page-115-0"></span>Jeśli aktualizacje są dostępne, wybierz te, które chcesz pobrać i zainstalować, a następnie wybierz $\circledR$ .

#### **Ustawianie automatycznego sprawdzania dostępności aktualizacji**

Wybierz **Opcje** > **Ustawienia** > **Aut. spraw. dost. aktualiz.**.

#### **Aktualizowanie oprogramowania telefonu przy użyciu komputera**

Aby zaktualizować oprogramowanie telefonu, możesz skorzystać z aplikacji Nokia Ovi Suite na komputerze. W tym celu konieczny jest kompatybilny komputer, szybkie połączenie internetowe i kabel USB, aby podłączyć telefon do komputera.

Aby uzyskać więcej informacji i pobrać aplikację Nokia Ovi Suite, odwiedź stronę [www.ovi.com/suite](http://www.ovi.com/suite).

#### **Zarządzanie plikami Menedżer plików — informacje**

Wybierz **Menu** > **Biuro** > **Mndż. plik.**.

Menedżer plików umożliwia przeglądanie i otwieranie plików oraz zarządzanie nimi w telefonie. Można również wyświetlać pliki znajdujące się na kompatybilnej karcie pamięci włożonej do urządzenia i zarządzać nimi.

#### **Wyświetlanie plików zapisanych w telefonie**

Wybierz **Menu** > **Biuro** > **Mndż. plik.** i żądaną pamięć.

Wyświetlane są pliki i foldery z najwyższego poziomu tej pamięci.

#### **Wyświetlanie zawartości folderu**

Wybierz odpowiedni folder.

#### **Porządkowanie plików**

Możesz utworzyć nowe foldery, dzięki którym uporządkujesz pliki. To ułatwi tworzenie kopii zapasowych i ładowanie treści. W folderach możesz kopiować, przenosić i usuwać pliki oraz podfoldery.

Wybierz **Menu** > **Biuro** > **Mndż. plik.**.

#### **Tworzenie nowego folderu**

W folderze, w którym chcesz utworzyć podfolder, wybierz **Opcje** > **Nowy folder**.

#### <span id="page-116-0"></span>**Kopiowanie lub przenoszenie pliku do innego folderu**

Wybierz i przytrzymaj plik, a następnie w menu podręcznym wybierz odpowiednią opcję.

#### **Usuwanie pliku z folderu**

Wybierz i przytrzymaj plik, a następnie w menu podręcznym wybierz odpowiednia opcję.

**Wskazówka:** Aby kopiować, przenosić lub usuwać kilka plików jednocześnie, wybierz **Opcje** > **Zazn. wiele elementów**.

#### **Tworzenie kopii zapasowej plików**

Chcesz mieć pewność, że nie stracisz żadnych ważnych plików? Utwórz kopię zapasową pamięci telefonu na kompatybilnym komputerze.

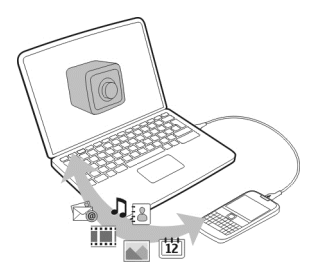

- 1 Otwórz pakiet Nokia Ovi Suite na komputerze.
- 2 Podłącz telefon do komputera, korzystając z trybu Nokia Ovi Suite.
- 3 W pakiecie Ovi Suite wybierz **Narzędzia** > **Kopia zapasowa**.

Zaleca się regularne tworzenie kopii zapasowej pamięci telefonu na kompatybilnym komputerze.

**Wskazówka:** Jeżeli Twój telefon zawiera materiały chronione mechanizmem DRM, korzystaj z pakietu Nokia Ovi Suite do sporządzania kopii zapasowych zarówno licencji, jak i materiałów na komputerze.

#### **Formatowanie pamięci masowej**

Chcesz usunąć całą zawartość pamięci masowej swojego telefonu? W tym celu możesz sformatować pamięć masową.

<span id="page-117-0"></span>Pamiętaj, aby przed sformatowaniem pamięci masowej utworzyć kopię zapasową wszystkich danych, które chcesz zachować. Cała zawartość pamięci masowej zostanie trwale usunięta.

- 1 Wybierz **Menu** > **Biuro** > **Mndż. plik.**.
- 2 Wybierz i przytrzymaj pamięć masową, a następnie w menu podręcznym wybierz **Format**.

Pamięci masowej nie należy formatować przy użyciu oprogramowania komputerowego, ponieważ może to zmniejszyć wydajność jej działania.

Do wykonania kopii zapasowej materiałów na kompatybilnym komputerze można użyć oprogramowania Nokia Ovi Suite. Technologie ochrony praw autorskich (ang. Digital Rights Management, DRM) mogą uniemożliwiać przywrócenie niektórych danych z kopii zapasowej. Więcej informacji na temat technologii DRM zabezpieczającej zawartość urządzenia uzyskasz u swojego usługodawcy.

#### **Zwiększanie przestrzeni dostępnej pamięci w celu zyskania możliwości dodania kolejnych materiałów**

Potrzebujesz dodatkowego miejsca, aby zainstalować kolejne aplikacje lub dodać więcej materiałów?

Możesz usunąć następujące elementy (jeśli ich nie potrzebujesz):

- wiadomości SMS, MMS oraz e-mail
- pozycje i szczegóły kontaktów
- Aplikacje
- pliki instalacyjne (.sis lub .sisx) zainstalowanych aplikacji
- muzyka, zdjęcia lub wideo

Skopiuj do pamięci masowej, kompatybilnej karty pamięci (jeśli dostępna) lub kompatybilnego komputera materiały, które chcesz zachować.

#### **Zarządzanie aplikacjami Informacje o Menedżerze aplikacji**

Wybierz **Menu** > **Ustawienia** i **Menedżer aplikacji**.

Możesz wyświetlić szczegółowe informacje na temat zainstalowanych aplikacji, a także usuwać aplikacje i wprowadzać ustawienia instalacyjne.

Można zainstalować następujące typy aplikacji:

• Aplikacje Java™ ME z rozszerzeniami plików .jad lub .jar.

- <span id="page-118-0"></span>• Aplikacje zgodne z systemem operacyjnym Symbian z rozszerzeniami plików .sis lub .sisx.
- Widżety z rozszerzeniem pliku .wgz.

Instaluj wyłącznie aplikacje kompatybilne z telefonem.

#### **Usuwanie aplikacji z telefonu**

Aby zwiększać ilość dostępnej pamięci, można usuwać zainstalowane aplikacje, które nie są już potrzebne.

Wybierz **Menu** > **Ustawienia** i **Menedżer aplikacji**.

- 1 Wybierz **Zainstal. aplikacje**.
- 2 Wybierz i przytrzymaj aplikację, którą chcesz usunąć, a następnie w menu podręcznym wybierz **Odinstaluj**.

Usuniętą aplikację można ponownie zainstalować tylko przy użyciu oryginalnego pliku instalacyjnego lub korzystając z jej pełnej kopii zapasowej. Otwieranie plików, które utworzono za pomocą usuniętej aplikacji, może okazać się niemożliwe.

Jeśli zainstalowana aplikacja jest powiązana z aplikacją usuniętą, może przestać działać. Szczegółowe informacje na ten temat można znaleźć w dokumentacji użytkownika do zainstalowanej aplikacji.

Pliki instalacyjne mogą zajmować dużo pamięci, uniemożliwiając tym samym zapisywanie innych plików. Za pomocą pakietu Nokia Ovi Suite można utworzyć na kompatybilnym komputerze kopie zapasowe plików instalacyjnych, a następnie usunąć pliki instalacyjne z pamięci telefonu przy użyciu menedżera plików.

#### **Synchronizowanie zawartości Informacje o synchronizacji**

Wybierz **Menu** > **Ustawienia** > **Łączność** > **Przesył. danych**.

Chcesz mieć kopie zapasowe kalendarza, notatek i innej zawartości, aby zawsze mieć te materiały przy sobie, niezależnie od tego, czy siedzisz przy komputerze czy jesteś w podróży? Możesz synchronizować kontakty, notatki i inną zawartość między telefonem a serwerem zdalnym. Po synchronizacji zawsze masz kopię zapasową ważnych danych na serwerze.

<span id="page-119-0"></span>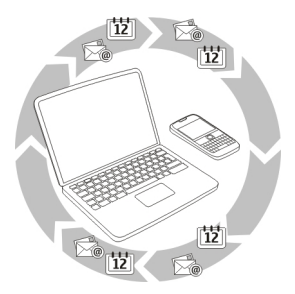

#### **Synchronizowanie zawartości między telefonem a zdalnym serwerem**

Chcesz mieć kopie zapasowe kalendarza, notatek i innej zawartości, aby zawsze mieć te materiały przy sobie, niezależnie od tego, czy siedzisz przy komputerze czy jesteś w podróży? Aplikacja Synchronizacja umożliwia synchronizowanie ważnych danych między telefonem a zdalnym serwerem.

Wybierz **Menu** > **Ustawienia** oraz **Łączność** > **Przesył. danych** > **Synchronizacja**.

Ustawienia synchronizacji można otrzymać od usługodawcy w postaci wiadomości konfiguracyjnej. Ustawienia synchronizacji są zapisywane jako profil synchronizacji. Po otwarciu aplikacji wyświetlany jest domyślny lub poprzednio używany profil synchronizacji.

#### **Włączanie lub wyłączanie typów zawartości**

Wybierz typ zawartości.

#### **Synchronizowanie danych**

Wybierz **Opcje** > **Synchronizuj**.

#### **Informacje o Synchronizacji Ovi**

Wybierz **Menu** > **Aplikacje** > **Narzędzia** > **Ovi Synchr.**.

Aplikacja Ovi Synchronizacja umożliwia synchronizowanie kontaktów, pozycji kalendarza i notatek między Twoim telefonem a usługą Ovi by Nokia. Dzięki temu zawsze masz kopię zapasową potrzebnych danych. Do korzystania z aplikacji Ovi Synchronizacja wymagane jest konto Nokia. Jeśli nie masz konta Nokia, utwórz je w serwisie [www.ovi.com.](http://www.ovi.com)

<span id="page-120-0"></span>Jeżeli używasz usługi Synchronizacja w Ovi do automatycznej synchronizacji kontaktów z Ovi, nie zezwalaj na synchronizację z żadną inną usługą, taką jak Poczta Exchange, ponieważ mogą wystąpić konflikty.

#### **Tworzenie kopii zapasowej w serwisie Ovi**

Chcesz mieć kopie zapasowe pozycji kalendarza, notatek i innej zawartości w usłudze Ovi? Aplikacja Ovi Synchronizacja pozwala na ręczną lub automatyczną synchronizację materiałów między telefonem a usługą Ovi.

Wybierz **Menu** > **Aplikacje** > **Narzędzia** > **Ovi Synchr.**.

Po pierwszym otwarciu aplikacji kreator synchronizacji pomoże skonfigurować ustawienia i wybrać zawartość do zsynchronizowania.

#### **Określanie zawartości do zsynchronizowania**

Wybierz **Opcje** > **Ustawien. synchronizacji** > **Elementy do synchroniz.**.

# **Ręczna synchronizacja**

Wybierz **Synchronizuj**.

# **Automatyczna synchronizacja**

- 1 Aby włączyć automatyczną synchronizację, wybierz **Opcje** > **Ustawien. synchronizacji** > **Synchronizacja automat.**.
- 2 Aby określić, jak często synchronizacja ma być przeprowadzana, wybierz **Opcje** > **Ustawien. synchronizacji** > **Odstęp zaplanow. synchr.**.

#### **Kopiowanie kontaktów lub zdjęć między telefonami**

Zawartość telefonu, na przykład kontakty, zdjęcia i inne elementy, można bezpłatnie synchronizować i kopiować między kompatybilnymi telefonami Nokia przy użyciu technologii Bluetooth.

Wybierz **Menu** > **Ustawienia** > **Łączność** > **Przesył. danych** > **Przełączanie telef.**.

- 1 Wybierz jedną z następujących opcji:
	- $\square$  Zsynchronizuj materiały między dwoma telefonami.
	- $\square$  Skopiui materiały z innego telefonu.
	- $\Box$  Skopiuj materiały do innego telefonu.
- 2 Wybierz telefon, z którym chcesz się połączyć, a następnie powiąż telefony. W obu telefonach musi być aktywna łączność Bluetooth.
- 3 Jeśli drugi telefon wymaga podania kodu dostępu, wprowadź go. Kod dostępu, który można określić samodzielnie, trzeba wprowadzić w obu telefonach. W

#### <span id="page-121-0"></span>**122 Zarządzanie telefonem**

niektórych telefonach kod dostępu jest z góry ustalony. Szczegółowe informacje na ten temat można znaleźć w podręczniku użytkownika telefonu. Hasło jest ważne tylko dla bieżącego połączenia.

4 Zaznacz zawartość i wybierz **OK**.

**Wskazówka:** Zapisanie szczegółów ułatwia późniejsze kopiowanie takiej samej zawartości z i do tego samego telefonu.

#### **Ochrona telefonu Ustawianie automatycznej blokady telefonu**

Chcesz chronić swój telefon przed nieupoważnionym użyciem? Określ kod blokady i ustaw telefon tak, aby blokował się automatycznie, kiedy go nie używasz.

- 1 Wybierz **Menu** > **Ustawienia** i **Telefon** > **Zarządzanie telefon.** > **Ustaw. zabezpiecz.** > **Telefon i karta SIM**.
- 2 Wybierz **Kod blokady**, a następnie wprowadź kod blokady. Wymagane jest podanie co najmniej 4 znaków. Można użyć cyfr, symboli, a także wielkich i małych liter. Nie ujawniaj nikomu kodu blokady i trzymaj go w bezpiecznym miejscu (innym niż telefon). Jeżeli zapomnisz kodu zablokowanego telefonu, trzeba będzie oddać telefon do serwisu. Za odblokowanie może zostać naliczona dodatkowa opłata. Może ono również spowodować usunięcie wszystkich danych zapisanych w telefonie. Aby uzyskać więcej informacji, skontaktuj się z punktem Nokia Care lub sprzedawcą telefonu.
- 3 Wybierz **Czas do autoblok. telefonu**, a następnie określ czas, po upływie którego telefon ma być automatycznie blokowany.

# **Ręczne blokowanie telefonu**

Na ekranie głównym naciśnij klawisz zasilania , wybierz **Zablokuj telefon**, a następnie wprowadź kod blokady.

#### **Odblokowywanie telefonu**

Przesuń przełącznik blokady, wprowadź kod blokady i wybierz **OK**. Jeżeli przełącznik blokady jest niedostępny, naciśnij klawisz przewijania i wybierz **Odblokuj**.

# **Szyfrowanie danych**

Dane można zabezpieczyć przed nieupoważnionym użyciem. Dane w telefonie można szyfrować przy użyciu klucza szyfrowania.

Wybierz **Menu** > **Ustawienia** > **Telefon** > **Zarządzanie telefon.** > **Ustaw. zabezpiecz.** > **Szyfrowanie**.

<span id="page-122-0"></span>Szyfrowanie lub odszyfrowywanie danych może potrwać kilka minut. Podczas procesu szyfrowania nie należy:

- korzystać z telefonu (poza koniecznymi sytuacjami),
- wyłączać telefonu,
- wyjmować baterii.

Jeśli nie została włączona funkcja automatycznego blokowania, kiedy telefon nie jest używany, podczas pierwszego szyfrowania danych pojawi się monit o jej ustawienie.

# **Szyfrowanie pamięci telefonu**

Wybierz **Szyfrowan. wyłączone**.

# **Odszyfrowywanie pamięci telefonu**

Wybierz **Szyfrowanie włączone**.

#### **Zdalne blokowanie telefonu**

Twój telefon został w pracy i chcesz go zablokować, aby zabezpieczyć go przed nieupoważnionym użyciem? Możesz go zablokować zdalnie, korzystając ze wstępnie zdefiniowanej wiadomości SMS. Możesz również zdalnie zablokować kartę pamięci.

#### **Włączanie blokady zdalnej**

- 1 Wybierz **Menu** > **Ustawienia** i **Telefon** > **Zarządzanie telefon.** > **Ustaw. zabezpiecz.** > **Telefon i karta SIM** > **Zdalne blokow. telefonu** > **Włączone**.
- 2 Wprowadź treść wiadomości SMS. Wiadomość może składać się z 5–20 znaków. Można użyć zarówno wielkich, jak i małych liter.
- 3 Wprowadź ten sam tekst ponownie, aby go zweryfikować.
- 4 Wprowadź kod blokady.

# **Wysyłanie wiadomości blokującej**

Aby zdalnie zablokować telefon, napisz uprzednio zdefiniowany tekst i wyślij do telefonu w wiadomości SMS.

Do odblokowania telefonu potrzebny jest kod blokady.

# **Znajdowanie dodatkowej pomocy**

#### **Pomoc techniczna**

Jeśli chcesz uzyskać dodatkowe informacje dotyczące użytkowania produktu lub jego działania, zapoznaj się z podręcznikiem użytkownika w telefonie. Wybierz **Menu** > **Aplikacje** > **Podr. użyt.**.

<span id="page-123-0"></span>Jeżeli problemu nie uda się w ten sposób rozwiązać, wykonaj jedną z następujących czynności:

- Ponownie uruchom telefon. Wyłącz telefon i wyjmij baterię. Po upływie minuty ponownie włóż baterię i włącz telefon.
- Zaktualizuj oprogramowanie telefonu.
- Przywróć oryginalne ustawienia fabryczne.

Jeśli nie udało się rozwiązać problemu, skontaktuj się z firmą Nokia. Przejdź do [www.nokia.com/repair.](http://www.nokia.com/repair) Pamiętaj, aby przed wysłaniem telefonu do naprawy utworzyć kopię zapasową danych.

# **Rozwiązywanie problemów**

#### **Brak odpowiedzi telefonu**

Uruchom ponownie telefon. Naciśnii i przytrzymaj klawisz zasilania  $\Omega$  przez około 8 sekund. Telefon zawibruje trzy razy i się wyłączy. Aby ponownie włączyć telefon, naciśnij klawisz zasilania  $\Omega$ .

Żadna zawartość, taka jak kontakty czy wiadomości, nie jest usuwana.

#### **Przywracanie oryginalnych ustawień**

Jeśli telefon nie działa prawidłowo, można zresetować niektóre ustawienia do ich oryginalnych wartości.

- 1 Zakończ wszystkie aktywne połączenia i rozmowy.
- 2 Wybierz **Menu** > **Ustawienia** i **Telefon** > **Zarządzanie telefon.** > **Ustaw. fabryczne** > **Przywróć**.
- 3 Wprowadź kod blokady.

Nie będzie to miało żadnego wpływu na dokumenty czy pliki zapisane w telefonie.

Po przywróceniu oryginalnych ustawień telefon wyłączy się i włączy ponownie. Może to potrwać dłużej niż zwykle.

#### **Co zrobić, gdy pamięć jest pełna?**

Jeśli telefon informuje o całkowitym zapełnieniu pamięci, usuń niepotrzebne aplikacje i inne zbędne dane.

Jeżeli przy próbie usunięcia kilku elementów jednocześnie pojawi się komunikat o braku wystarczającej ilości pamięci, usuń elementy pojedynczo, zaczynając od najmniejszego z nich.

<span id="page-124-0"></span>Skopiuj zawartość, którą chcesz zatrzymać, do pamięci masowej, na kompatybilną kartę pamięci (jeśli została włożona do urządzenia) lub na kompatybilny komputer. Jeśli to możliwe, aplikacje należy instalować w pamięci masowej lub na karcie pamięci, a nie w pamięci telefonu.

#### **Miganie wskaźnika wiadomości P: Dlaczego na ekranie głównym miga wskaźnik wiadomości ?**

O: W telefonie przechowywana jest maksymalna liczba wiadomości. Usuń część z nich. Liczba wiadomości, które mogą być przechowywane na karcie SIM, jest znacznie niższa niż liczba wiadomości, które można zapisać w pamięci telefonu. Aby zapisać wiadomości na kompatybilnym komputerze, można użyć aplikacji Nokia Ovi Suite.

#### **Zdublowane kontakty na liście kontaktów**

#### **P: Kontakt jest wyświetlany na liście kontaktów dwa razy. Jak usunąć dodatkowy kontakt?**

O: Można scalić dwa kontakty w jeden. Wybierz **Opcje** > **Scal kontakty**, wybierz kontakty do scalenia, a następnie **Scal**.

#### **Nieczytelne znaki podczas przeglądania stron internetowych**

**Jeśli wyświetlane są nieczytelne znaki, wybierz Menu > Internet i**  $\mathbb{R}$  **>**  $\{ \widehat{\otimes} \}$  **> Strona > Kodowanie domyślne**, a następnie wybierz kodowanie stosowne do zestawu znaków danego jezyka.

#### **Przygotowanie telefonu do recyklingu**

Jeśli chcesz się pozbyć starego telefonu, firma Nokia zaleca poddanie go recyklingowi. Zanim oddasz telefon do recyklingu usuń z niego wszystkie informacje osobiste i całą zawartość.

#### **Usuwanie całej zawartości i przywracanie ustawień domyślnych**

- 1 Utwórz kopię zapasową zawartości, którą chcesz zatrzymać, na kompatybilnej karcie pamięci (jeśli została włożona do urządzenia) lub na kompatybilnym komputerze.
- 2 Zakończ wszystkie aktywne połączenia i rozmowy.
- 3 Wybierz **Menu** > **Ustawienia** i **Telefon** > **Zarządzanie telefon.** > **Ustaw. fabryczne** > **Usuń dane i przywróć**.
- 4 Po wyświetleniu monitu wprowadź kod blokady.
- 5 Telefon się wyłączy, a następnie ponownie włączy. Dokładnie sprawdź, czy wszystkie dane osobiste, takie jak kontakty, zdjęcia, muzyka, pliki wideo, notatki,

<span id="page-125-0"></span>wiadomości, poczta, prezentacje, gry i inne zainstalowane aplikacje zostały usunięte.

Treści i informacje zapisane na karcie pamięci lub karcie SIM nie zostaną usunięte.

# **Ochrona środowiska**

#### **Oszczędzanie energii**

Nie trzeba będzie ładować baterii tak często, jeśli wykonasz następujące czynności:

- Zamykaj aplikacje i połączenia transmisji danych, takie jak połączenie WLAN lub Bluetooth, kiedy z nich nie korzystasz.
- Zmniejsz jasność ekranu.
- Ustaw telefon tak, aby przechodził do trybu oszczędzania energii po minimalnym okresie nieaktywności.
- Wyłącz niepotrzebne dźwięki, takie jak dźwięki ekranu dotykowego i klawiszy.

#### **Recykling**

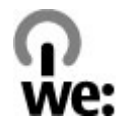

Po zużyciu się telefonu wszystkie zastosowane w nim materiały można odzyskiwać w postaci surowców lub energii. W celu zagwarantowania odpowiedniej utylizacji i ponownego wykorzystania odpadów firma Nokia współpracuje z partnerami w programie o nazwie We:recycle. Informacje dotyczące recyklingu produktów firmy Nokia oraz punktów zbierania odpadów można uzyskać na stronach [www.nokia.com/](http://www.nokia.com/werecycle) [werecycle](http://www.nokia.com/werecycle) lub też w centrum kontaktu firmy Nokia.

Poddaj opakowanie i instrukcje obsługi ponownemu przetworzeniu zgodnie z lokalnym schematem recyklingu.

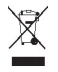

Umieszczony na produkcie, baterii, dokumentacji lub opakowaniu przekreślony symbol pojemnika na śmieci ma przypominać, że wszystkie zużyte już produkty elektryczne, elektroniczne, baterie i akumulatory muszą być składowane w specjalnie przeznaczonym do tego punkcie. To wymaganie ma zastosowanie w Unii Europejskiej. Nie należy pozbywać się tych produktów razem z nieposortowanymi odpadami komunalnymi. Więcej informacji na temat ekologicznych cech Twojego telefonu znajdziesz pod adresem [www.nokia.com/ecoprofile.](http://www.nokia.com/ecoprofile)

# **Informacje o bezpiecznym użytkowaniu produktu**

#### **Usługi sieciowe i koszty**

To urządzenie jest dopuszczone do użytku w Sieci UMTS 850, 900, 1700/2100, 1900, 2100 MHz i GSM/EDGE 850, 900, 1800, 1900 MHz . Korzystanie z urządzenia wymaga wykupienia abonamentu u usługodawcy.

Korzystanie z usług sieciowych i pobieranie materiałów do urządzenia wymaga połączenia sieciowego i może wiązać się z naliczeniem opłat za transmisję danych. Niektóre funkcje produktu wymagają obsługi przez sieć oraz uwzględnienia w abonamencie pewnych usług.

#### **Dbaj o swoje urządzenie**

Urządzeniem, baterią, ładowarką i akcesoriami należy posługiwać się ostrożnie. Przestrzeganie poniższych wskazówek pomoże w zachowaniu uprawnień do usług gwarancyjnych.

- Urządzenie powinno być zawsze suche. Opady, duża wilgotność i wszelkiego rodzaju ciecze i wilgoć mogą zawierać związki mineralne powodujące korozję obwodów elektronicznych. Jeżeli urządzenie ulegnie zamoczeniu, wyjmij baterię i zaczekaj, aż urządzenie wyschnie.
- Nie przechowuj urządzenia w niskich temperaturach.
- Nie próbuj otwierać urządzenia w sposób inny od przedstawionego w instrukcji obsługi.
- Modyfikacje dokonywane bez upoważnienia mogą uszkodzić urządzenie i naruszać przepisy dotyczące urządzeń radiowych.
- Nie upuszczaj, nie uderzaj urządzenia i nie potrząsaj nim.
- Do czyszczenia powierzchni urządzenia używaj tylko miękkiej, czystej i suchej szmatki.
- W celu uzyskania jak najlepszej jakości działania, co pewien czas wyłączaj urządzenie i wyjmuj baterię.
- Urządzenie trzymaj z dala od magnesów i innych źródeł pola magnetycznego.
- Aby zabezpieczyć ważne dane, przechowuj je w co najmniej dwóch osobnych miejscach, takich jak urządzenie, karta pamięci lub komputer, albo je zapisuj.

W wyniku dłuższego działania urządzenie może się nagrzewać. W większości sytuacji jest to normalny objaw. Jeśli jednak podejrzewasz, że urządzenie nie działa prawidłowo, oddaj je do naprawy w najbliższym autoryzowanym serwisie.

#### **Recykling**

Zużyte produkty elektroniczne, baterie i opakowania należy oddawać do specjalnych punktów zbiórki takich materiałów. Zapobiega to niekontrolowanemu zaśmiecaniu środowiska i promuje inicjatywy wtórnego wykorzystania surowców. Informacje związane z ochroną środowiska i recyklingiem produktów firmy Nokia można znaleźć na stronach [www.nokia.com/](http://www.nokia.com/werecycle) [werecycle](http://www.nokia.com/werecycle), a także na stronie dostępnej za pośrednictwem przeglądarki w urządzeniu mobilnym [nokia.mobi/werecycle.](http://nokia.mobi/werecycle)

#### **Informacje o technologii zarządzania prawami cyfrowymi (DRM)**

Korzystając z tego urządzenia, stosuj się do wszystkich przepisów prawa, przestrzegaj lokalnych obyczajów, szanuj prywatność i uzasadnione prawa innych osób, w tym prawa autorskie. Technologia ochrony praw autorskich może uniemożliwiać kopiowanie, modyfikowanie lub przenoszenie zdjęć, muzyki oraz innych typów zawartości.

Właściciele materiałów mogą korzystać z różnych technologii zarządzania prawami cyfrowymi (DRM) w celu zabezpieczenia swojej własności intelektualnej, w tym również ochrony praw autorskich. W tym urządzeniu zastosowano różne typy oprogramowania DRM, które umożliwia dostęp do materiałów chronionych prawami autorskimi. Za pomocą tego urządzenia można uzyskać dostęp do materiałów zabezpieczonych przy użyciu mechanizmów WM DRM 10 i OMA DRM 2.0. Jeśli jakieś oprogramowanie DRM nie chroni skutecznie danych materiałów, ich właściciel może zgłosić żądanie, aby w odniesieniu do nowych materiałów prawo użytkowania takiego oprogramowania DRM zostało cofnięte. Cofnięcie tego prawa może też uniemożliwić dostęp do chronionych materiałów wcześniej zapisanych w urządzeniu. Cofnięcie praw takiego oprogramowania DRM nie ma wpływu ani na materiały chronione innym typem oprogramowania DRM, ani na materiały, które nie są chronione żadną technologią DRM.

<span id="page-127-0"></span>Materiały chronione mechanizmem DRM są dostarczane wraz z licencją, która określa prawa użytkownika do korzystania z takich materiałów.

Jeżeli Twoje urządzenie zawiera jakieś materiały chronione mechanizmem OMA DRM, to aby utworzyć kopie zapasowe zarówno licencji, jak i samych materiałów, użyj przeznaczonej do tego funkcji pakietu Nokia Ovi Suite.

Inne metody przesyłania mogą zawieść przy przenoszeniu licencji, które po sformatowaniu pamięci urządzenia trzeba będzie przywrócić w celu dalszego korzystania z materiałów chronionych mechanizmem OMA DRM. Przywrócenie licencji może okazać się także konieczne, gdy pliki w urządzeniu zostaną uszkodzone.

Jeśli w urządzeniu są zapisane materiały zabezpieczone mechanizmem WMDRM, wtedy sformatowanie pamięci spowoduje utratę zarówno licencji, jak i samych materiałów. Licencje i materiały można też stracić w przypadku uszkodzenia plików w urządzeniu. Utrata licencji lub materiałów może ograniczyć możliwość ponownego użycia tych materiałów w urządzeniu. Po więcej informacji na ten temat zwróć się do usługodawcy.

Niektóre licencje są powiązane z określoną kartą SIM, co powoduje, że dostęp do chronionych materiałów jest możliwy tylko wtedy, gdy karta SIM znajduje się w urządzeniu.

#### **Baterie i ładowarki**

#### **Informacje o bateriach i ładowarkach**

Twoje urządzenie powinno być zasilane z baterii przeznaczonej do BP-4L wielokrotnego ładowania. Firma Nokia może dla tego urządzenia udostępnić dodatkowe modele baterii. Należy zawsze używać oryginalnych baterii firmy Nokia.

Z urządzenia można korzystać, gdy jest podłączone do następujących ładowarek: AC-15 . Właściwy do użytku model ładowarki Nokia zależy od typu złącza ładowania, które może być oznaczone symbolem E, X, AR, U, A, C, K lub B.

Bateria może być ładowana i rozładowywana setki razy, ale w końcu ulegnie zużyciu. Jeśli czas rozmów i czas gotowości stanie się zauważalnie krótszy niż normalnie, wymień baterię na nową.

#### **Bezpieczne korzystanie z baterii**

Przed każdym wyjęciem baterii należy urządzenie wyłączyć i odłączyć je od ładowarki. Odłączając ładowarkę lub inne akcesorium, należy ciągnąć za wtyczkę, a nie za przewód.

Nieużywaną ładowarkę należy odłączyć od gniazdka elektrycznego oraz od urządzenia. Nie pozostawiaj naładowanej do pełna baterii podłączonej do ładowarki, ponieważ przeładowanie skraca żywotność baterii. Jeśli naładowana do pełna bateria nie będzie używana, z upływem czasu rozładuje się samoistnie.

Baterię przechowuj zawsze w temperaturze pomiędzy 15°C a 25°C (59°F a 77°F). Ekstremalne temperatury zmniejszają pojemność i skracają żywotność baterii. Urządzenie z przegrzaną lub nadmiernie ochłodzoną baterią może chwilowo nie działać.

Przypadkowy kontakt metalowego przedmiotu z metalowymi stykami baterii — jeżeli na przykład nosisz zapasową baterię w kieszeni — może spowodować zwarcie. Zwarcie może uszkodzić baterię lub stykający się z nią przedmiot.

Nigdy nie wrzucaj baterii do ognia, ponieważ mogą eksplodować. Zużytych baterii należy pozbywać się zgodnie z lokalnie obowiązującymi przepisami. Jeżeli to możliwe, należy je oddać do recyklingu. Nie wyrzucaj baterii do domowych pojemników na śmieci.

Baterii i ogniw nie wolno demontować, przecinać, otwierać, zgniatać, zginać, przekłuwać ani rozrywać na kawałki. Jeżeli dojdzie do wycieku z baterii, nie dopuść do kontaktu cieczy ze skórą i oczami. Jeżeli jednak dojdzie do takiego wypadku, natychmiast obmyj skażone miejsce strumieniem wody lub poszukaj fachowej pomocy medycznej.

Baterii nie wolno modyfikować, przerabiać, wkładać do niej obcych obiektów, zanurzać lub w inny sposób narażać na kontakt z wodą lub innymi cieczami. Uszkodzone baterie mogą eksplodować.

<span id="page-128-0"></span>Baterii i ładowarki należy używać tylko do celów, do których są przeznaczone. Niewłaściwe użytkowanie oraz użycie niezatwierdzonych do użytku baterii lub niekompatybilnych ładowarek może wiązać się z ryzykiem pożaru lub eksplozji bądź powstania innego zagrożenia, a także może spowodować unieważnienie zezwoleń i gwarancji. W razie podejrzeń uszkodzenia baterii lub ładowarki należy zaprzestać jej użytkowania i przekazać ją do zbadania do punktu serwisowego. Nie wolno używać uszkodzonych baterii ani ładowarek. Ładowarki należy używać wyłącznie w pomieszczeniach.

#### **Dodatkowe informacje na temat bezpieczeństwa Nawiązywanie połączenia alarmowego**

- 1 Sprawdź, czy telefon jest włączony.
- 2 Sprawdź moc sygnału sieci komórkowej. Być może trzeba będzie również wykonać następujące czynności:
	- Włożyć kartę SIM.
	- Wyłącz ograniczenia połączeń, które zostały uaktywnione w telefonie, takie jak zakaz połączeń, wybieranie ustalone czy zamkniętą grupę użytkowników.
	- Sprawdź, czy urządzenie nie jest w profilu offline lub samolotowym.
	- Odblokuj ekran i klawisze telefonu, jeżeli są zablokowane.
- 3 Naciskaj klawisz zakończenia, aż pojawi się ekran główny.
- 4 Wprowadź obowiązujący na danym obszarze oficjalny numer alarmowy. Numery połączeń alarmowych mogą być różne w różnych krajach.
- 5 Naciśnij klawisz połączenia.
- 6 Podaj jak najdokładniej potrzebne informacje. Nie przerywaj połączenia, dopóki nie otrzymasz na to zgody.

Podczas pierwszego uruchomienia telefonu pojawi się monit o utworzenia konta Nokia. Aby podczas konfiguracji konta nawiązać połączenie alarmowe, naciśnij klawisz połączenia.

#### **Ważne:** Jeśli Twój telefon obsługuje połączenia internetowe, uaktywnij zarówno połączenia przez sieć komórkową, jak i internetowe. Telefon może próbować nawiązywać połączenia alarmowe zarówno za pośrednictwem sieci komórkowej, jak i usługi połączeń internetowych. Nie ma jednak gwarancji, że połączenie będzie można nawiązać w każdych warunkach. W sytuacjach krytycznych, takich jak konieczność wezwania pomocy medycznej, nigdy nie należy polegać wyłącznie na telefonie bezprzewodowym.

#### **Małe dzieci**

Twoje urządzenie i jego akcesoria to nie zabawki. Produkty te mogą zawierać drobne części. Należy je przechowywać w miejscach niedostępnych dla małych dzieci.

#### **Urządzenia medyczne**

Praca każdego urządzenia radiowego, w tym telefonu komórkowego, może powodować zakłócenia w funkcjonowaniu nienależycie zabezpieczonych urządzeń medycznych. Skontaktuj się z lekarzem lub producentem urządzenia medycznego, aby dowiedzieć się, czy jest właściwie zabezpieczone przed oddziaływaniem fal radiowych (RF). Wyłączaj swoje urządzenie wszędzie tam, gdzie wymagają tego wywieszone napisy, na przykład w szpitalach.

#### **Wszczepione urządzenia medyczne**

Minimalna odległość między wszczepionym urządzeniem medycznym, takim jak stymulator serca lub kardiowerterdefibrylator, a urządzeniem bezprzewodowym, zalecana przez producentów urządzeń medycznych w celu uniknięcia zakłóceń pracy urządzenia medycznego, wynosi 15,3 centymetra (6 cali). Osoby z takimi urządzeniami powinny pamiętać, aby:

- Nosić urządzenie bezprzewodowe w taki sposób, żeby jego odległość od urządzenia medycznego była zawsze większa niż 15,3 centymetra (6 cali).
- Nie nosić bezprzewodowego urządzenia w kieszeni na piersi.
- Urządzenie bezprzewodowe trzymać przy uchu po przeciwnej w stosunku do urządzenia medycznego stronie ciała.
- Wyłączyć urządzenie bezprzewodowe w przypadku podejrzenia, że doszło do zakłóceń.

# **130 Informacje o bezpiecznym użytkowaniu produktu**

• Stosować się do zaleceń producenta wszczepionego urządzenia medycznego.

Wątpliwości co do używania urządzenia bezprzewodowego i wszczepionego urządzenia medycznego należy rozstrzygnąć z lekarzem.

#### **Słuch**

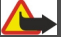

**Ostrzeżenie:**

W czasie korzystania z zestawu słuchawkowego słyszalność dźwięków z otoczenia może być ograniczona. Nie używaj zestawu słuchawkowego, jeśli może to zagrażać Twojemu bezpieczeństwu.

Niektóre urządzenia bezprzewodowe mogą powodować zakłócenia pracy niektórych aparatów słuchowych.

#### **Nikiel**

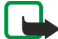

**Uwaga:** Żaden element obudowy urządzenia nie zawiera niklu. Metalowe części tej obudowy są ze stali nierdzewnej.

#### **Ochrona urządzenia przed szkodliwymi materiałami**

Urządzenie to może być narażone na działanie wirusów i innych szkodliwych materiałów. Stosuj następujące środki ostrożności:

- Zachowaj ostrożność podczas otwierania wiadomości. Mogą one zawierać destrukcyjne oprogramowanie lub w inny sposób być szkodliwe dla urządzenia lub komputera.
- Zachowaj ostrożność podczas akceptowania próśb o połączenie, przeglądania stron internetowych lub pobierania zawartości. Nie należy przyjmować połączeń Bluetooth od nieznanych użytkowników.
- Usługi i aplikacje, które instalujesz i z których korzystasz, powinny pochodzić wyłącznie ze źródeł zaufanych i zapewniających odpowiednie bezpieczeństwo oraz ochronę.
- Zainstaluj w swoim urządzeniu i jakimkolwiek podłączonym do niego komputerze program antywirusowy i inne oprogramowanie zabezpieczające. Używaj jednocześnie tylko jednej aplikacji antywirusowej. Używanie większej ich liczby może pogorszyć działanie urządzenia lub komputera.
- Korzystając z zainstalowanych fabrycznie zakładek i łączy do witryn internetowych innych podmiotów, należy zachować ostrożność. Nokia nie promuje tych witryn ani nie ponosi za nie odpowiedzialności.

#### **Środowisko pracy**

To urządzenie spełnia wytyczne co do oddziaływania fal radiowych na organizm człowieka, gdy jest używane w normalnej pozycji przy uchu lub w odległości co najmniej 1,5 cm od ciała. Etui, zaczep do paska lub futerał, w którym nosi się urządzenie, nie może zawierać metalu i powinien utrzymywać odległość urządzenia od ciała nie mniejszą niż podana wyżej.

Do przesyłania plików z danymi lub wiadomości potrzebne jest dobre połączenie z siecią. Wysłanie plików z danymi lub wiadomości może się opóźnić do czasu uzyskania takiego połączenia. Od początku do końca transmisji należy przestrzegać wskazówek co do utrzymywania właściwej odległości urządzenia od ciała.

#### **Pojazdy mechaniczne**

Sygnały radiowe mogą mieć wpływ na działanie nieprawidłowo zainstalowanych lub niewłaściwie ekranowanych układów elektronicznych w pojazdach mechanicznych, takich jak elektroniczne układy wtrysku paliwa, antypoślizgowe układy zabezpieczające przed blokowaniem kół podczas hamowania, elektroniczne układy kontroli szybkości i systemy poduszek powietrznych. Więcej na ten temat dowiesz się od producenta samochodu lub producenta wyposażenia.

Montaż urządzenia w pojeździe należy powierzyć tylko wykwalifikowanym instalatorom. Niewłaściwa instalacja lub naprawa zagraża bezpieczeństwu i może unieważnić gwarancję na urządzenie. Regularnie sprawdzaj, czy wszystkie elementy urządzenia bezprzewodowego w samochodzie są odpowiednio zamocowane i czy działają prawidłowo. W pobliżu urządzenia, jego części i akcesoriów nie wolno przechowywać ani przewozić łatwopalnych cieczy, gazów czy materiałów wybuchowych.

Pamiętaj, że poduszki powietrzne są wyzwalane z ogromną siłą. Nie trzymaj swojego urządzenia lub akcesoriów w strefie wybuchu poduszki powietrznej.

Wyłącz urządzenie jeszcze przed wejściem na pokład samolotu. Używanie bezprzewodowych urządzeń w samolocie może być prawnie zabronione oraz może stanowić zagrożenie dla działania systemów pokładowych.

#### **Warunki fizykochemiczne grożące eksplozją**

Wyłącz urządzenie, gdy znajdziesz się w obszarze, w którym istnieje zagrożenie wybuchem. Stosuj się wtedy do wszystkich wywieszonych instrukcji. W takich warunkach iskrzenie może być przyczyną eksplozji lub pożaru, co w konsekwencji grozi obrażeniami ciała lub nawet śmiercią. Wyłączaj urządzenie w punktach tankowania paliwa, na przykład w pobliżu dystrybutorów na stacjach serwisowych. Przestrzegaj ograniczeń obowiązujących na terenach składów, magazynów i dystrybucji paliw, zakładach chemicznych oraz w rejonach prowadzenia kontrolowanych wybuchów. Miejsca zagrożone wybuchem są najczęściej, ale nie zawsze, wyraźnie oznakowane. Do takich należą pomieszczenia pod pokładem łodzi, miejsca składowania lub przepompowywania chemikaliów oraz magazyny, w których powietrze zawiera chemikalia, cząstki zbóż, kurzu lub pyły metali. Wymienić tu trzeba również miejsca, w których ze względów bezpieczeństwa zalecane jest wyłączenie silnika samochodu. Jeśli pojazd napędzany jest ciekłym gazem (propan, butan), należy zapytać producenta, czy w pobliżu pojazdu można bezpiecznie używać urządzenia bezprzewodowego.

#### **Informacje o certyfikatach (SAR)**

**To mobilne urządzenie spełnia wytyczne w zakresie oddziaływania fal radiowych na organizm człowieka.**

Urządzenie to jest nadajnikiem i odbiornikiem fal radiowych. Jest tak zaprojektowane, aby energia fal radiowych nigdy nie przekraczała granic bezpieczeństwa rekomendowanych przez międzynarodowe wytyczne. Wytyczne te zostały opracowane przez niezależną organizację naukową ICNIRP z uwzględnieniem marginesu bezpieczeństwa w celu zagwarantowania ochrony wszystkim osobom, niezależnie od wieku i stanu zdrowia.

W odniesieniu do urządzeń mobilnych za jednostkę miary oddziaływania fal radiowych na organizm człowieka przyjęto SAR (ang. Specific Absorption Rate). Ustalona przez ICNIRP graniczna wartość SAR wynosi 2,0 W/kg, przy czym jest to wartość uśredniona w przeliczeniu na 10 gramów tkanki. Pomiary SAR przeprowadza się w standardowych warunkach pracy urządzenia, przy maksymalnej mocy emitowanego sygnału i w całym spektrum badanych częstotliwości. Rzeczywista wartość SAR może być znacznie mniejsza od maksymalnej, ponieważ urządzenie jest zaprojektowane tak, że używa tylko minimalnej mocy wymaganej do łączności z siecią. Wartość tego minimum zależy od szeregu czynników, takich jak odległość od stacji bazowej.

Najwyższa zmierzona wg wytycznych ICNIRP wartość SAR tego urządzenia w testach przy uchu równa jest 1,14 W/kg .

Na wartości SAR mogą mieć wpływ podłączone do urządzenia akcesoria. Wartości SAR mogą się też różnić zależnie od krajowych wymogów raportowania i testowania oraz od pasma częstotliwości w danej sieci. Więcej o wartościach SAR można się dowiedzieć na stronie produktów, w witrynie [www.nokia.com.](http://www.nokia.com)

# **Prawa autorskie i inne uwagi**

DEKLARACJA ZGODNOŚCI

# $C$   $C$   $O$   $4$   $34$   $O$

Niniejszym firma NOKIA CORPORATION stwierdza, że RM-609 produkt spełnia główne wymogi oraz inne odpowiednie warunki dyrektywy 1999/5/WE. [Kopi](http://www.nokia.com/phones/declaration_of_conformity/)e "Deklaracji zgodności" można znaleźć pod adresem http://www.nokia.com/phones/ declaration\_of\_conformity/.

© 2011 Nokia. Wszelkie prawa zastrzeżone.

Nokia, Nokia Connecting People, Eseries, logo Nokia Original Accessories, Ovi i Navi są znakami towarowymi lub zarejestrowanymi znakami towarowymi firmy Nokia Corporation. Sygnał dźwiękowy o nazwie Nokia tune jest znakiem towarowym Nokia Corporation. Inne nazwy produktów i firm wymienione w niniejszym dokumencie mogą być znakami towarowymi lub nazwami handlowymi ich właścicieli.

Powielanie, przekazywanie, dystrybucja oraz przechowywanie kopii części lub całości tego dokumentu w jakiejkolwiek formie bez wyrażonej uprzednio na piśmie zgody firmy Nokia jest zabronione. Firma Nokia promuje politykę nieustannego rozwoju. Firma Nokia zastrzega sobie prawo do wprowadzania zmian i usprawnień we wszelkich produktach opisanych w tym dokumencie bez uprzedniego powiadomienia.

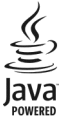

Java i wszystkie znaki związane z technologią Java są znakami towarowymi lub zastrzeżonymi znakami towarowymi firmy Sun Microsystems, Inc.

Znak słowny i logo Bluetooth są własnością firmy Bluetooth SIG, Inc., a korzystanie z tych znaków przez firmę Nokia podlega licencii.

Ten produkt podlega licencji MPEG-4 Visual Patent Portfolio, która upoważnia do (i) korzystania z niego w prywatnych i niekomercyjnych celach w związku z informacjami zakodowanymi zgodnie ze standardem MPEG-4 przez konsumenta w toku jego działań o charakterze prywatnym i niekomercyjnym oraz do (ii) używania go w związku z nagraniami wideo w formacie MPEG-4, dostarczonymi przez licencjonowanego dostawcę takich nagrań. Na wykorzystanie produktu w innym zakresie licencja nie jest udzielana ani nie może być domniemywana. Dodatkowe informacje, w tym dotyczące zastosowań produktu w celach promocyjnych, wewnętrznych i komercyjnych, można otrzymać od firmy MPEG LA, LLC. Patrz http://www.mpegla.com.

W maksymalnym dopuszczalnym przez obowiązujące prawo zakresie firma Nokia ani żaden z jej licencjodawców w żadnym wypadku nie ponosi odpowiedzialności za jakąkolwiek utratę danych lub zysków ani za żadne szczególne, przypadkowe, wtórne lub pośrednie szkody powstałe w dowolny sposób.

Zawartość tego dokumentu przedstawiona jest "tak jak jest – as is". Nie udziela się jakichkolwiek gwarancji, zarówno wyraźnych jak i dorozumianych w odniesieniu do rzetelności, wiarygodności lub treści niniejszego dokumentu, włączając w to, lecz nie ograniczając tego do jakichkolwiek dorozumianych gwarancji użyteczności handlowej lub przydatności do określonego celu, chyba że takowe wymagane są przez obowiązujące przepisy prawa. Firma Nokia zastrzega sobie prawo do dokonywania zmian w tym dokumencie lub wycofania go w dowolnym czasie bez uprzedniego powiadomienia.

Dekompilacja oprogramowania w urządzeniu Nokia jest zabroniona w zakresie dopuszczalnym przez obowiązujące prawo. Wymienione w niniejszej instrukcji ograniczenia, które dotyczą oświadczeń, gwarancji, szkód i odpowiedzialności firmy Nokia, stosują się również do oświadczeń, gwarancji, szkód i odpowiedzialności licencjodawców firmy Nokia. Dostępność niektórych produktów, funkcji, aplikacji i usług może się różnić w zależności od regionu. Aby uzyskać więcej informacji, zgłoś się do sprzedawcy produktów firmy Nokia lub usługodawcy. To urządzenie może zawierać towary, technologie i oprogramowanie podlegające przepisom eksportowym USA i innych krajów. Odstępstwa od tych przepisów są zabronione. Nokia nie oferuje gwarancji ani nie ponosi żadnej odpowiedzialności w odniesieniu do funkcjonalności, zawartości ani obsługi użytkowników aplikacji innych podmiotów, udostępnionych wraz z urządzeniem. Użycie aplikacji oznacza przyjęcie przez użytkownika do wiadomości, że dana aplikacja jest udostępniana bez żadnych gwarancji. Nokia nie składa żadnych zapewnień, nie oferuje gwarancji ani nie ponosi żadnej odpowiedzialności w odniesieniu do funkcjonalności, zawartości ani obsługi użytkowników aplikacji innych podmiotów, udostępnionych wraz z urządzeniem.

#### ANONS FCC/INDUSTRY CANADA

To urządzenie może powodować zakłócenia w odbiorze audycji radiowych i programów TV (głównie wtedy, gdy telefon jest blisko odbiornika). Jeśli takich zakłóceń nie można wyeliminować, wtedy FCC/Industry Canada może zażądać zaprzestania korzystania z tego telefonu. Pomocy w eliminacji zakłóceń udzieli personel lokalnego serwisu. Urządzenie to spełnia warunki ujęte w części 15 przepisów FCC oraz wymagania licencji Industry Canada z wyłączeniem standardu(ów) RSS. Korzystanie z urządzenia podlega następującym dwóm warunkom: (1) działanie urządzenia nie może powodować szkodliwych zakłóceń i

(2) urządzenie musi odbierać zakłócenia, łącznie z tymi, które mogą powodować niepożądane działanie. Dokonanie jakichkolwiek zmian lub modyfikacji bez wyraźnej zgody firmy Nokia może unieważnić prawo użytkownika do korzystania z tego urządzenia.

Niektóre działania i funkcje są zależne od karty SIM i (lub) sieci, mogą też zależeć od MMS, a także od kompatybilności urządzeń i obsługiwanych przez nie formatów materiałów. Korzystanie z niektórych usług podlega osobnym opłatom.

/Wydanie 1.1 PL

#### **134 Indeks**

# **Indeks**

# **Symbole/Liczby**

#### [111](#page-110-0)

#### **A**

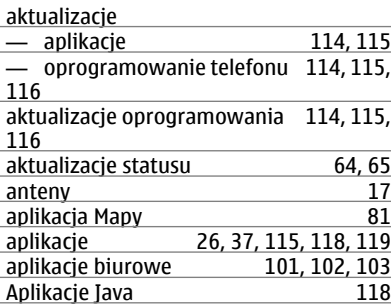

#### **B**

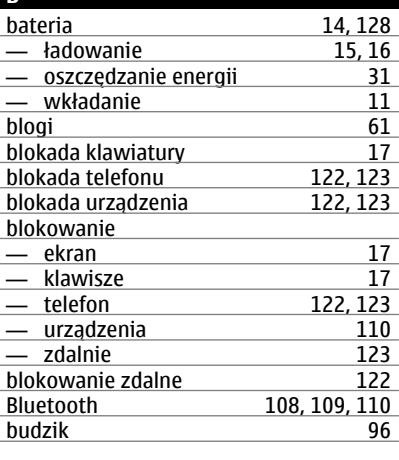

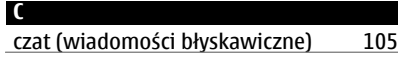

# czytnik wiadom. [56](#page-55-0)

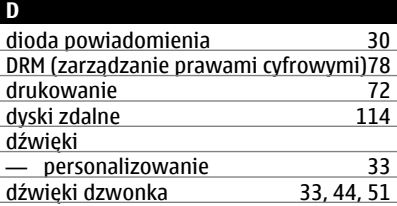

#### **E** Edytor zdjęć [71](#page-70-0)<br>ekran dotykowy 10, 22 ekran dotykowy<br>ekran główny 25, [34,](#page-33-0) [35,](#page-34-0) [36](#page-35-0), [37](#page-36-0), [60](#page-59-0) e-mail Patrz *poczta*

#### **F**

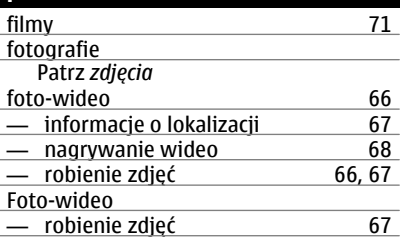

#### **G** głośnik [18](#page-17-0)<br>godzina i data 197 godzina i data 1977<br>GPS (Global Positioning System) 85 GPS (Global Positioning System)

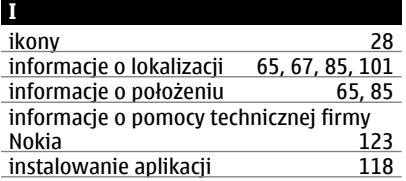

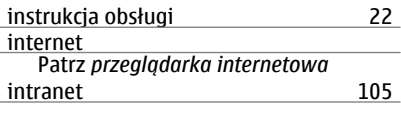

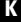

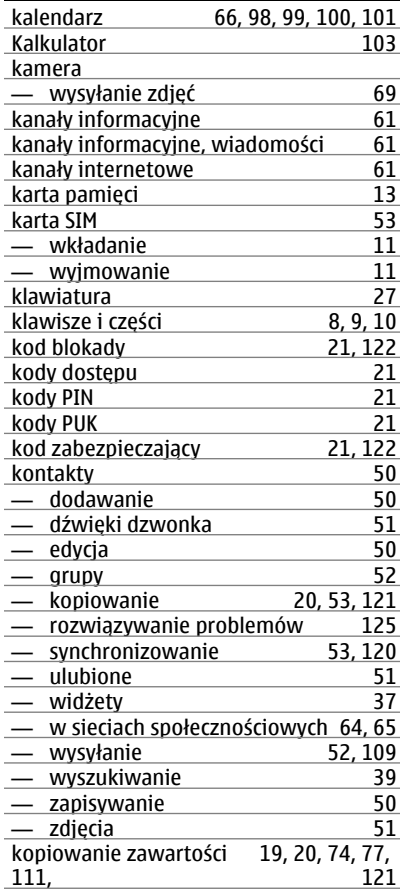

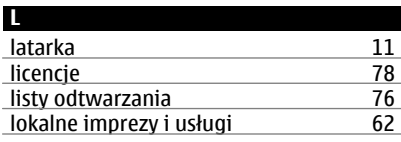

#### **Ł**

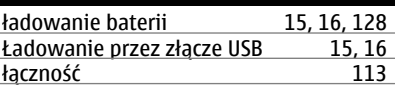

# **M**

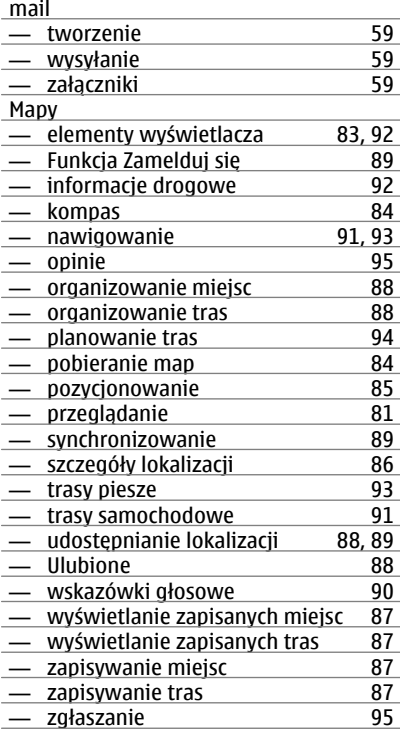

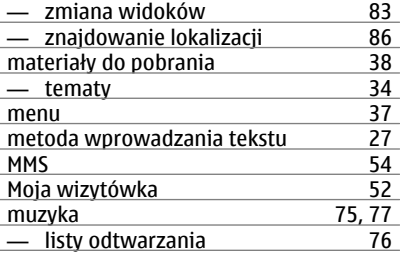

#### **N**

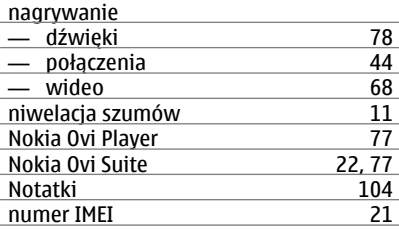

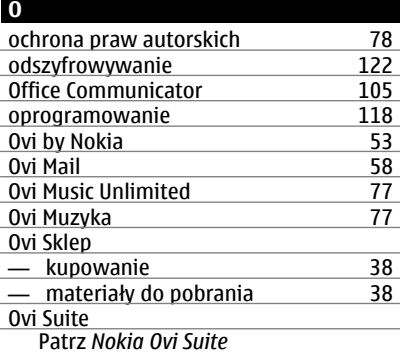

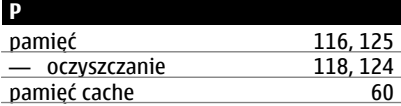

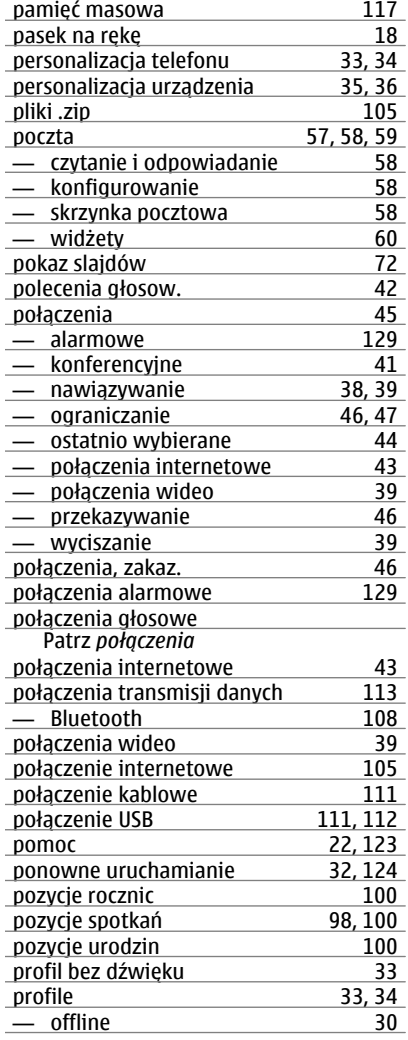

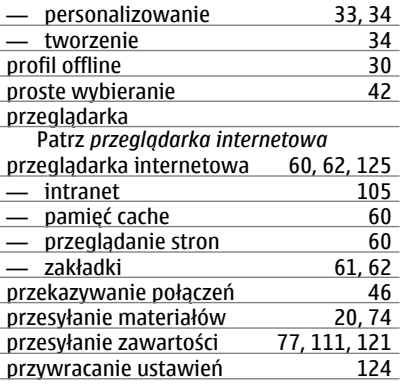

**Q**

# 101, [102](#page-101-0), [103](#page-102-0)

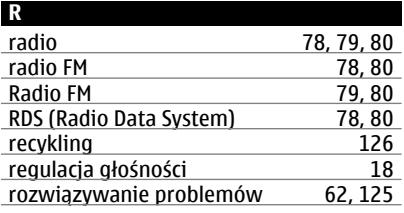

# **S**

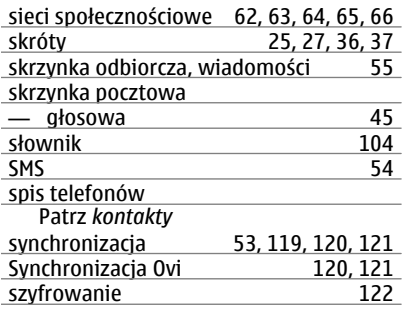

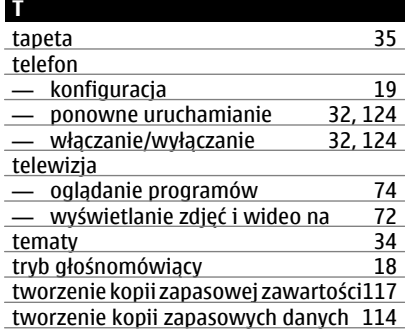

#### **U**

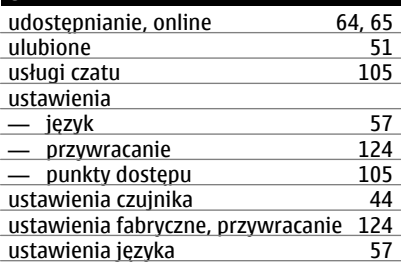

#### **V**

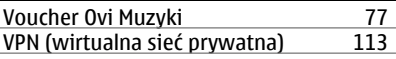

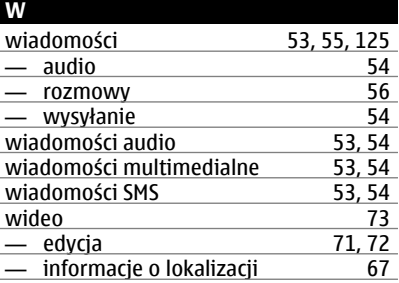

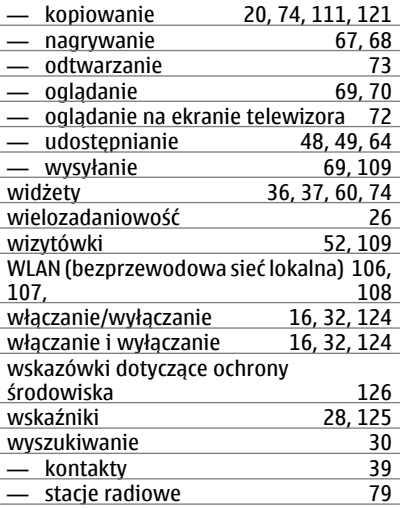

# **Z**

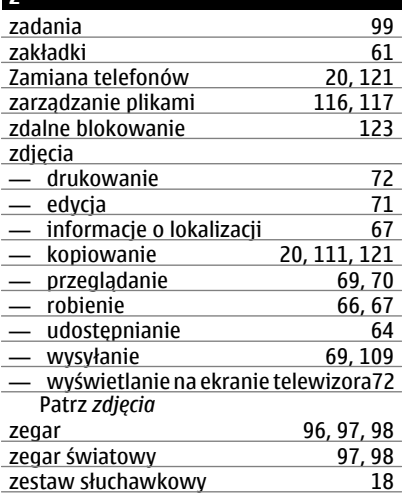

żądania spotka ń [59](#page-58-0)

**Ż**